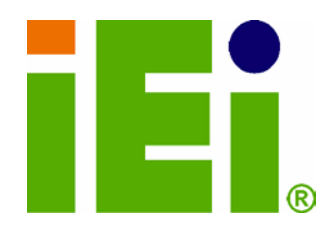

IE I Technology Corp.

## MODEL: K INO-P V-D5253-D4253

Mini-ITX Motherboard with Intel® A tom™ Processor D525 /D425, DDR 3, VGA, LAN, S ATA 3G b/s, PCIe x1, USB, HD Audio, RoHS Compliant

## Us er Manual

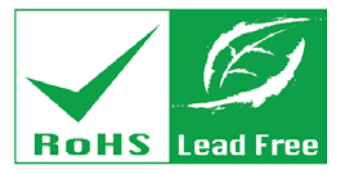

R ev. 1.02 – 7 F ebruary, 2012

## R evis ion

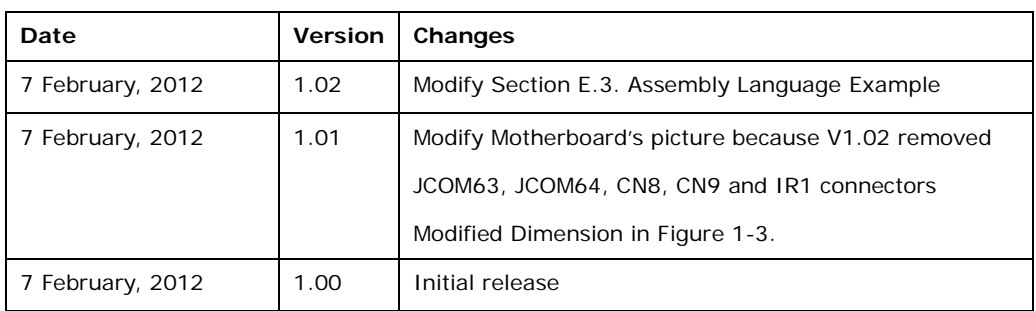

Technology Corp

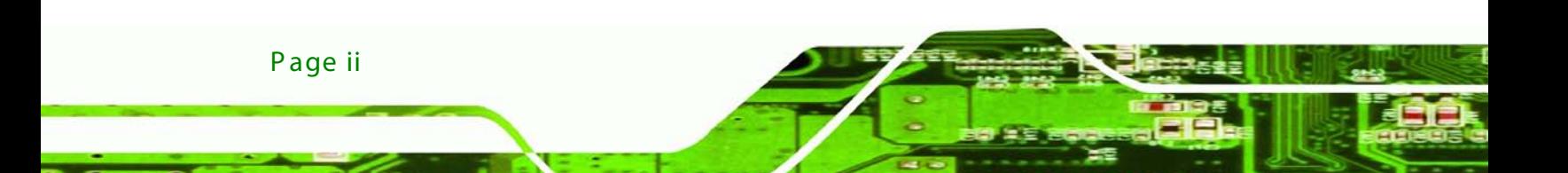

## Copyright

Technology

Corp.

#### COPYR IGHT NOTICE

The information in this document is subject to change without prior notice in order to improve reliability, design and function and does not represent a commitment on the part of the manufacturer.

In no event will the manufacturer be liable for direct, indirect, special, incidental, or consequential damages arising out of the use or inability to use the product or documentation, even if advised of the possibility of such damages.

This document contains proprietary information protected by copyright. All rights are reserved. No part of this manual may be reproduced by any mechanical, electronic, or other means in any form without prior written permission of the manufacturer.

#### TR ADE MAR K S

All registered trademarks and product names mentioned herein are used for identification purposes only and may be trademarks and/or registered trademarks of their respective owners.

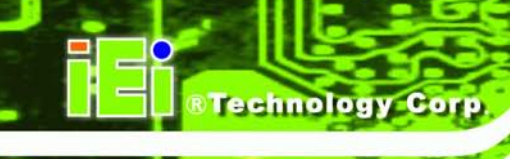

## Table of Contents

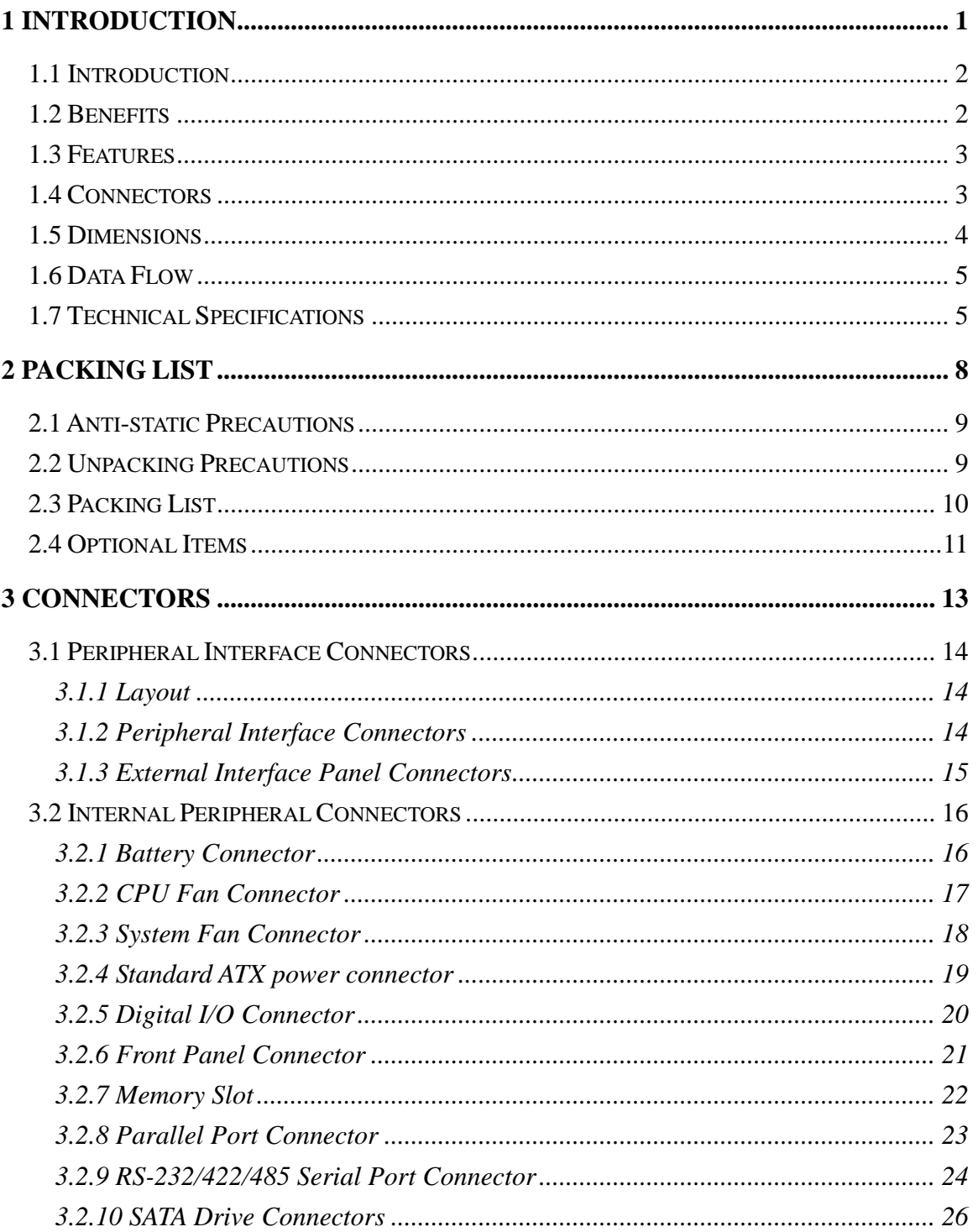

Page iv

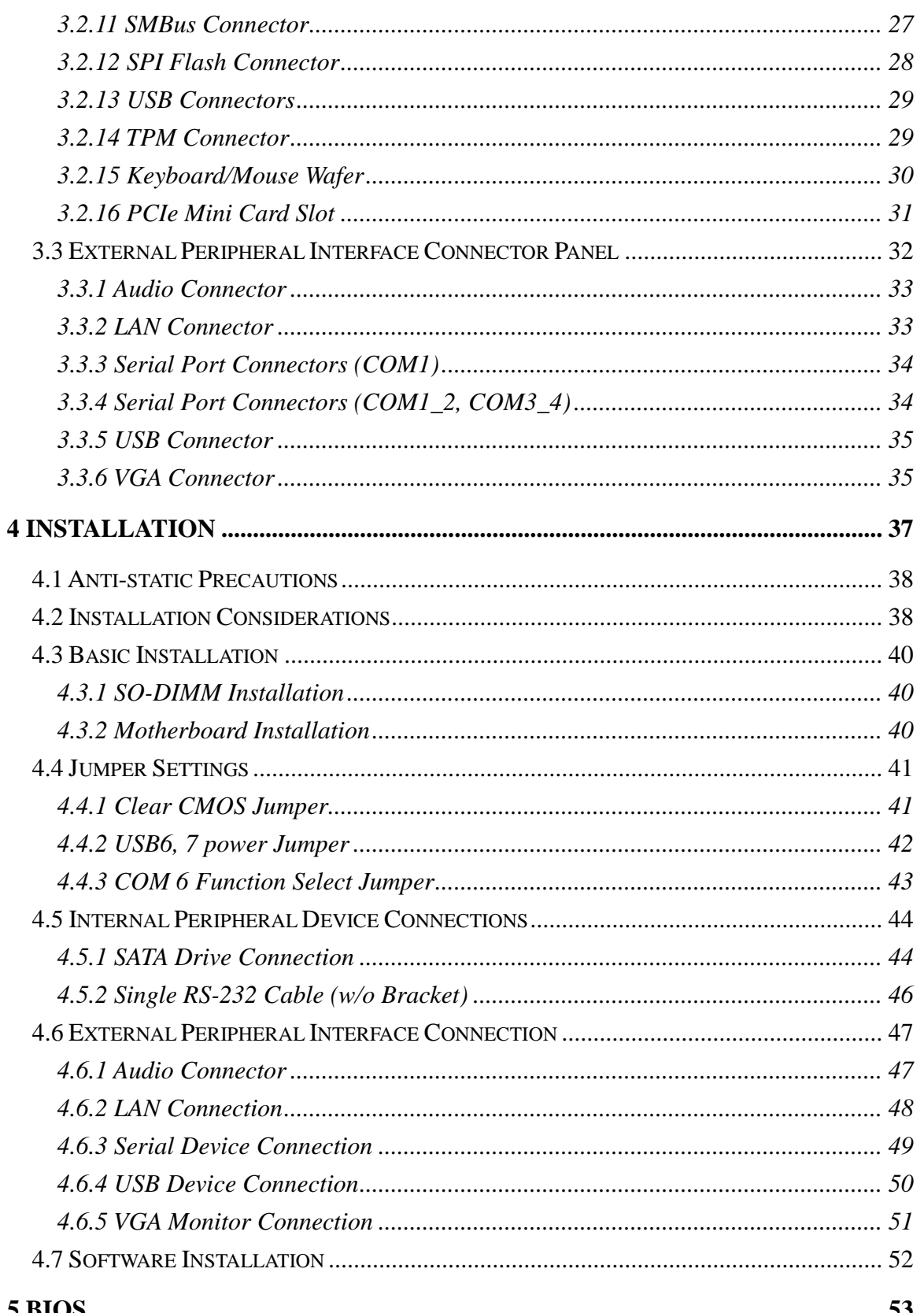

Page v

®Technology Corp.

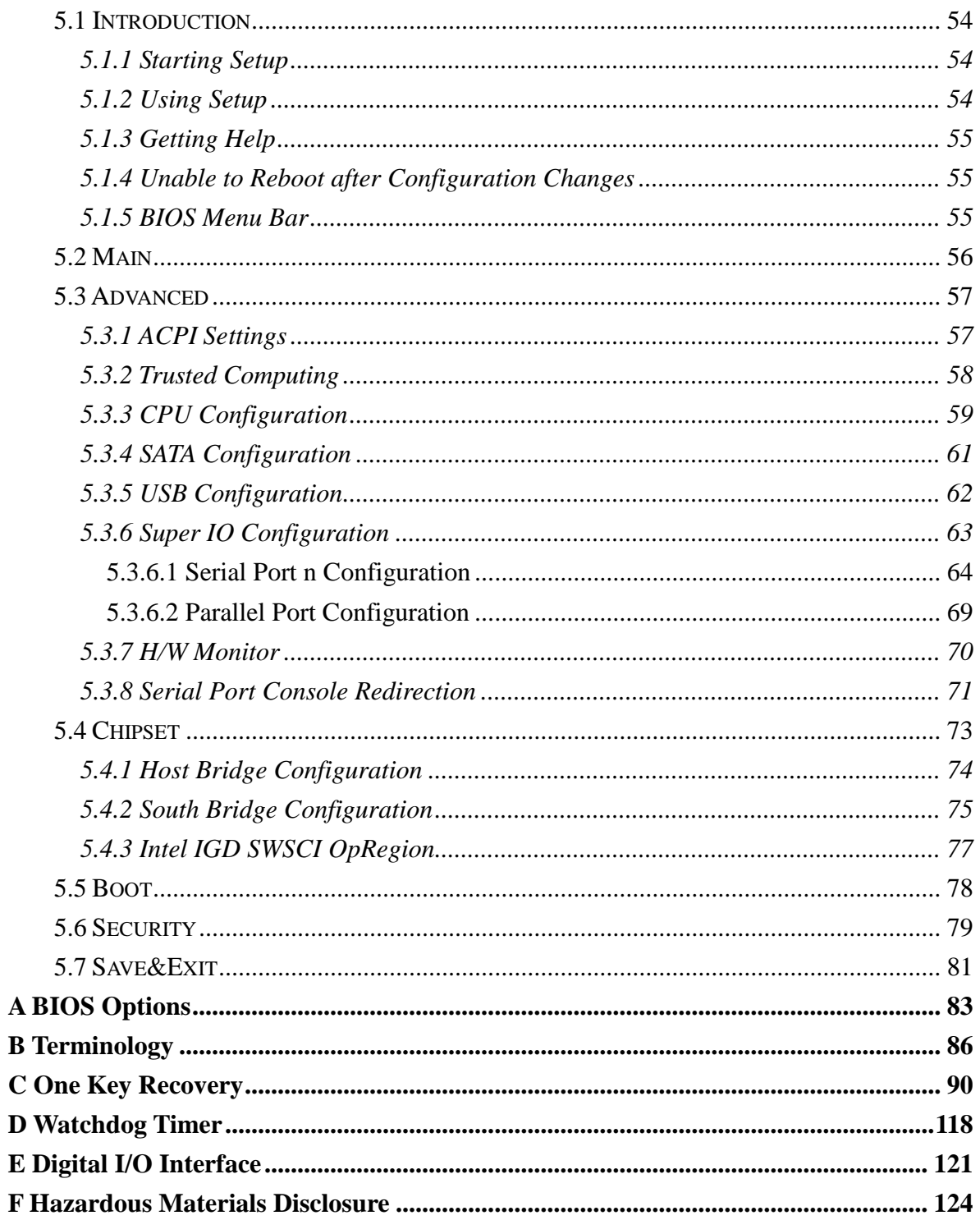

Technology Corp

# List of Figures

®Technology Corp.

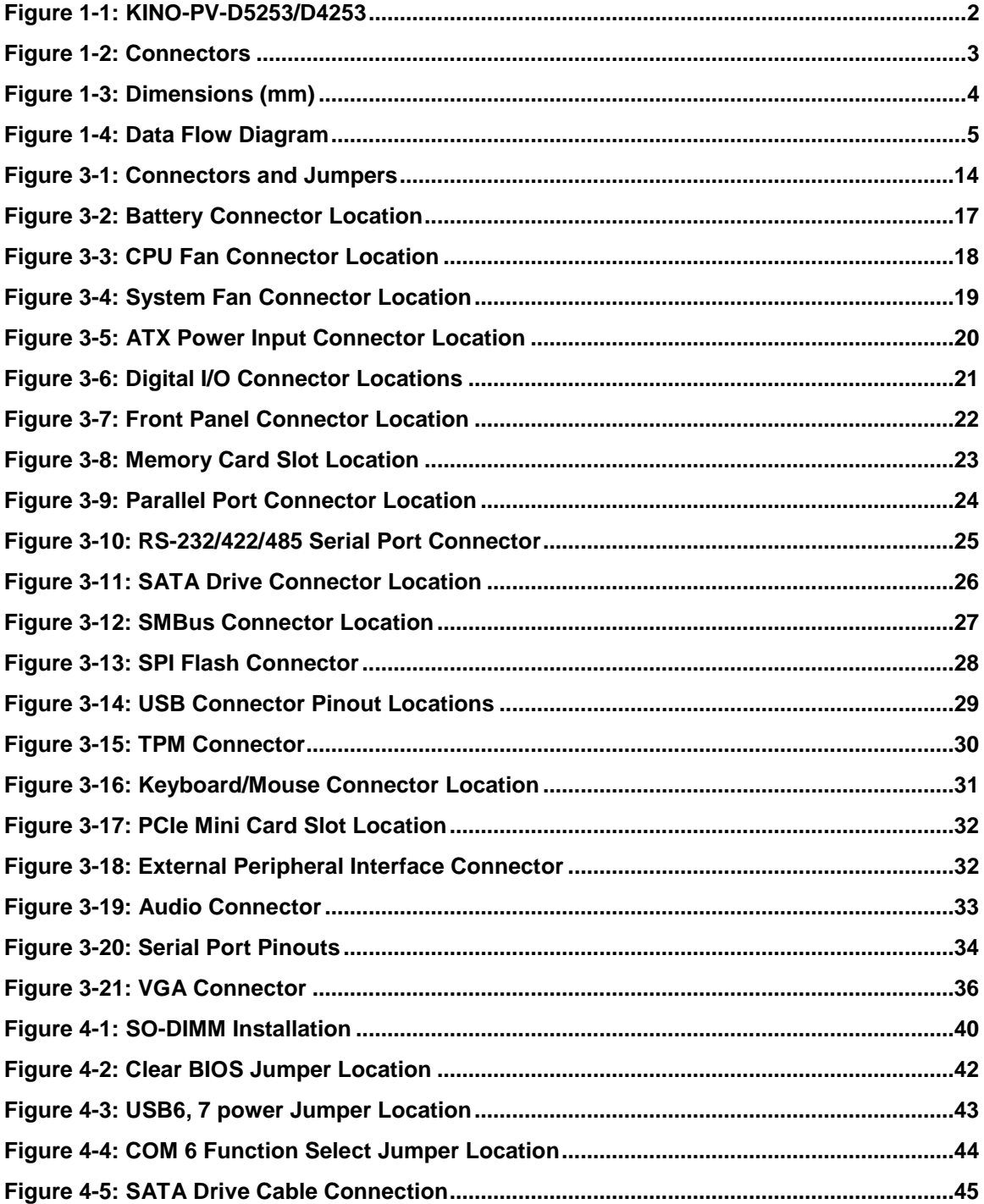

Page vii

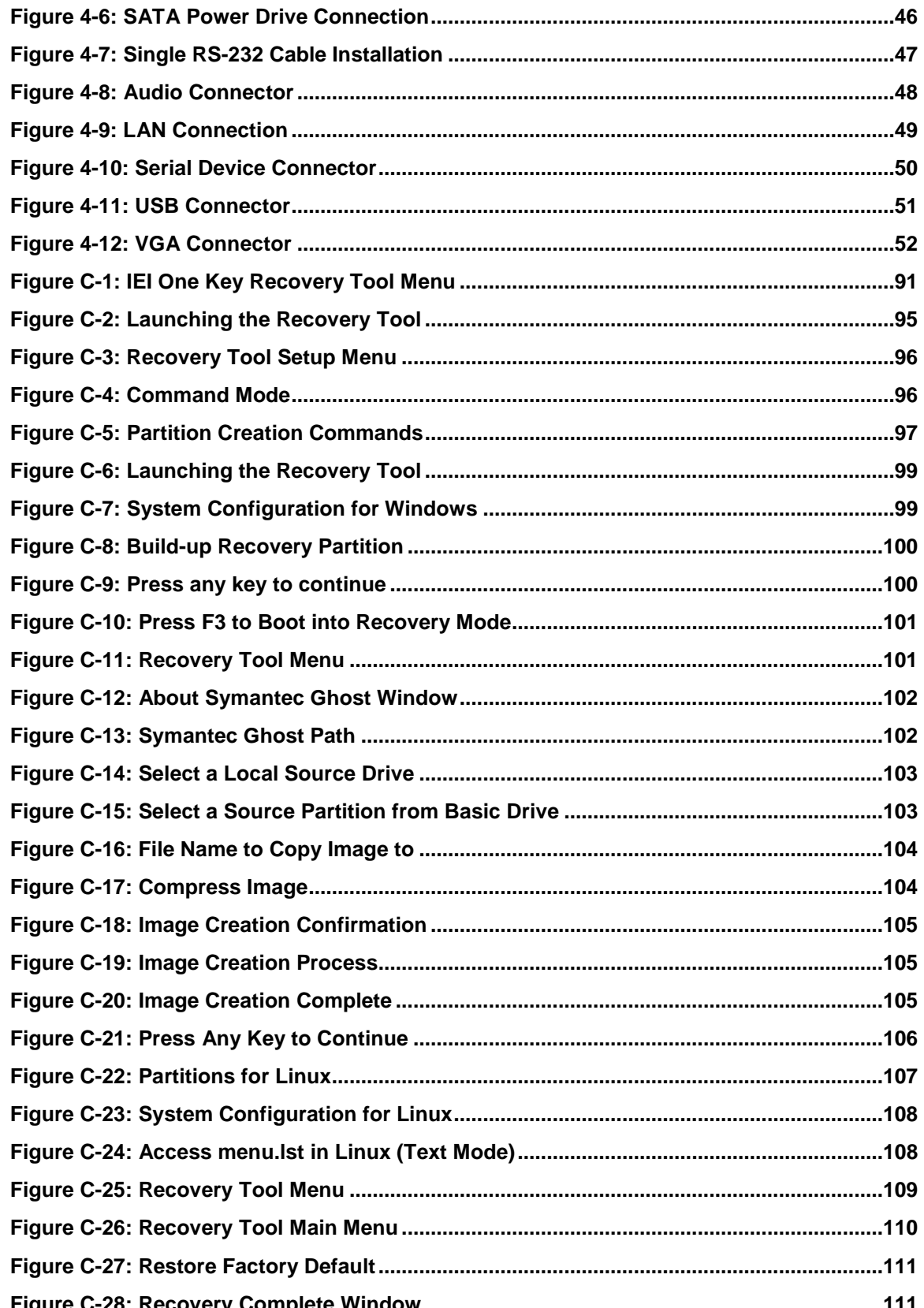

**Technology Corp** 

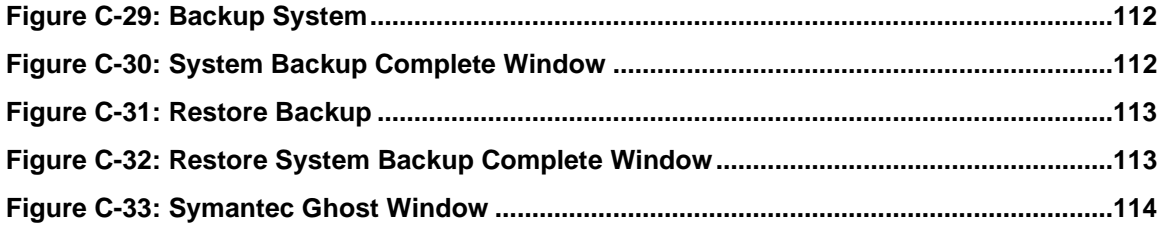

Þ

®Technology Corp.

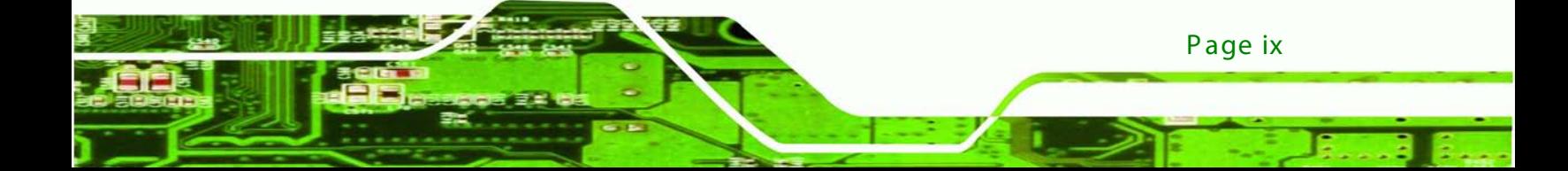

# List of Tables

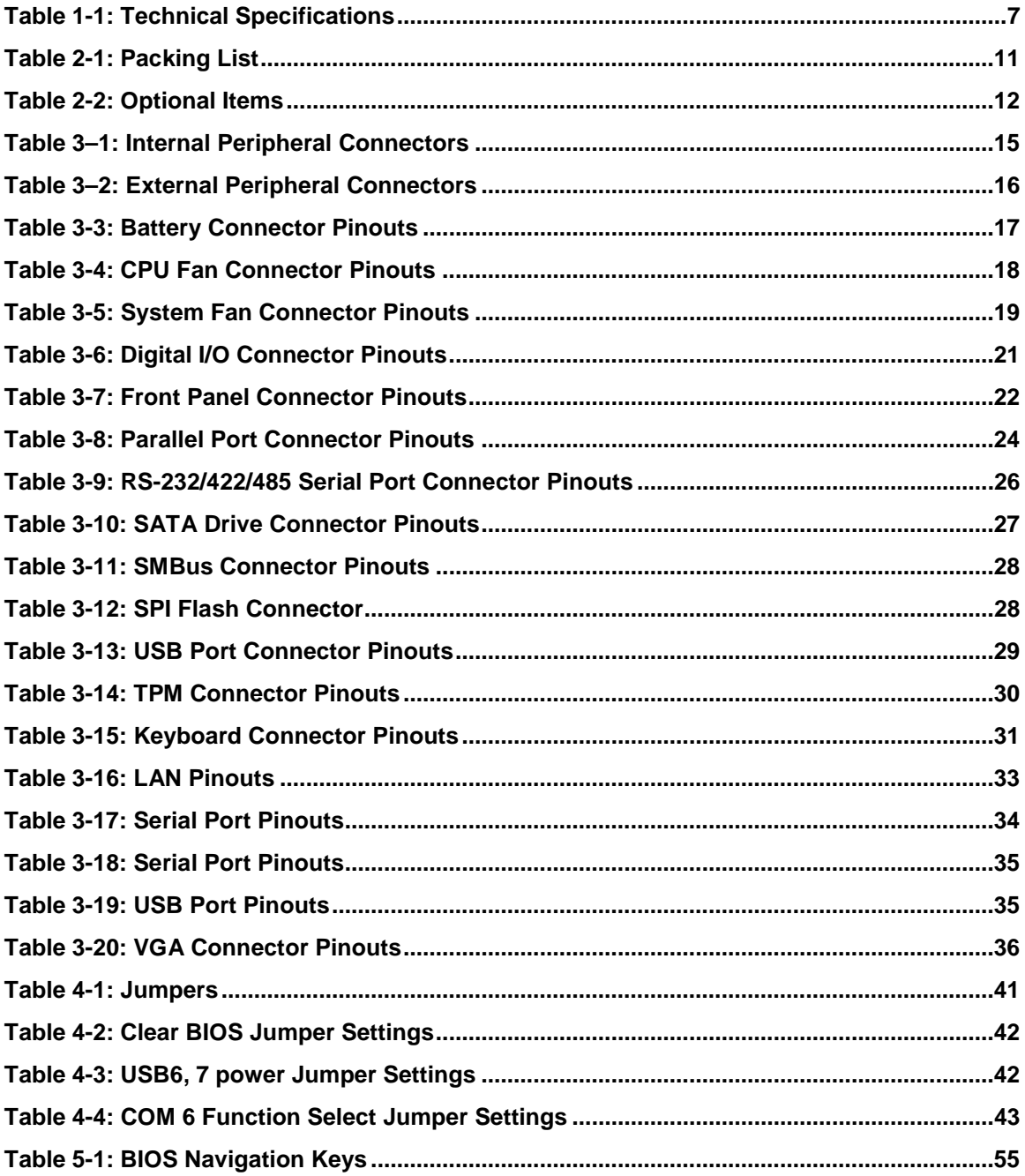

Technology Corp

# **BIOS Menus**

®Technology Corp.

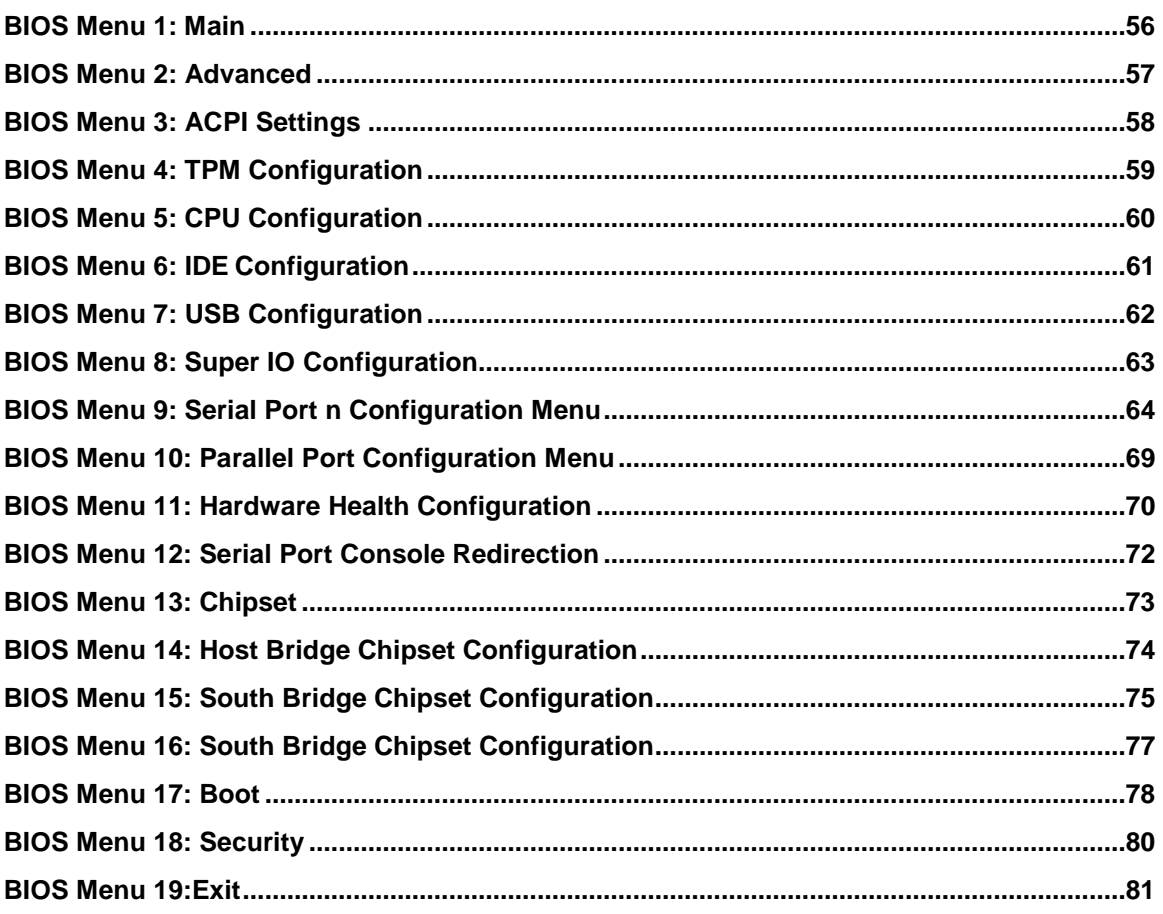

Page xi

<span id="page-12-0"></span>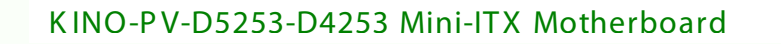

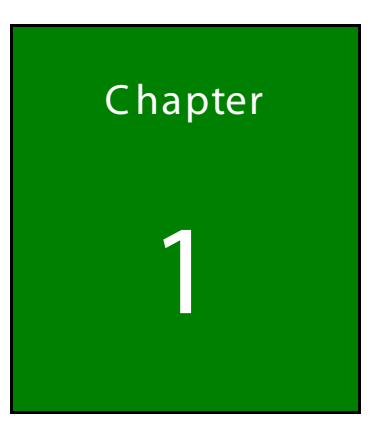

®Technology Corp.

## Introduction

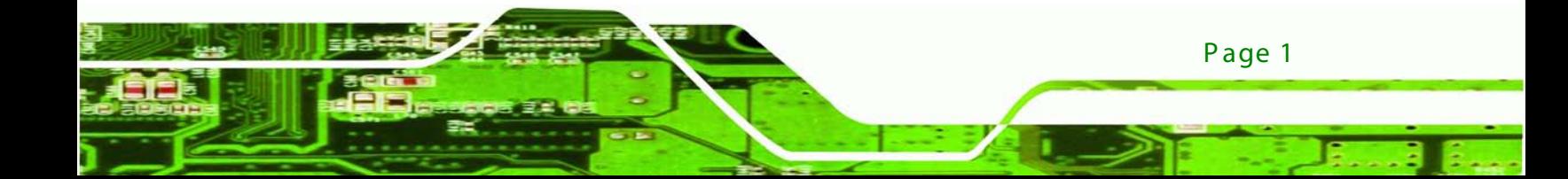

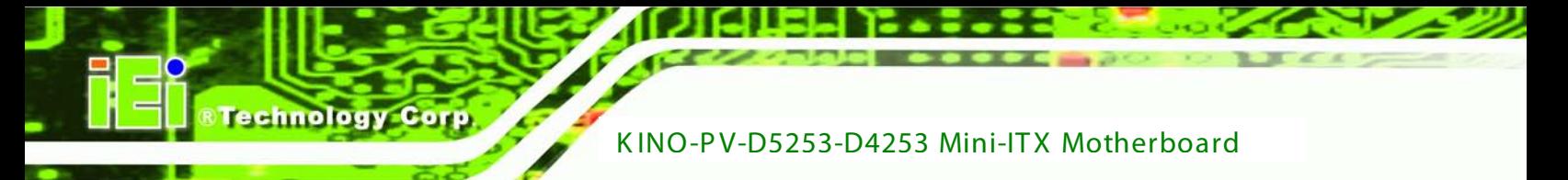

## <span id="page-13-0"></span>1.1 Introduc tion

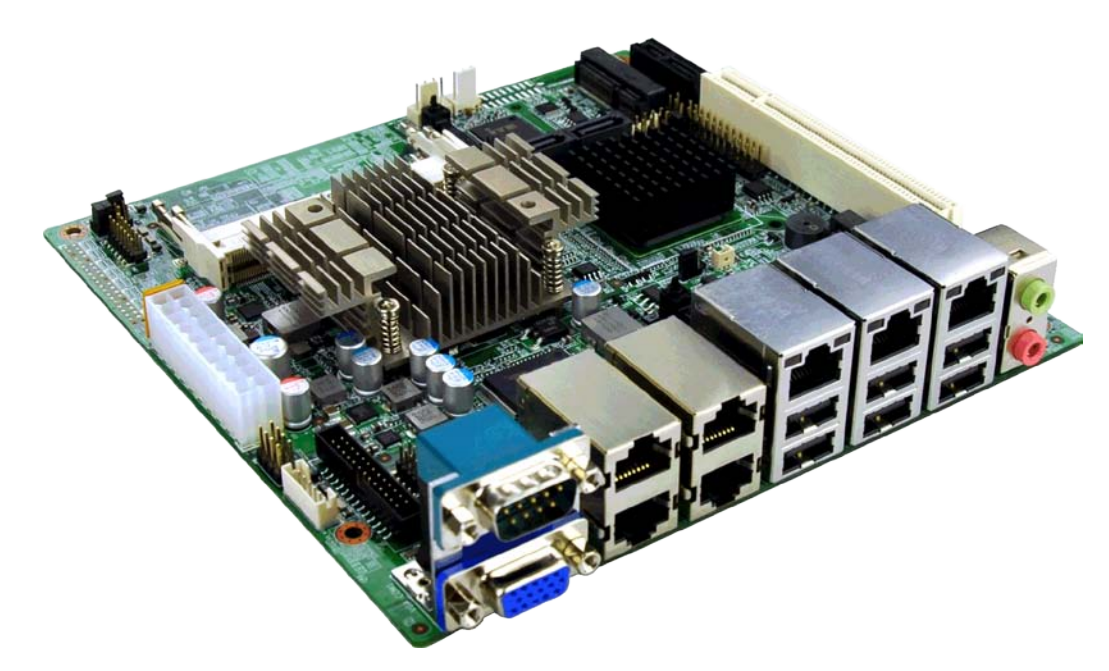

**Figure 1-1: KINO-PV-D5253/D4253**

<span id="page-13-2"></span>The KINO-PV-D5253/D4253 Mini-ITX motherboard is a Intel® Atom™ processor D525 or D425 platform. Supports two DDR3 SO-DIMMs up to 2.0 GB each (4.0 GB total),

The integrated Intel® ICH8M Chipset supports Three GbE LAN ports through the Realtek RTL8111E Ethernet controller (with ASF 2.0 support), also supports two SATA 3Gb/s drives.

The KINO-PV-D5253/D4253 includes one VGA output, Eight USB2.0, two PCIe mini sockets, one PCI slot, one PCIe x1 slot, one parallel port, audio jacks provides flexible expansion options. Serial device connectivity is provided by four RS-232 serial ports (RJ-45), one RS-232 serial ports (DB-9), and one internal RS-232/422/485 connectors.

## <span id="page-13-1"></span>1.2 B enefits

Some of the KINO-PV-D5253/D4253 motherboard benefits include:

- Powerful graphics
- Staying connected with both wired LAN connections
- Speedy running of multiple programs and applications

Page 2

## <span id="page-14-0"></span>1.3 F eatures

Some of the KINO-PV-D5253/D4253 motherboard features are listed below:

**PTechnology** 

Corp.

- Mini-ITX form factor
- Intel® Atom™ D525 /D425 Processor
- **Supports two DDR3 SODIMM**
- **Three Gigabit Ethernet connectors**
- **Two SATA connectors**
- **Eight USB ports**
- Six serial ports
- RoHS compliant

## <span id="page-14-1"></span>1.4 Connectors

The connectors on the KINO-PV-D5253/D4253 are shown in the figure below.

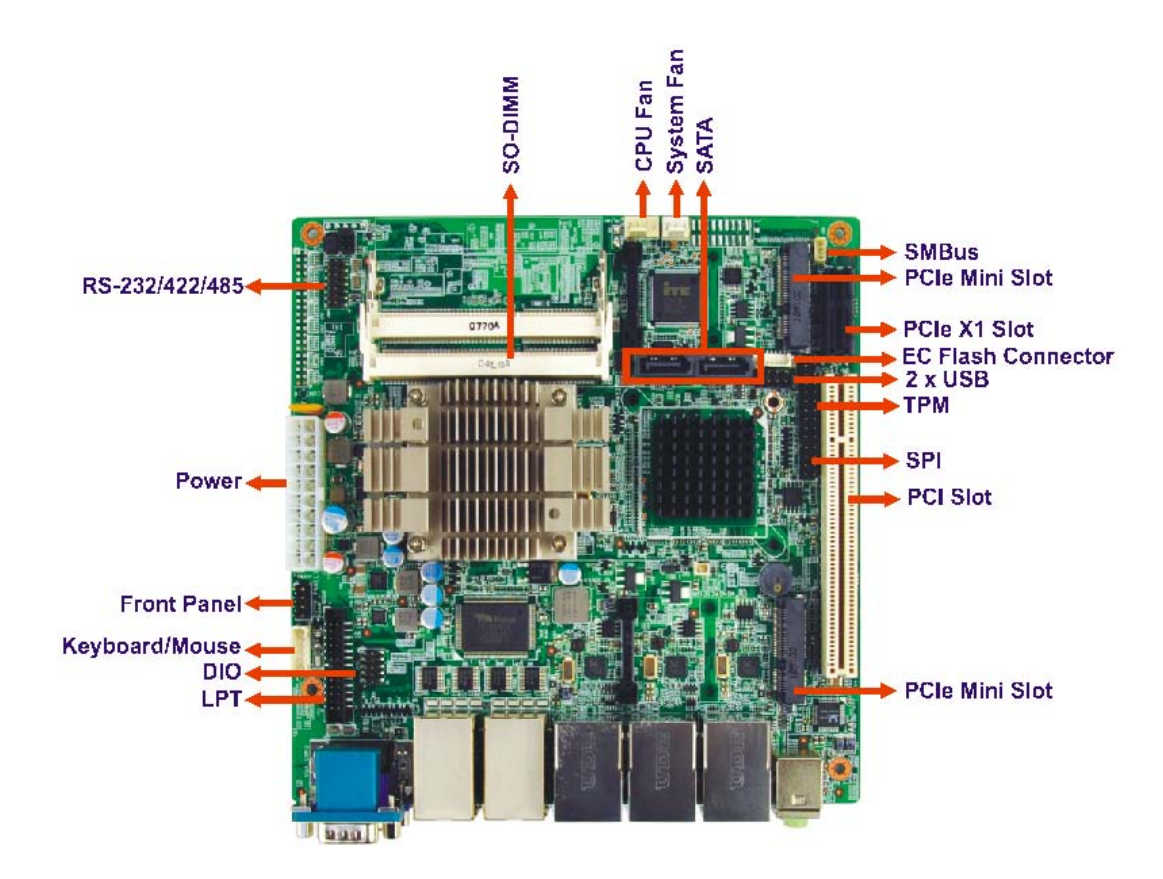

<span id="page-14-2"></span>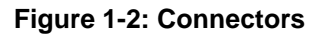

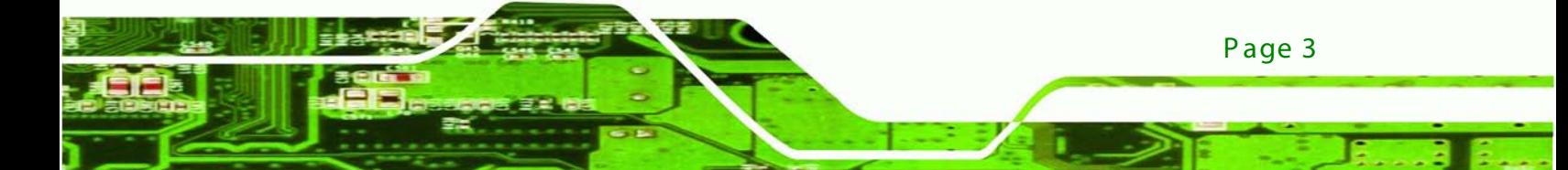

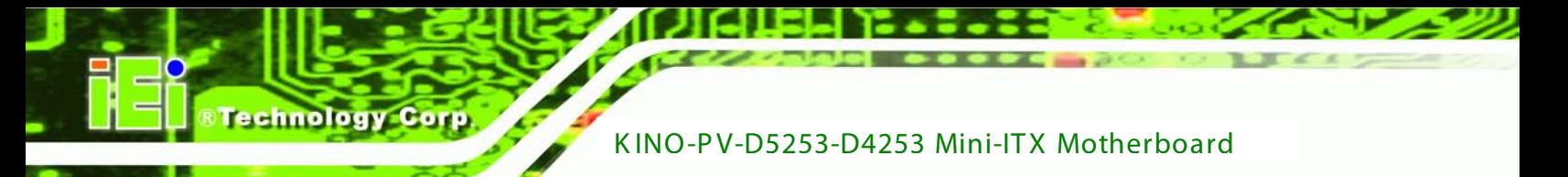

## <span id="page-15-0"></span>1.5 Dimens ions

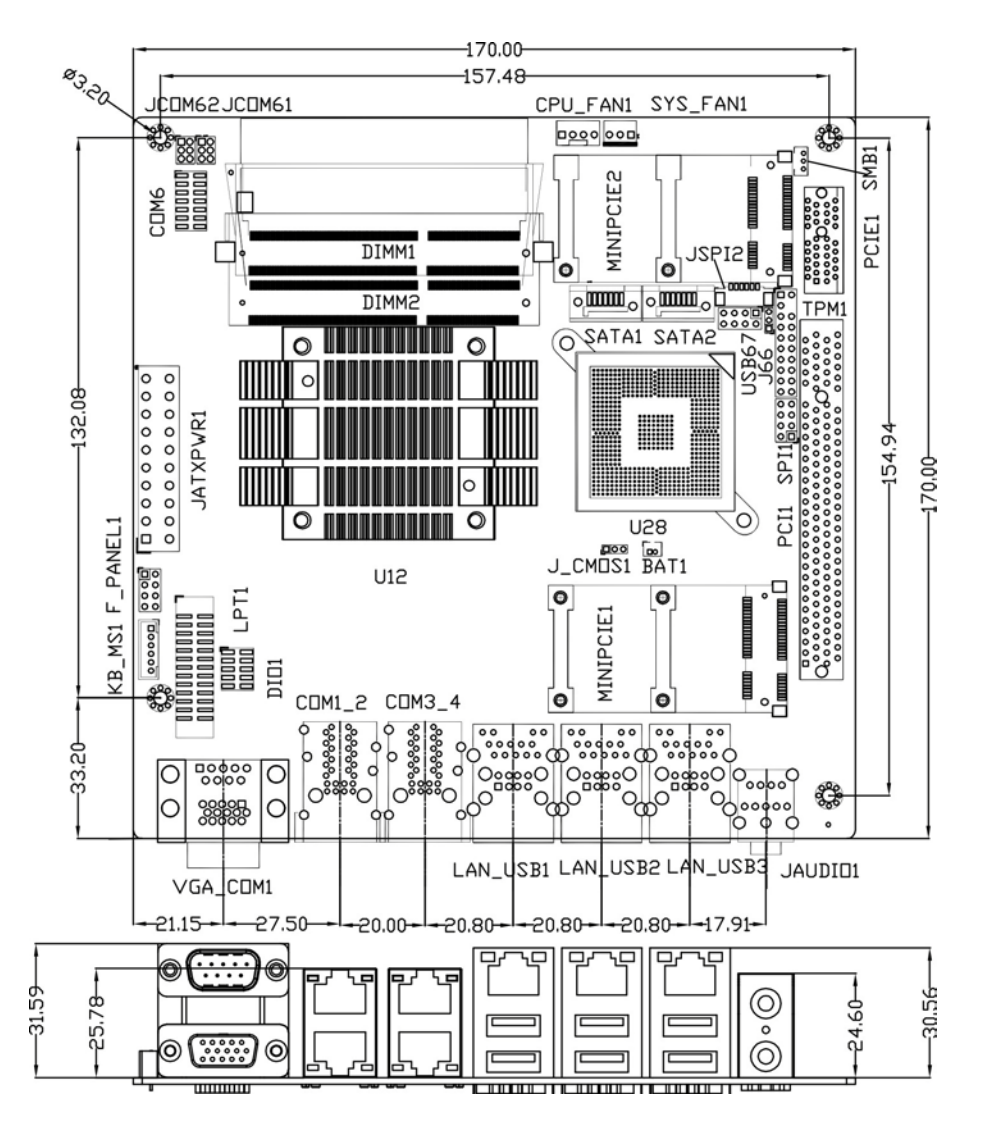

The main dimensions of the KINO-PV-D5253/D4253 are shown in the diagram below.

<span id="page-15-1"></span>**Figure 1-3: Dimensions (mm)**

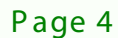

## <span id="page-16-0"></span>1.6 Data F low

**[Figure](#page-16-2) 1-4** shows the data flow between the system chipset, the CPU and other components installed on the motherboard.

บเวเ

®Technology Corp.

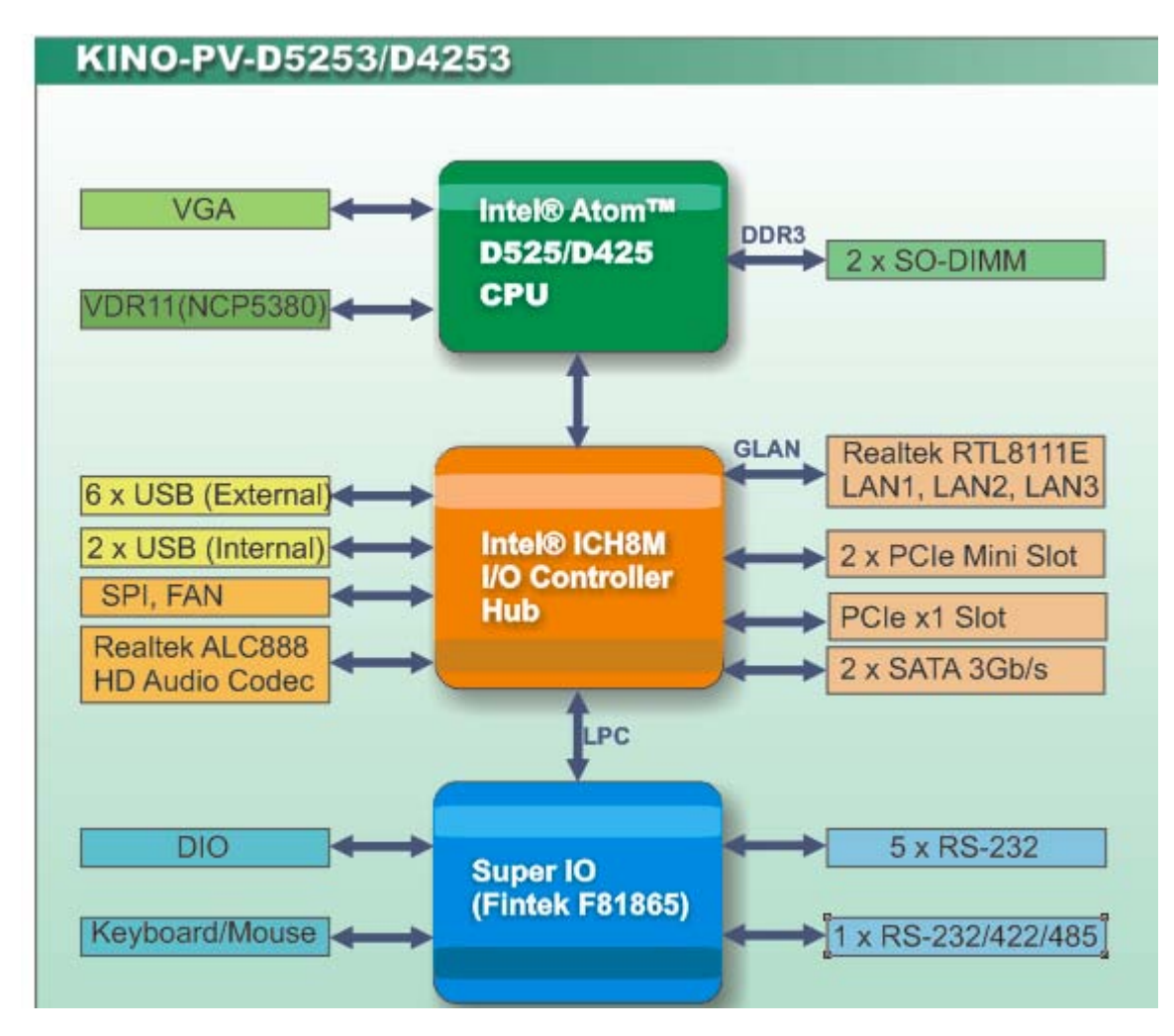

<span id="page-16-2"></span>**Figure 1-4: Data Flow Diagram**

## <span id="page-16-1"></span>1.7 Technic al S pecifications

KINO-PV-D5253/D4253 technical specifications are shown below.

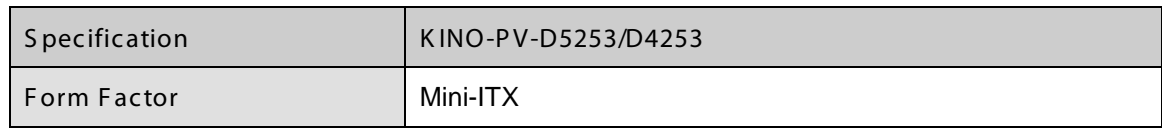

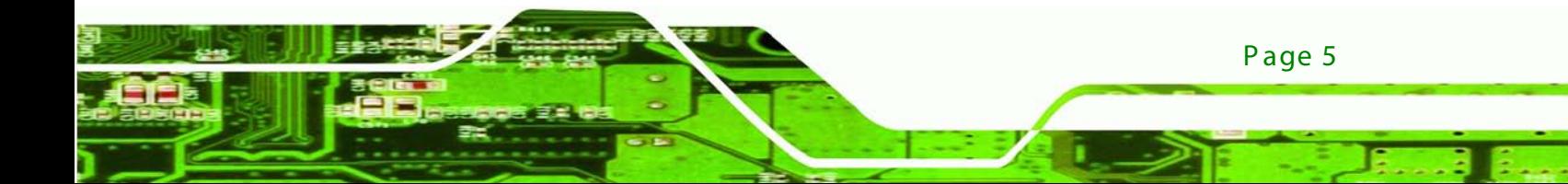

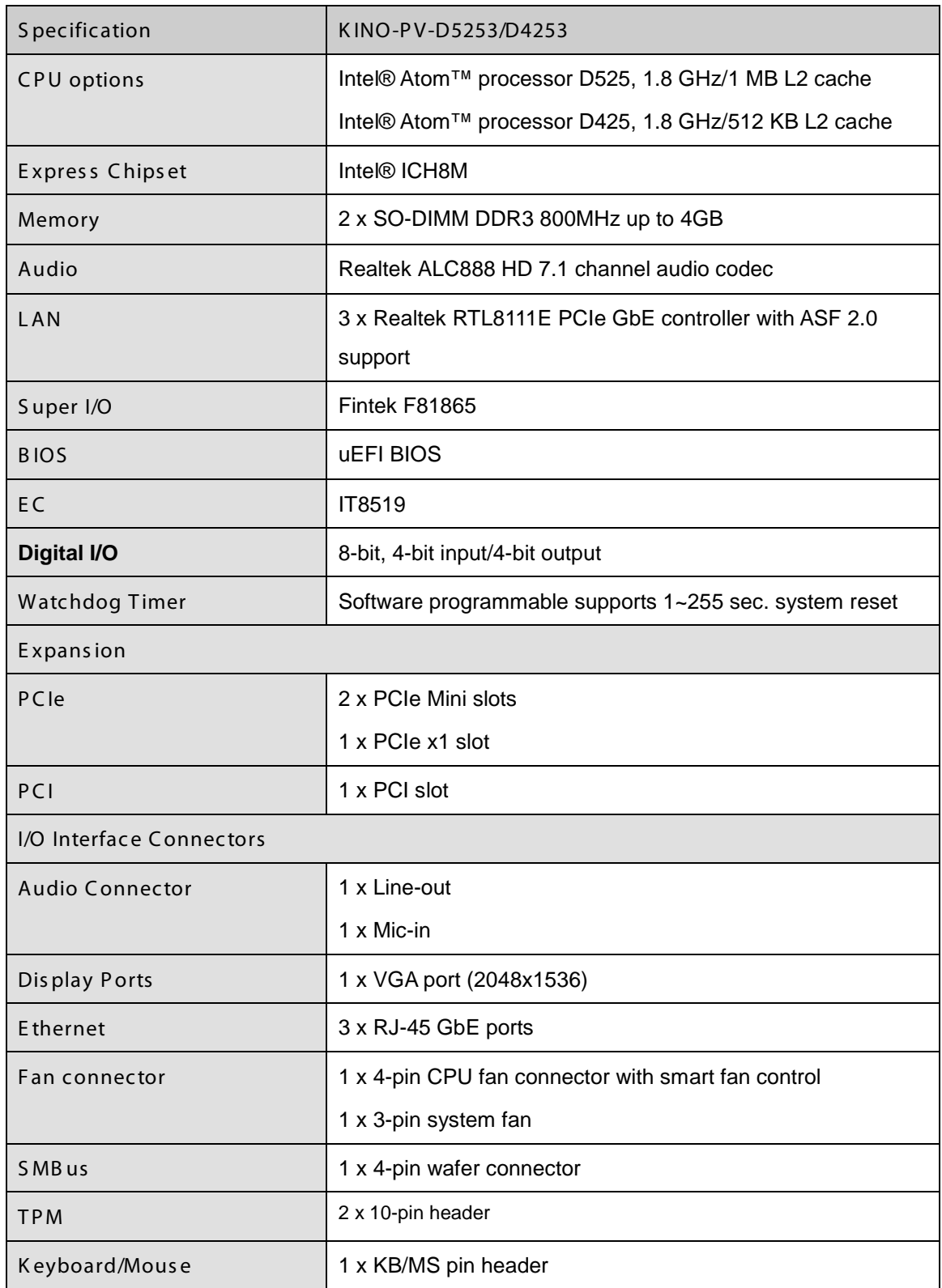

Technology Corp

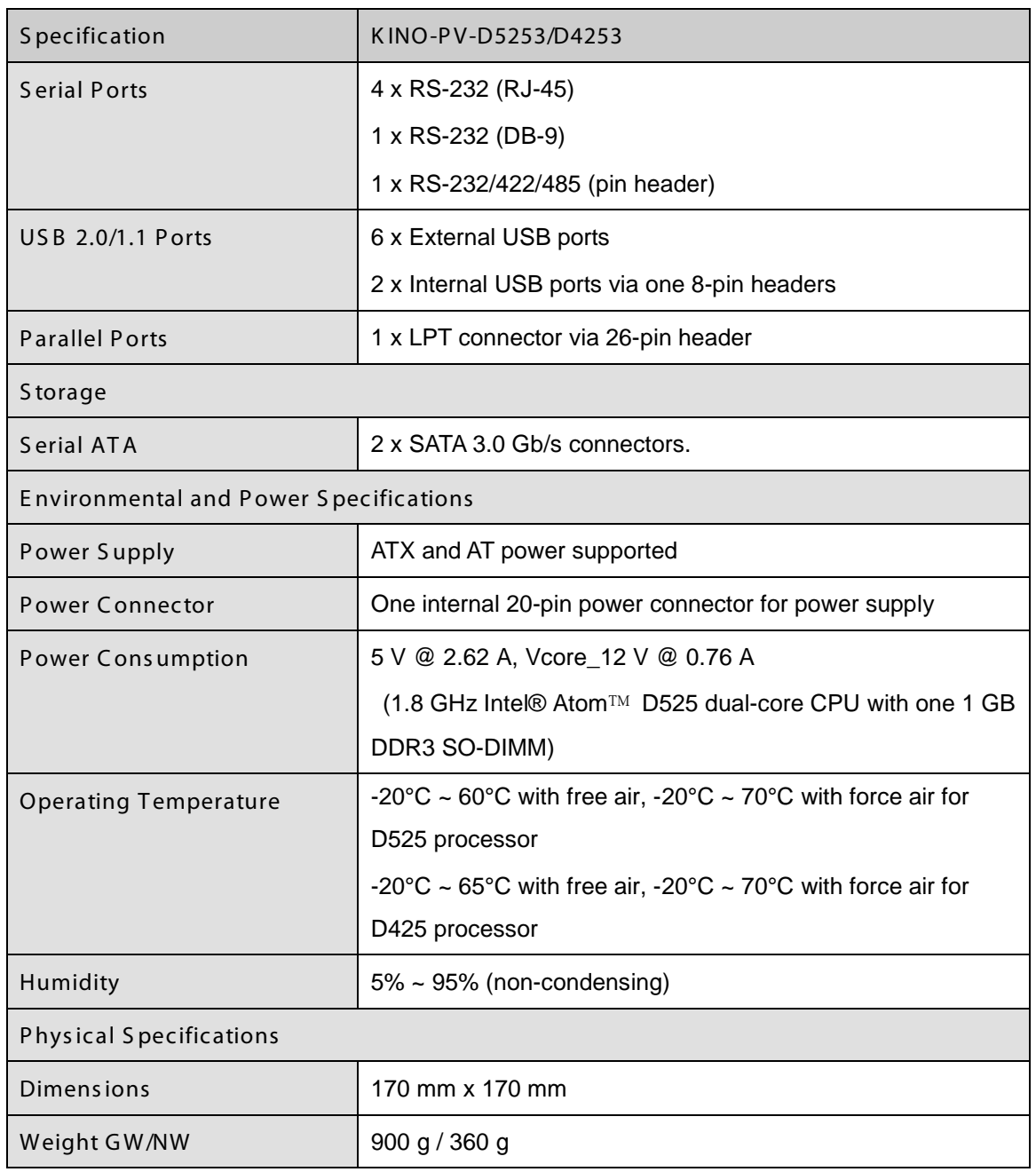

<span id="page-18-0"></span>**Table 1-1: Technical Specifications**

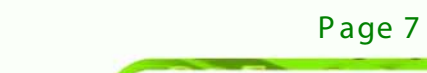

**&Technology Corp.** 

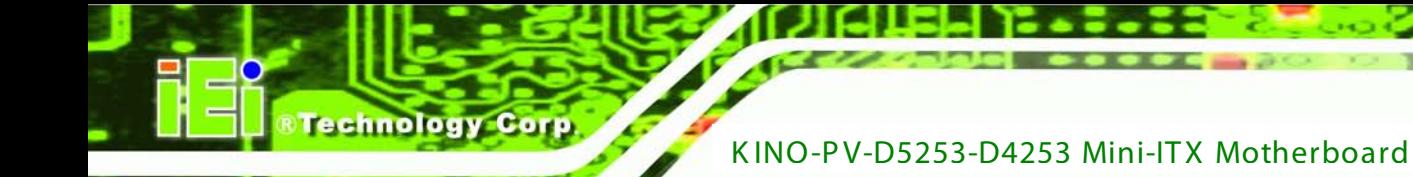

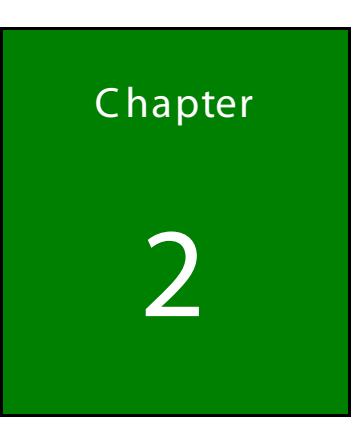

# <span id="page-19-0"></span>Packing List

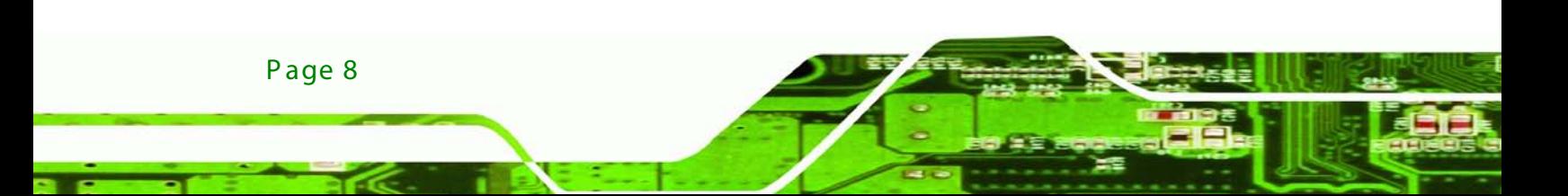

<span id="page-20-0"></span>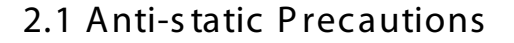

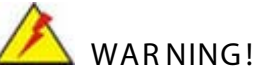

Static electricity can destroy certain electronics. Make sure to follow the ESD precautions to prevent damage to the product, and injury to the user.

**Technology** 

Corp.

Make sure to adhere to the following guidelines:

- *Wear an anti-static wristband*: Wearing an anti-static wristband can prevent electrostatic discharge.
- *Self-grounding*: Touch a grounded conductor every few minutes to discharge any excess static buildup.
- *Use an anti-static pad*: When configuring any circuit board, place it on an anti-static mat.
- **Only handle the edges of the PCB**: Don't touch the surface of the motherboard. Hold the motherboard by the edges when handling.

## <span id="page-20-1"></span>2.2 Unpacking Precautions

When the KINO-PV-D5253/D4253 is unpacked, please do the following:

- Follow the antistatic guidelines above.
- Make sure the packing box is facing upwards when opening.
- Make sure all the packing list items are present.

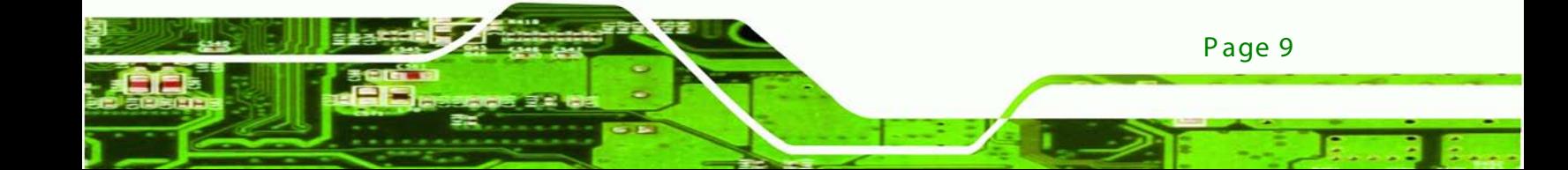

## <span id="page-21-0"></span>2.3 Packing List

echnology C

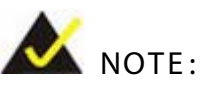

If any of the components listed in the checklist below are missing, do not proceed with the installation. Contact the IEI reseller or vendor the KINO-PV-D5253/D4253 was purchased from or contact an IEI sales representative directly by sending an email to [sales@iei.com.tw.](mailto:sales@iei.com.tw)

The KINO-PV-D5253/D4253 is shipped with the following components:

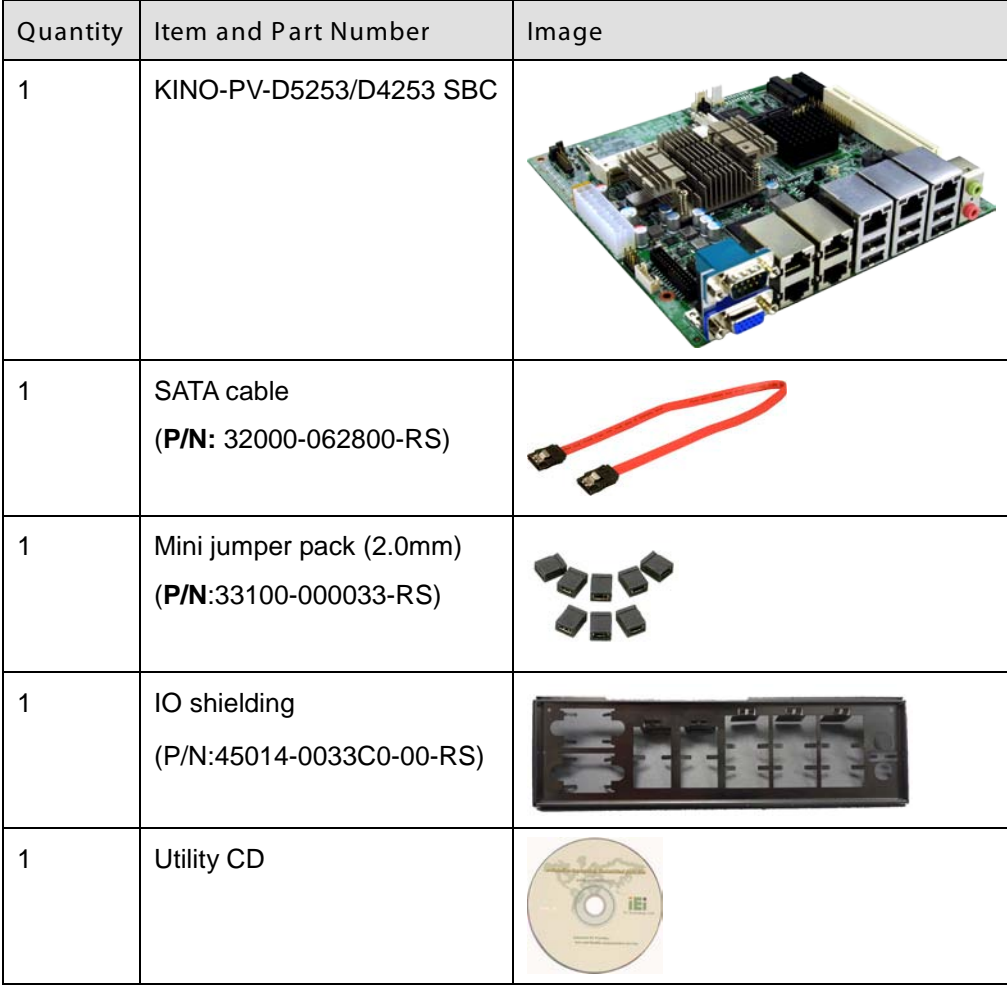

Page 10

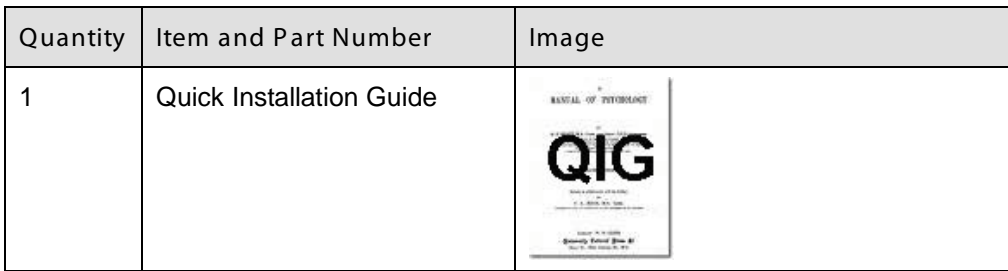

## <span id="page-22-1"></span>**Table 2-1: Packing List**

## <span id="page-22-0"></span>2.4 Optional Items

The following are optional components which may be separately purchased:

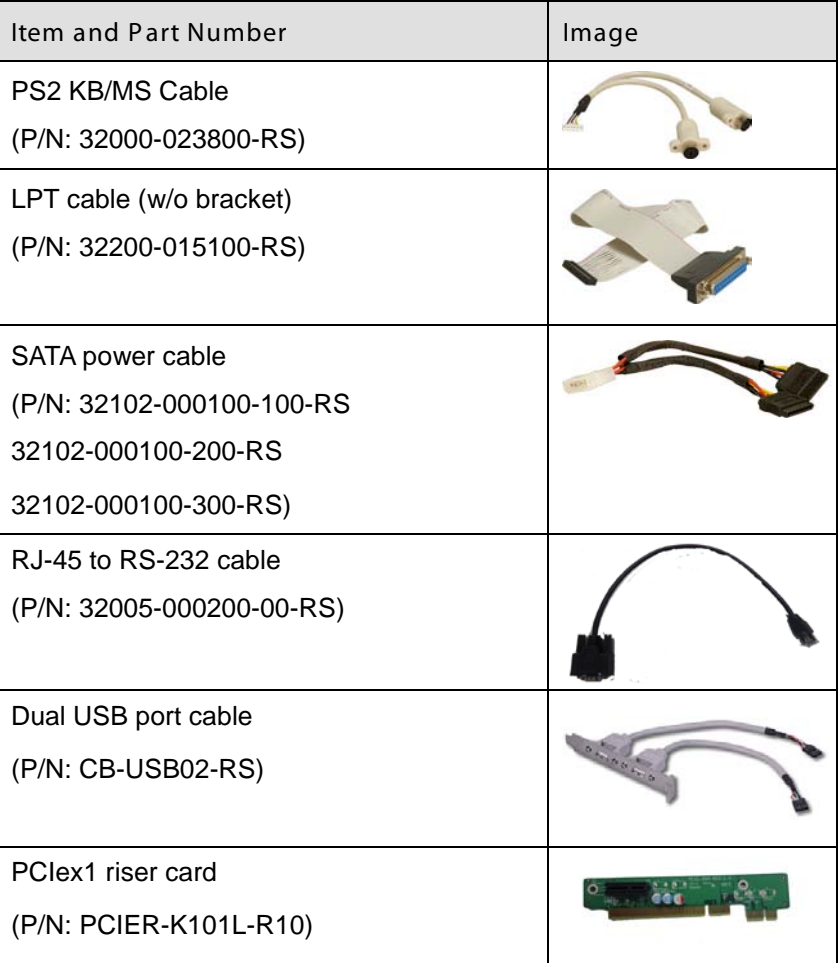

Page 11

**Technology Corp.** 

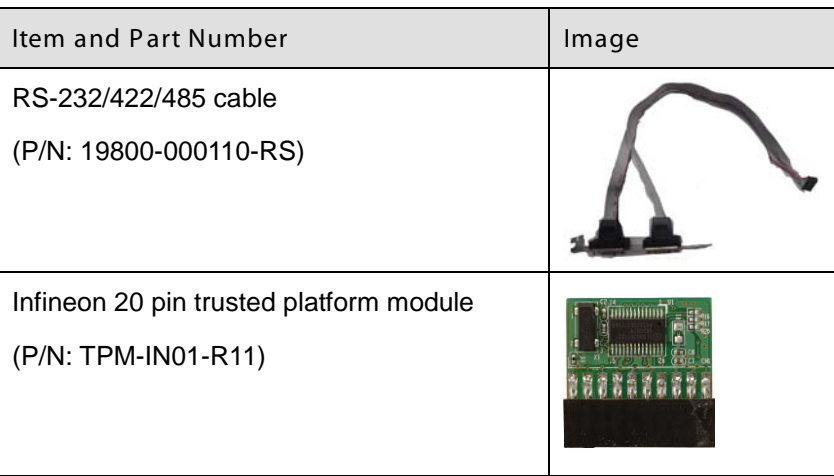

<span id="page-23-0"></span>**Table 2-2: Optional Items**

**Technology Corp** 

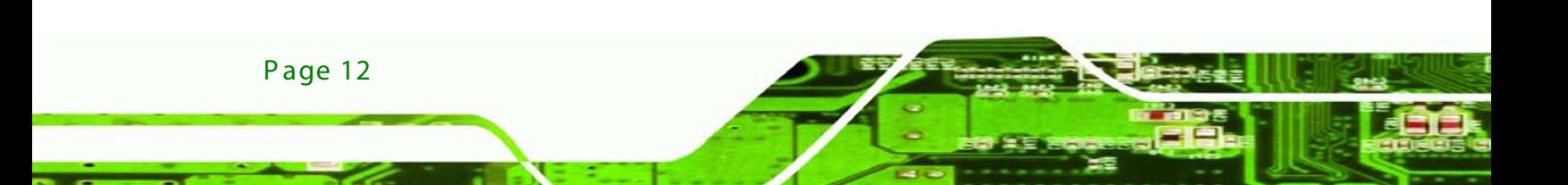

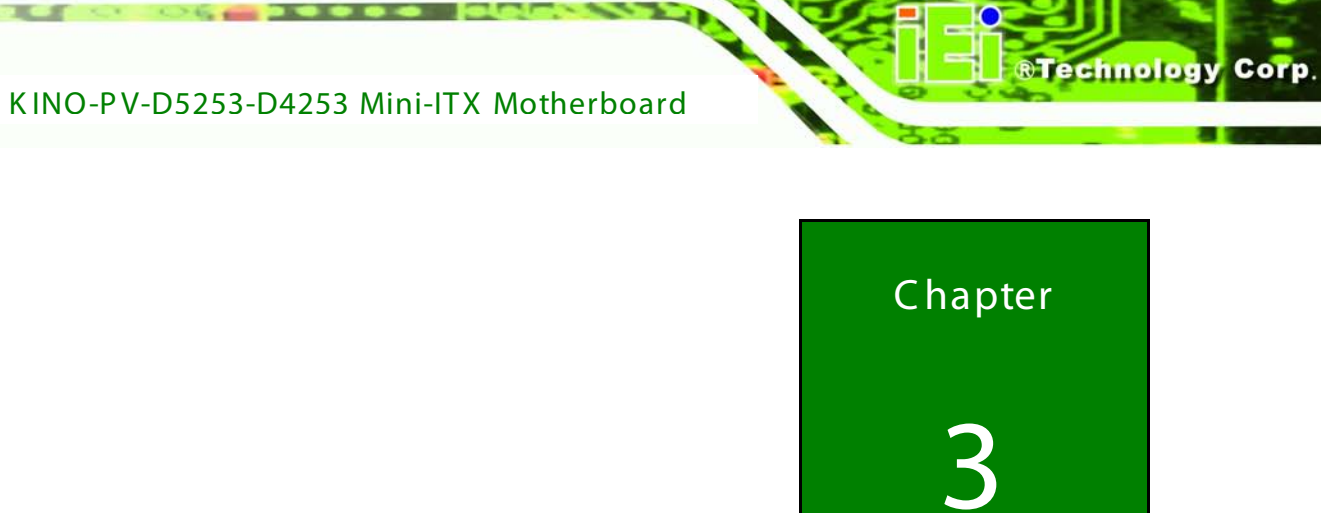

## <span id="page-24-0"></span>Connectors

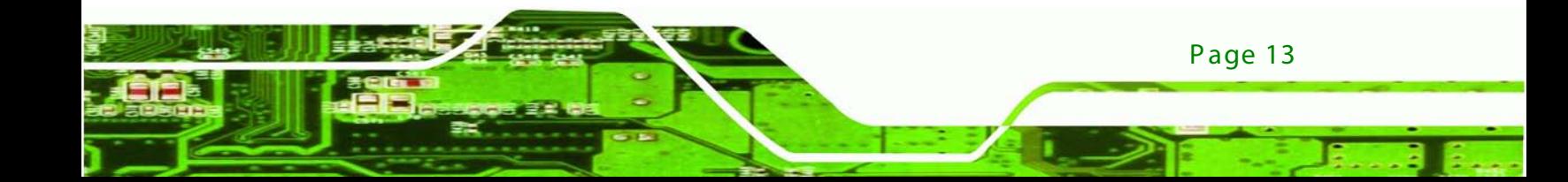

## <span id="page-25-0"></span>3.1 Peripheral Interface Connectors

This chapter details all the jumpers and connectors.

#### <span id="page-25-1"></span>3.1.1 Layout

**Technology Corp** 

The figure below shows all the connectors and jumpers.

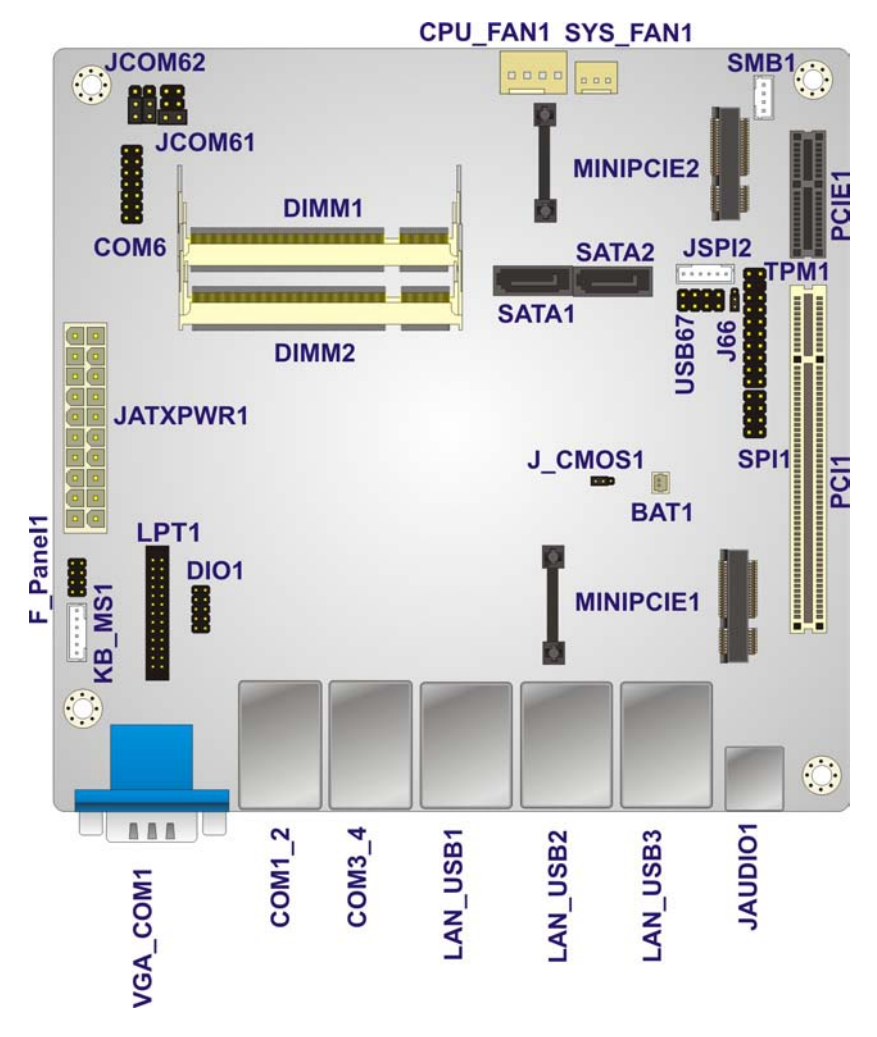

<span id="page-25-3"></span>**Figure 3-1: Connectors and Jumpers**

### <span id="page-25-2"></span>3.1.2 Peripheral Interface Connectors

The table below lists all the connectors on the board.

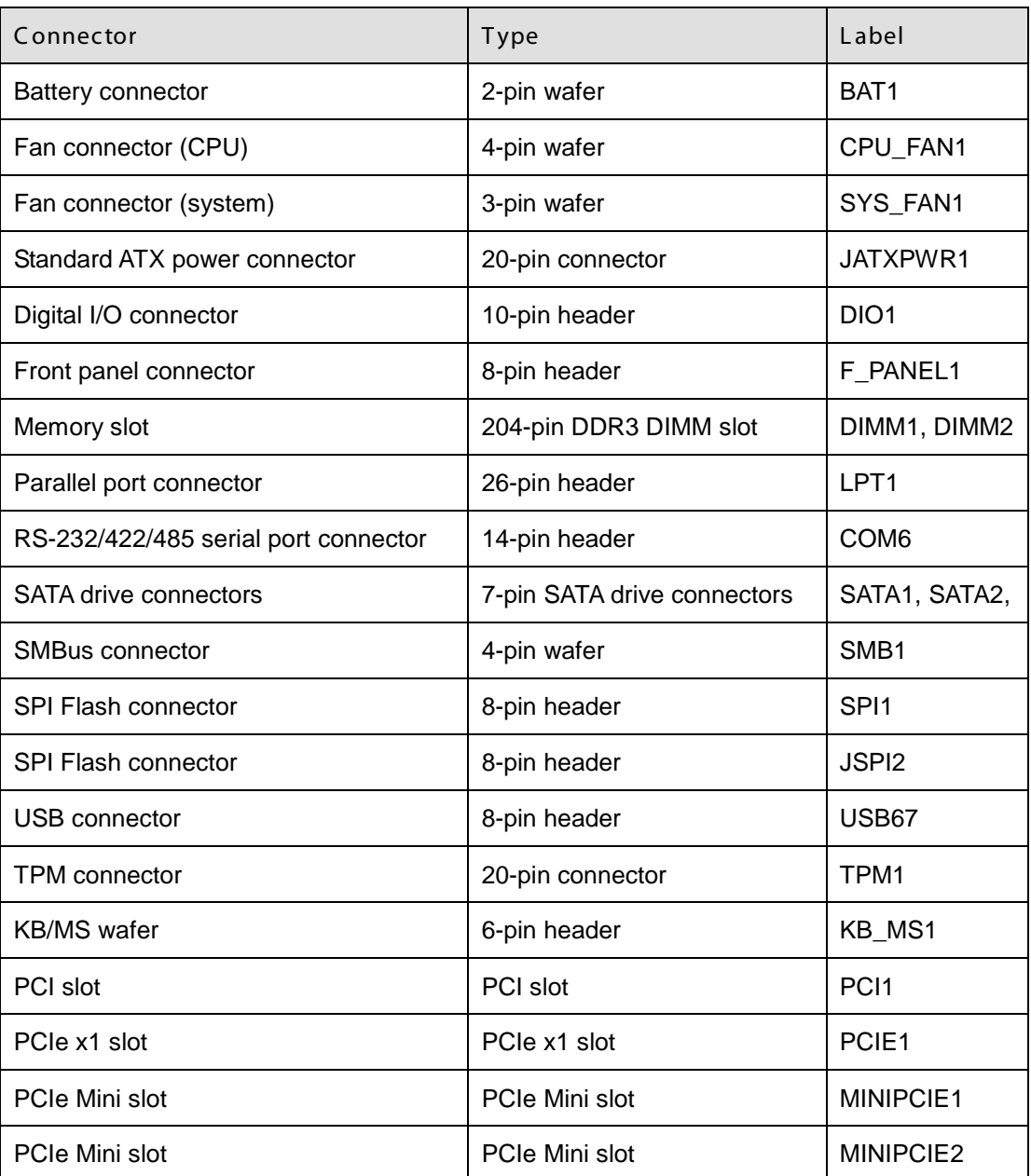

**MTechnology Corp.** 

## <span id="page-26-1"></span>**Table 3–1: Internal Peripheral Connectors**

## <span id="page-26-0"></span>3.1.3 E xternal Interface P anel C onnec tors

The table below lists the connectors on the external I/O panel.

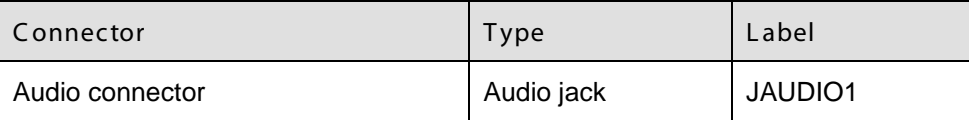

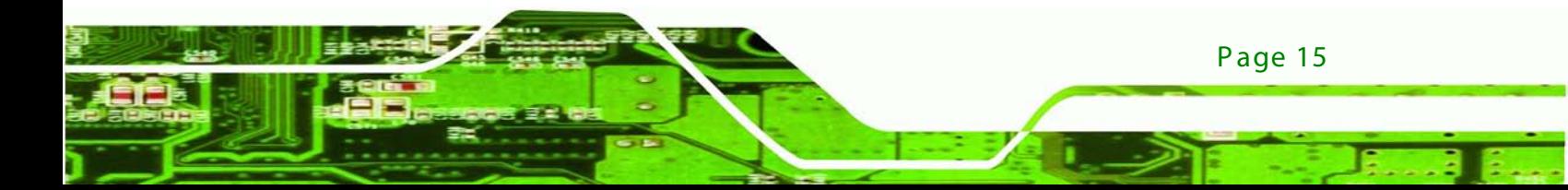

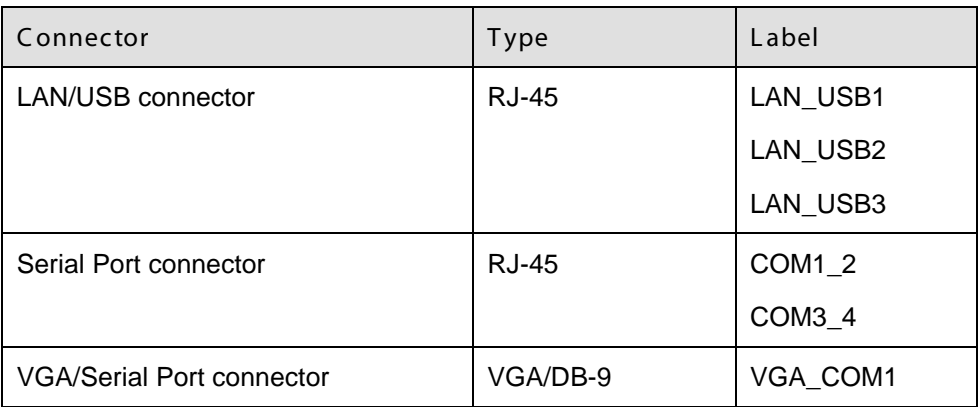

<span id="page-27-2"></span>**Table 3–2: External Peripheral Connectors**

## <span id="page-27-0"></span>3.2 Internal Peripheral Connectors

The section describes all of the connectors on the KINO-PV-D5253/D4253.

<span id="page-27-1"></span>3.2.1 Battery Connector

echnology

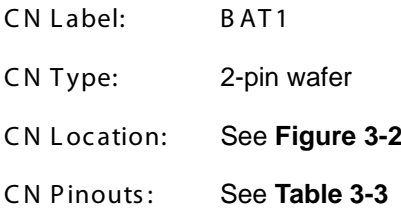

This is connected to the system battery. The battery provides power to the system clock to retain the time when power is turned off.

**&Technology Corp.** 

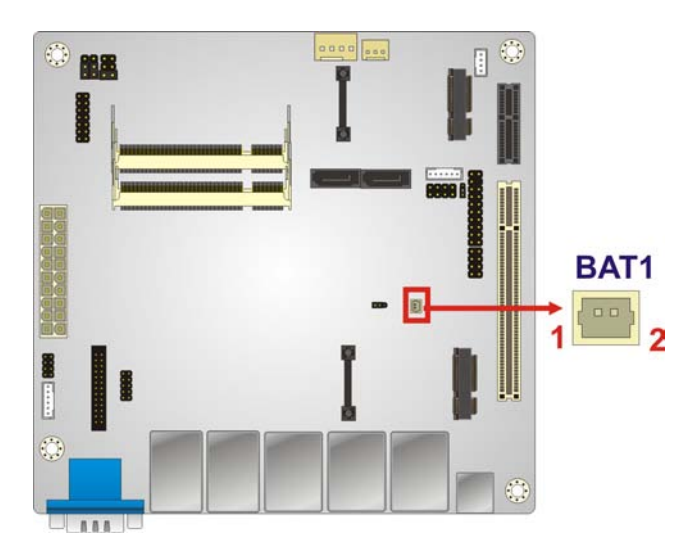

## <span id="page-28-1"></span>**Figure 3-2: Battery Connector Location**

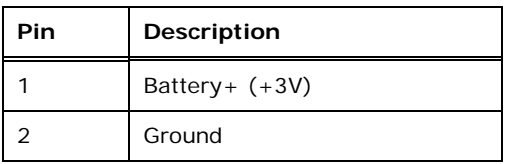

## <span id="page-28-2"></span>**Table 3-3: Battery Connector Pinouts**

## <span id="page-28-0"></span>3.2.2 CPU Fan Connector

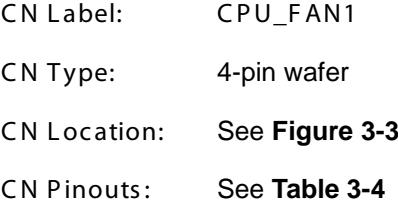

The fan connector attaches to a CPU cooling fan.

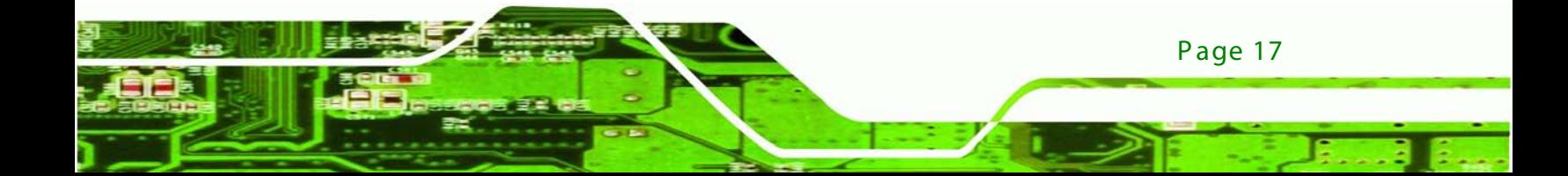

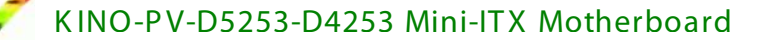

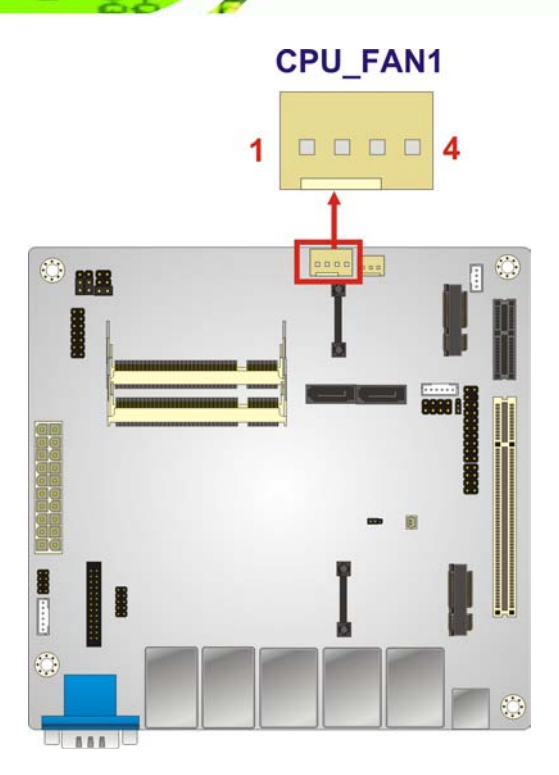

**Technology Corp** 

<span id="page-29-1"></span>Figure 3-3: CPU Fan Connector Location

| Pin | Description |
|-----|-------------|
|     | <b>GND</b>  |
| 2   | $+12V$      |
| 3   | Fan In      |
|     | Fan Control |

<span id="page-29-2"></span>**Table 3-4: CPU Fan Connector Pinouts** 

## <span id="page-29-0"></span>3.2.3 System Fan Connector

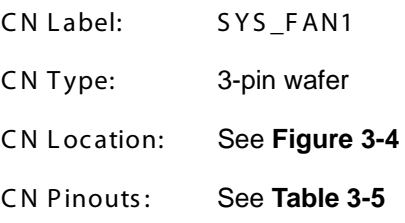

The fan connector attaches to a system cooling fan.

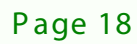

**RTechnology Corp.** 

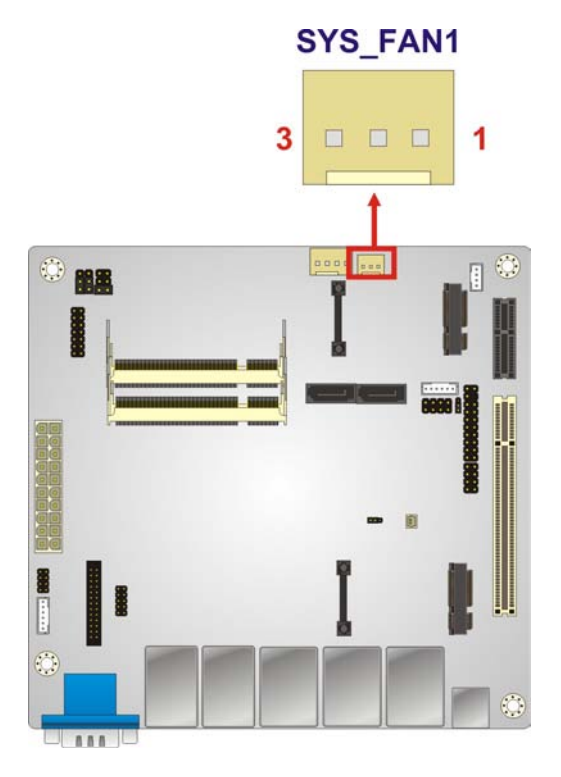

### <span id="page-30-1"></span>**Figure 3-4: System Fan Connector Location**

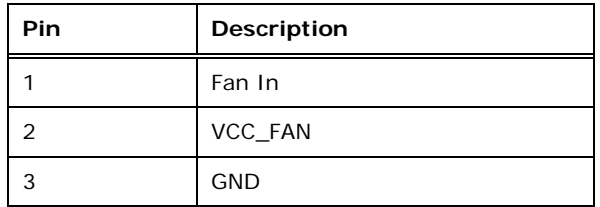

### <span id="page-30-2"></span>**Table 3-5: System Fan Connector Pinouts**

### <span id="page-30-0"></span>3.2.4 Standard ATX power connector

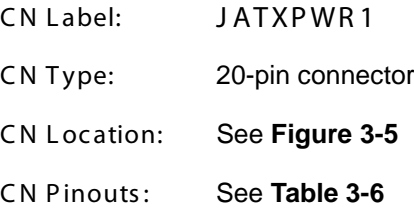

The standard ATX power input connector provides power to the motherboard.

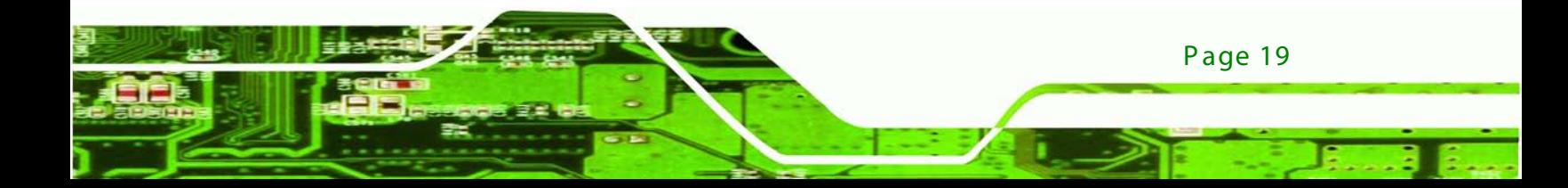

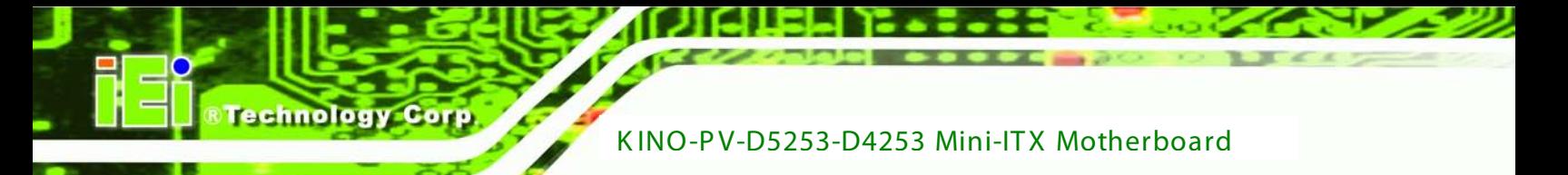

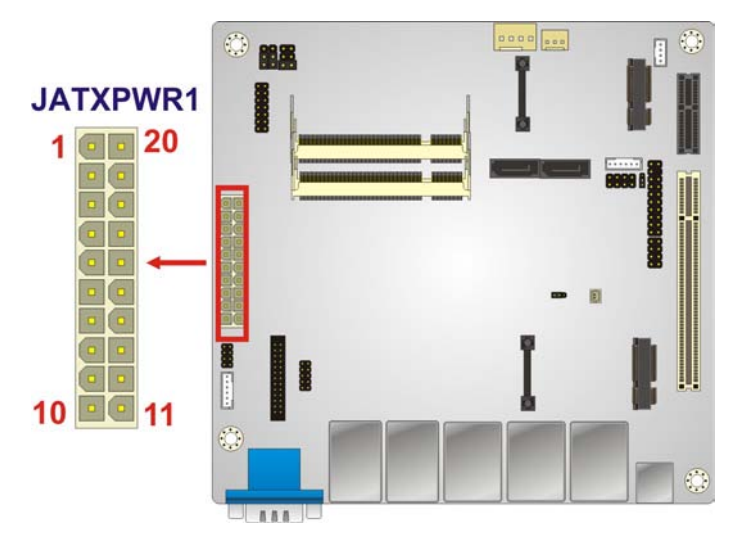

<span id="page-31-1"></span>**Figure 3-5: ATX Power Input Connector Location**

| Pin | Description  | Pin | Description |
|-----|--------------|-----|-------------|
| 1   | 3.3V         | 11  | 3.3V        |
| 2   | 3.3V         | 12  | $-12V$      |
| 3   | <b>GND</b>   | 13  | <b>GND</b>  |
| 4   | 5V           | 14  | PS_ON#      |
| 5   | <b>GND</b>   | 15  | <b>GND</b>  |
| 6   | 5V           | 16  | <b>GND</b>  |
| 7   | <b>GND</b>   | 17  | <b>GND</b>  |
| 8   | <b>PWROK</b> | 18  | $-5V$       |
| 9   | 5VSB         | 19  | 5V          |
| 10  | 12V          | 20  | 5V          |

**Table 3-6: ATX Power Connector Pinouts**

## <span id="page-31-0"></span>3.2.5 Digital I/O Connector

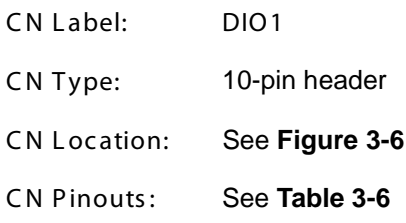

Page 20

The digital I/O connector provides programmable input and output for external devices.

Technology

Corp.

The digital I/O provides 4-bit output and 4-bit input.

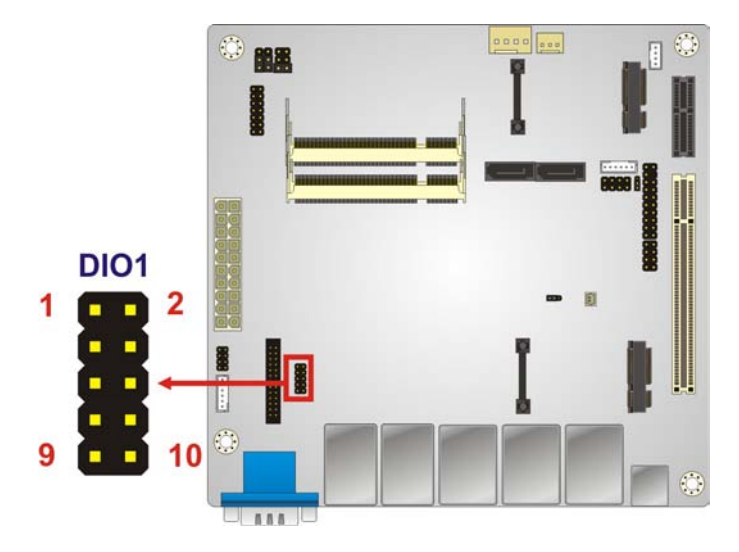

<span id="page-32-1"></span>**Figure 3-6: Digital I/O Connector Locations**

| <b>Pin</b> | Description | Pin | <b>Description</b> |
|------------|-------------|-----|--------------------|
|            | <b>GND</b>  | 2   | VCC5S              |
| 3          | Output 3    | 4   | Output 2           |
| 5          | Output 1    | 6   | Output 0           |
|            | Input 3     | 8   | Input 2            |
| 9          | Input 1     | 10  | Input 0            |

<span id="page-32-2"></span>**Table 3-6: Digital I/O Connector Pinouts**

## <span id="page-32-0"></span>3.2.6 F ront P anel C onnec tor

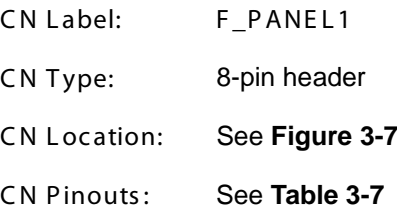

The front panel connector connects to the indicator LEDs and buttons on the computer's front panel.

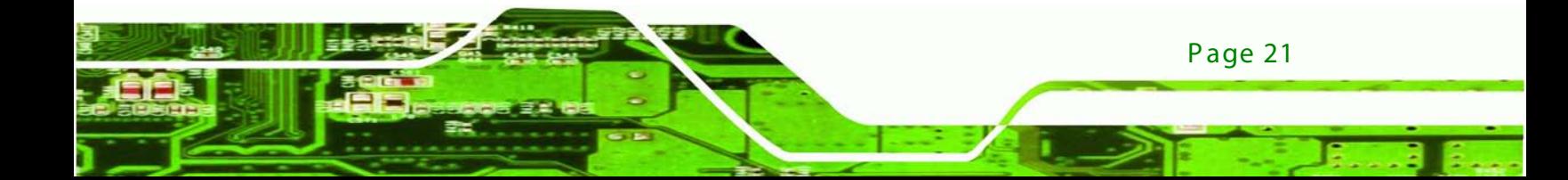

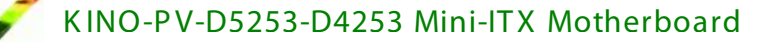

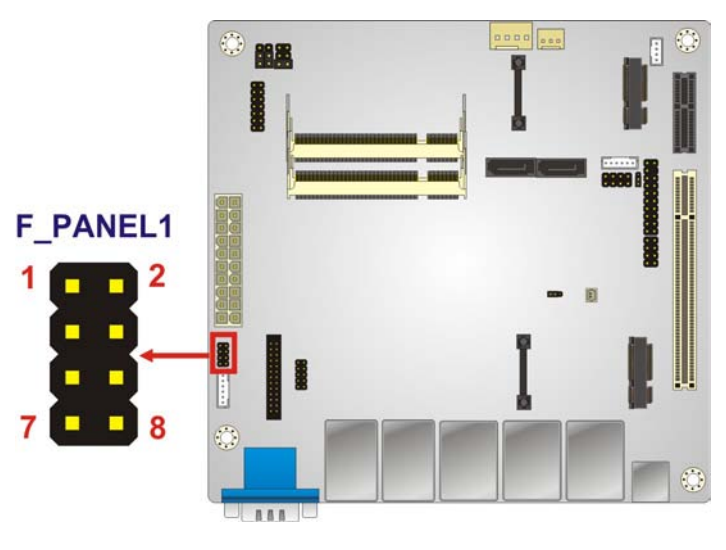

<span id="page-33-1"></span>**Figure 3-7: Front Panel Connector Location**

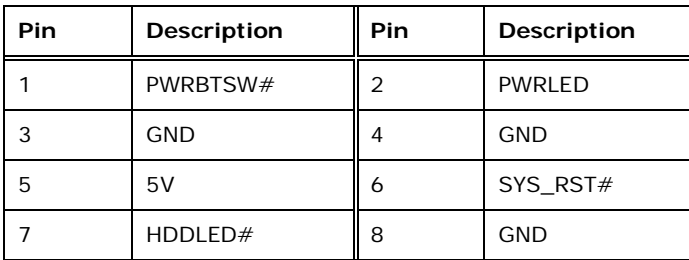

<span id="page-33-2"></span>**Table 3-7: Front Panel Connector Pinouts**

## <span id="page-33-0"></span>3.2.7 Memory S lot

echnology Corp

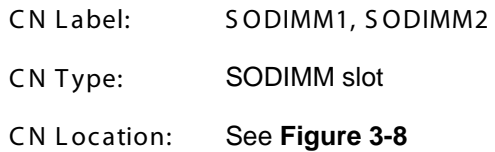

The SODIMM slots are for SODIMM memory modules.

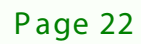

**&Technology Corp.** 

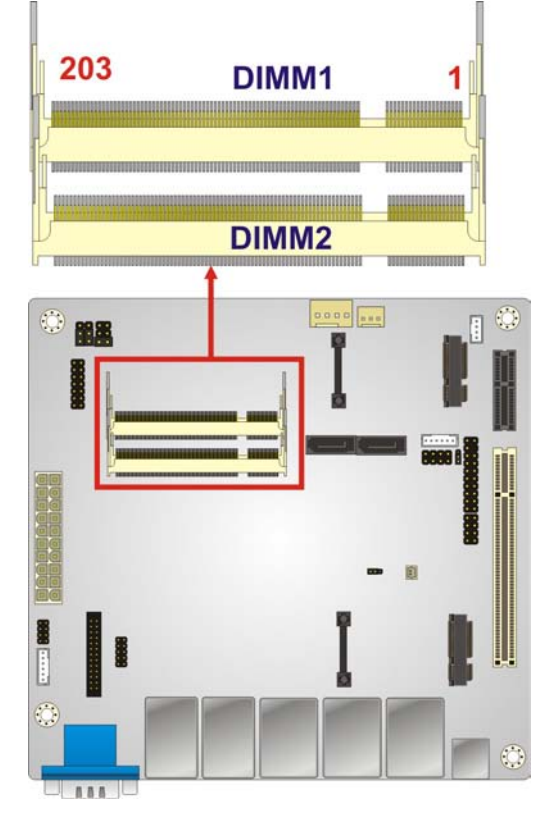

**Figure 3-8: Memory Card Slot Location**

### <span id="page-34-1"></span><span id="page-34-0"></span>3.2.8 Parallel Port Connector

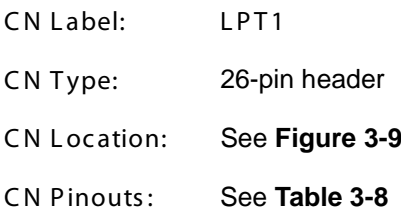

The parallel port connector connects to a parallel port connector interface or some other parallel port device such as a printer.

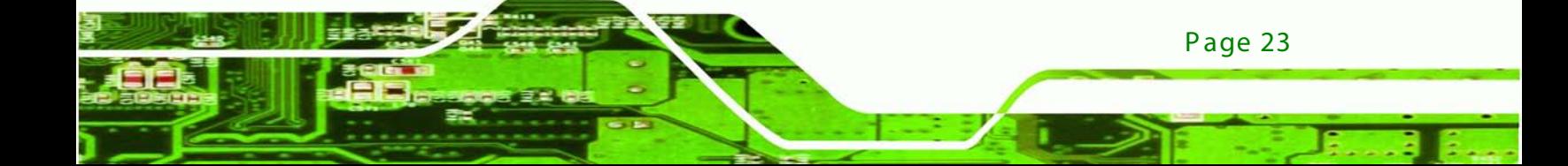

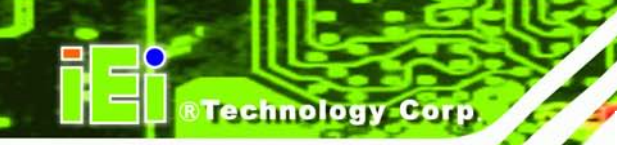

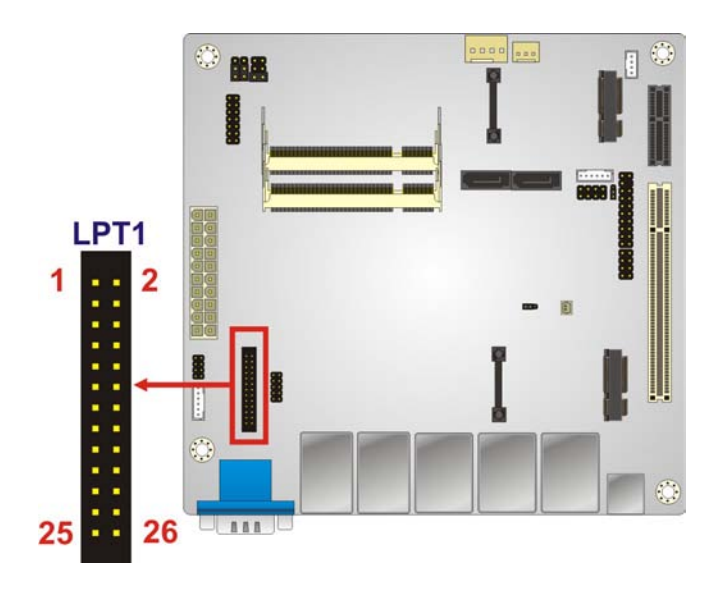

**Figure 3-9: Parallel Port Connector Location**

<span id="page-35-1"></span>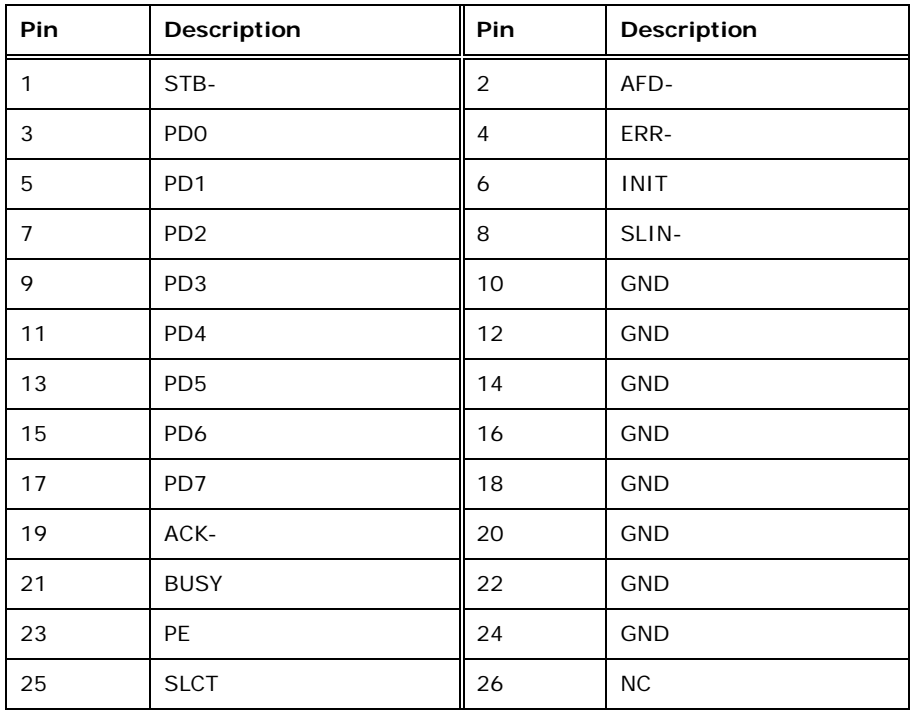

#### <span id="page-35-2"></span>**Table 3-8: Parallel Port Connector Pinouts**

## <span id="page-35-0"></span>3.2.9 R S -232/422/485 S erial Port C onnec tor

CN Label: COM6

Page 24
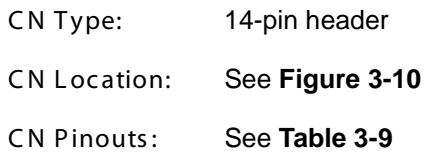

This connector provides RS-232, RS-422 or RS-485 communications.

**RTechnology Corp.** 

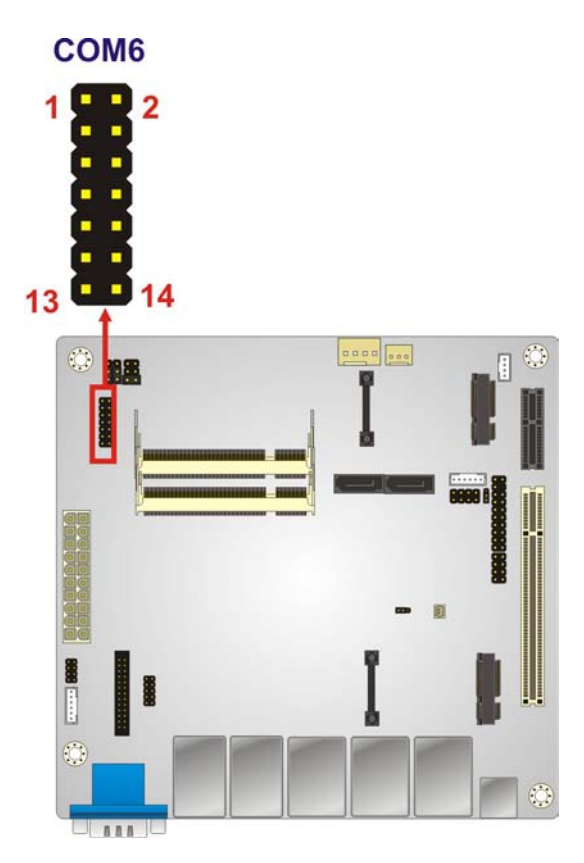

**Figure 3-10: RS-232/422/485 Serial Port Connector**

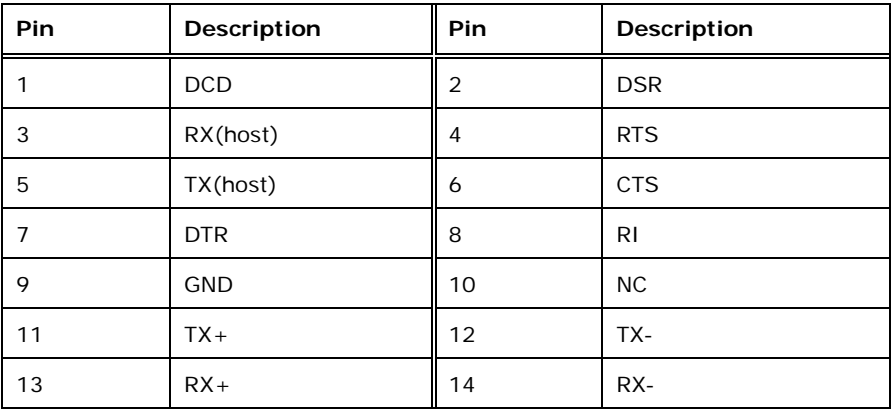

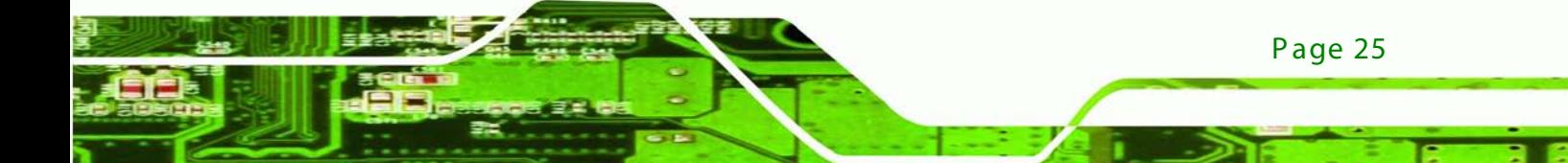

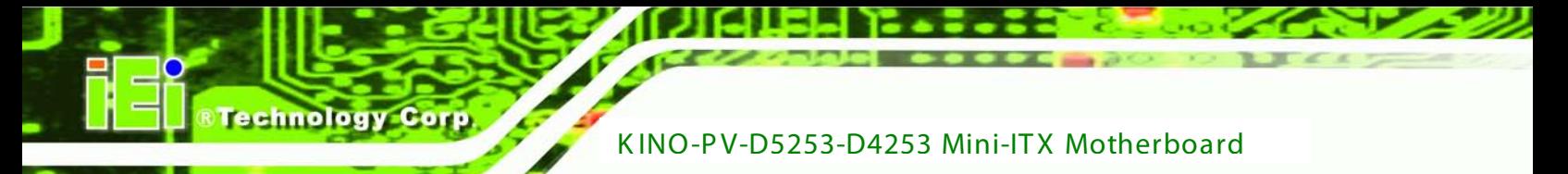

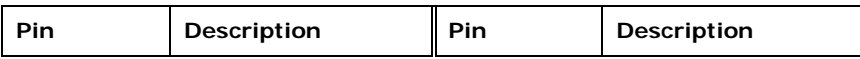

#### **Table 3-9: RS-232/422/485 Serial Port Connector Pinouts**

## 3.2.10 SATA Drive Connectors

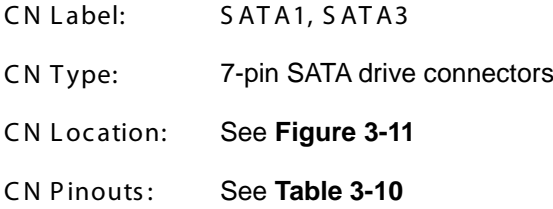

The SATA drive connectors can be connected to SATA 3Gb/s drives.

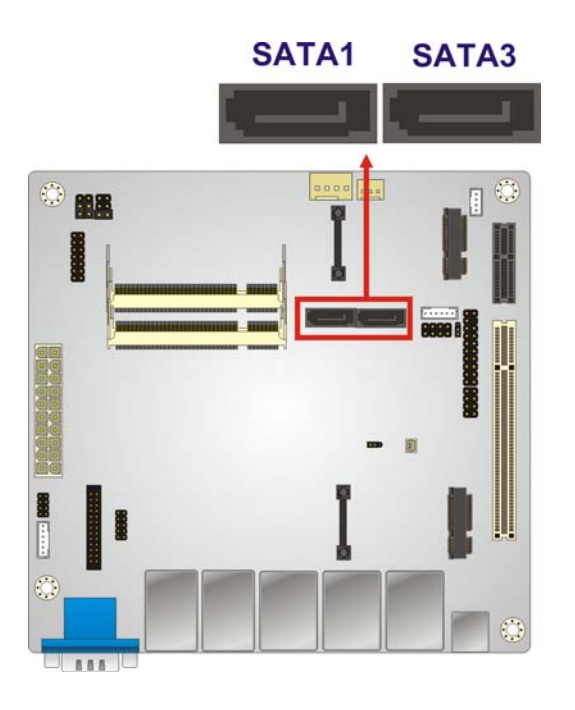

<span id="page-37-0"></span>**Figure 3-11: SATA Drive Connector Location**

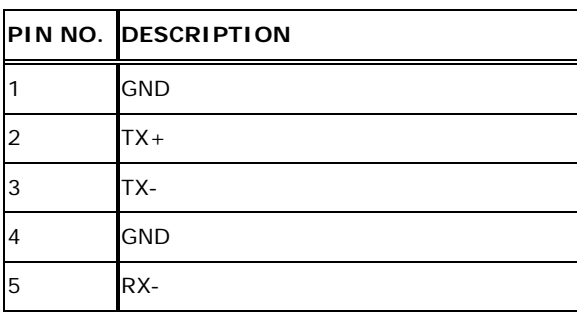

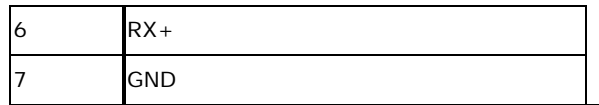

<span id="page-38-0"></span>**Table 3-10: SATA Drive Connector Pinouts**

#### 3.2.11 SMB us Connector

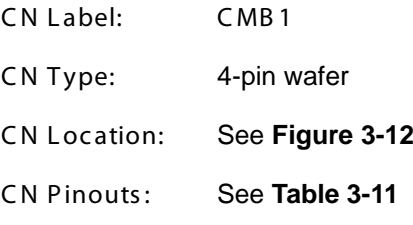

The SMBus (System Management Bus) connector provides low-speed system management communications.

**&Technology Corp.** 

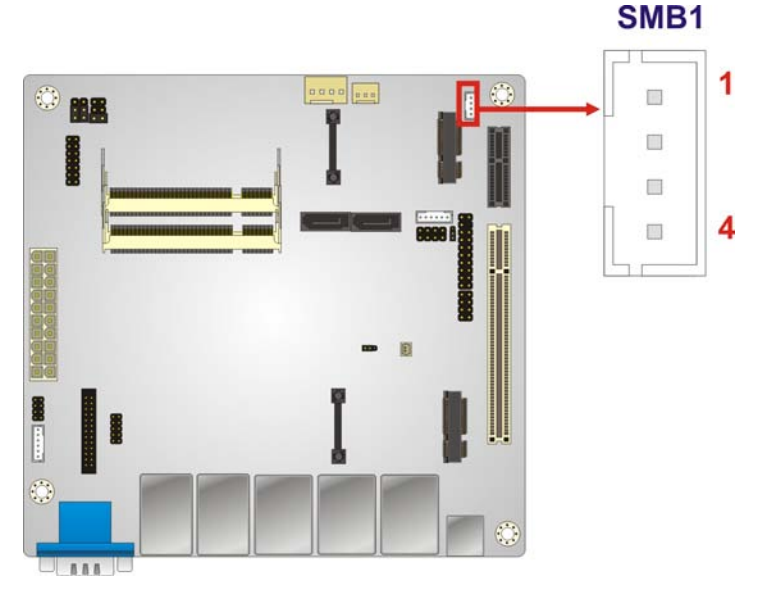

**Figure 3-12: SMBus Connector Location**

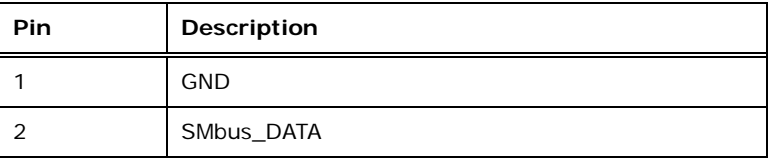

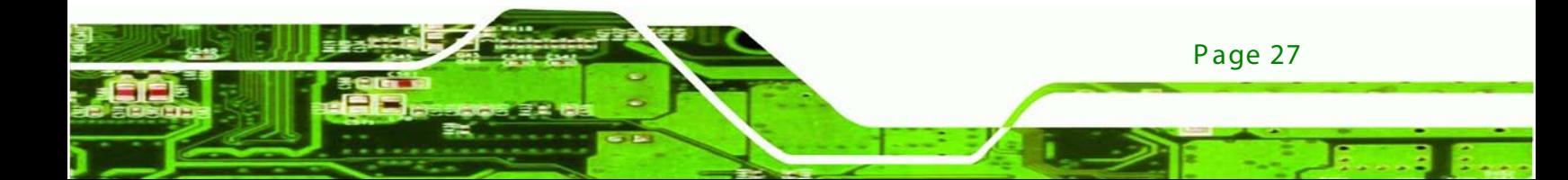

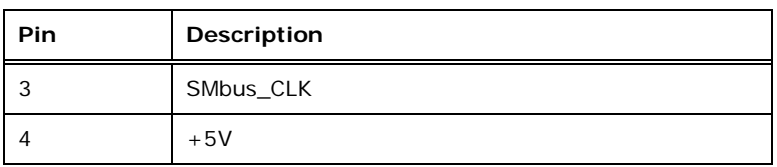

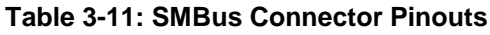

## 3.2.12 S PI Flas h C onnec tor

**Technology Corp** 

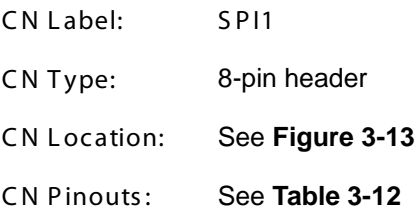

The 8-pin SPI Flash connector is used to flash the BIOS.

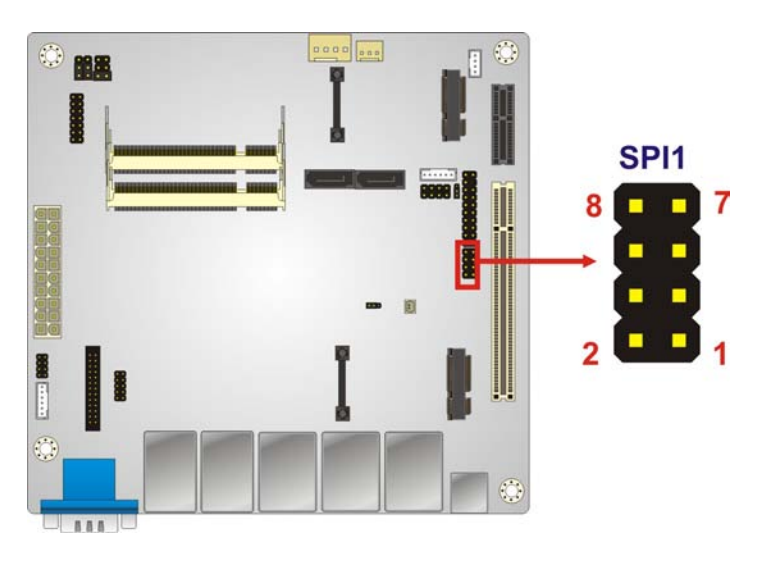

**Figure 3-13: SPI Flash Connector**

| <b>Pin</b> | <b>Description</b> | Pin | Description  |
|------------|--------------------|-----|--------------|
|            | $+3.3V$            | 2   | <b>GND</b>   |
|            | CS#                |     | <b>CLOCK</b> |
| 5          | <b>MISO</b>        | 6   | <b>MOSI</b>  |
|            | <b>NC</b>          | 8   | <b>NC</b>    |

**Table 3-12: SPI Flash Connector**

# 3.2.13 USB Connectors

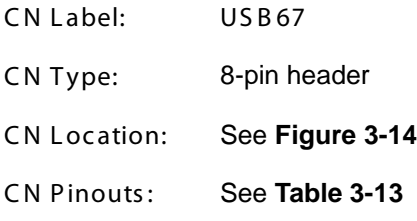

The USB connectors connect to USB devices. Each pin header provides two USB ports.

**STechnology Corp.** 

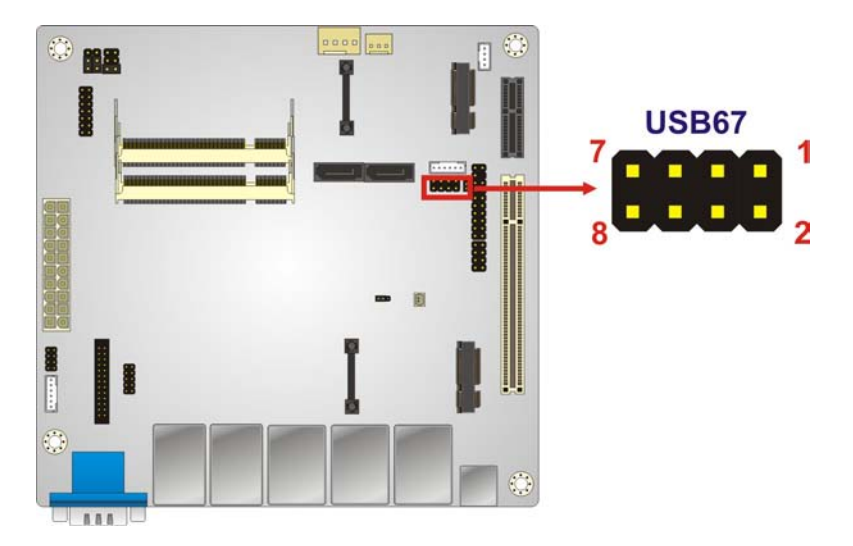

**Figure 3-14: USB Connector Pinout Locations**

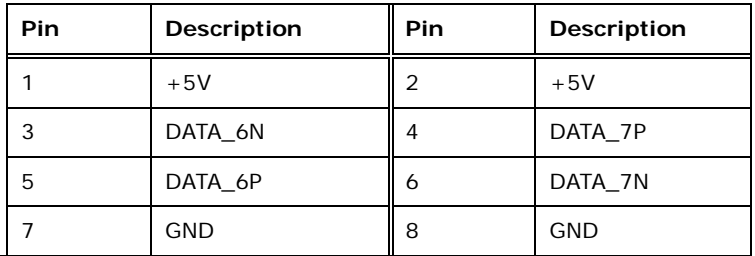

#### **Table 3-13: USB Port Connector Pinouts**

#### 3.2.14 TPM Connector

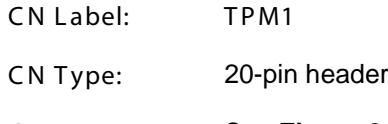

C N L ocation: See **Figure 3-15**

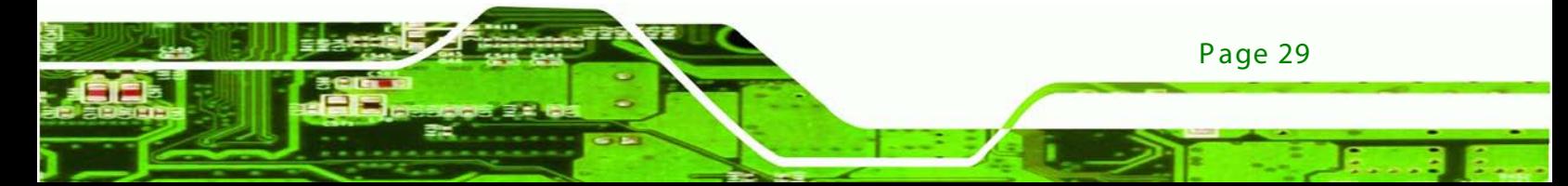

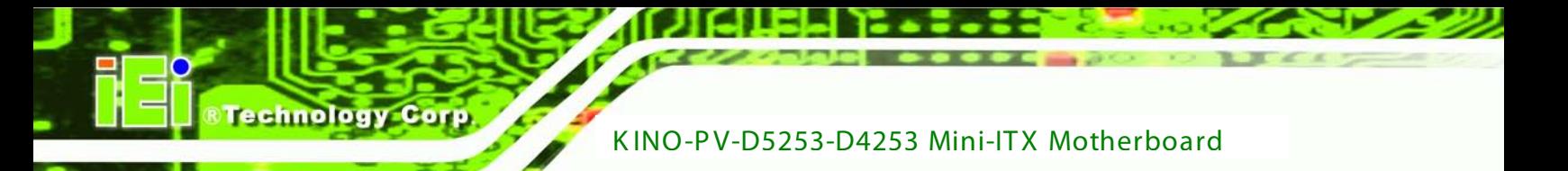

C N P inouts : See **Table 3-14**

This connector secures the system on bootup.

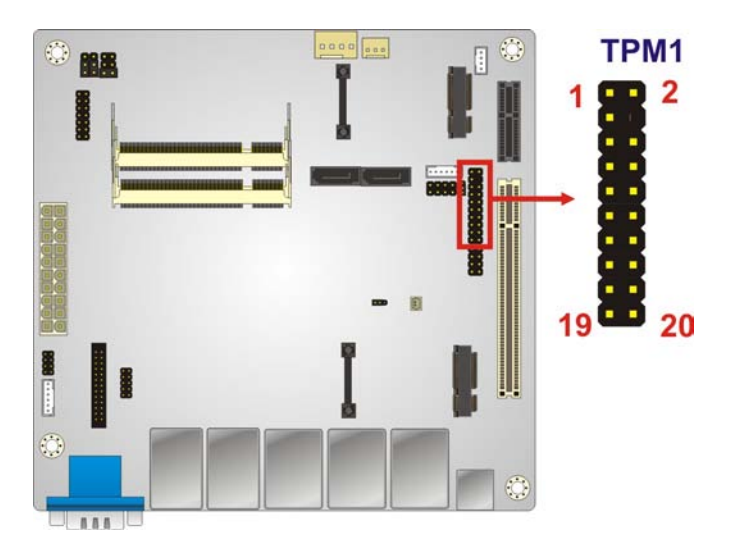

**Figure 3-15: TPM Connector**

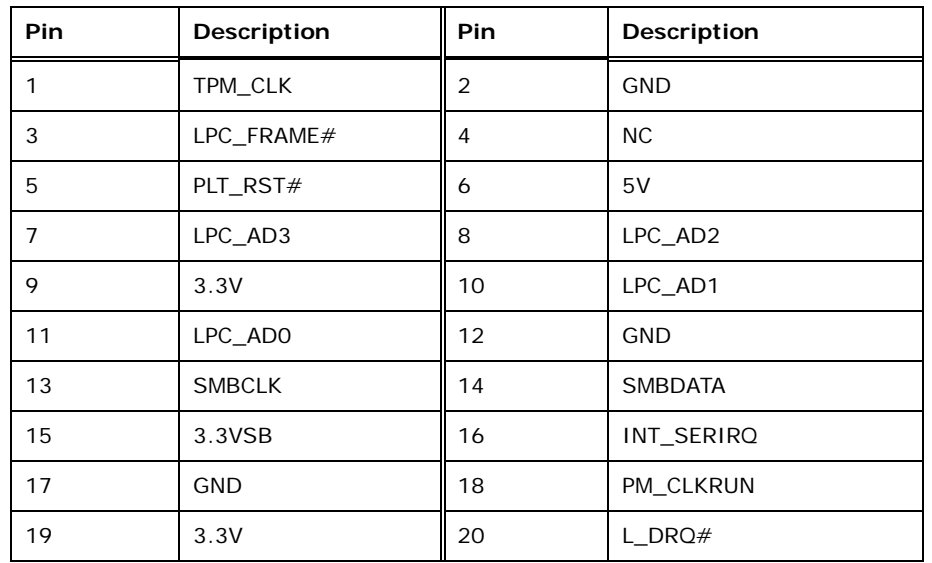

#### **Table 3-14: TPM Connector Pinouts**

## 3.2.15 K eyboard/Mous e Wafer

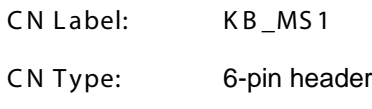

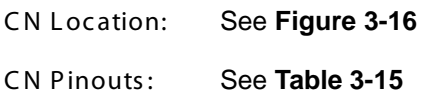

This connector connects to a PS/2 Y-cable that can be connected to a PS/2 keyboard and mouse.

*<u><b>®Technology Corp.</u>* 

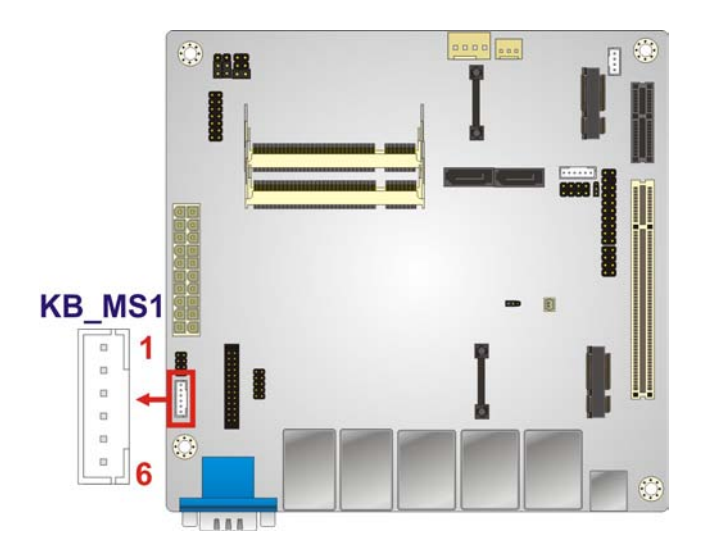

#### **Figure 3-16: Keyboard/Mouse Connector Location**

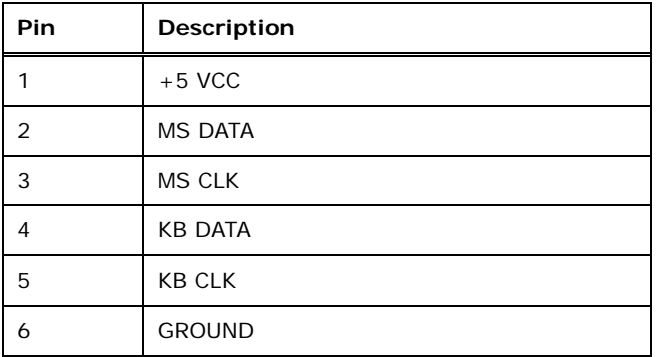

## **Table 3-15: Keyboard Connector Pinouts**

## 3.2.16 P C Ie Mini C ard S lot

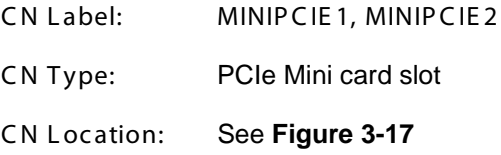

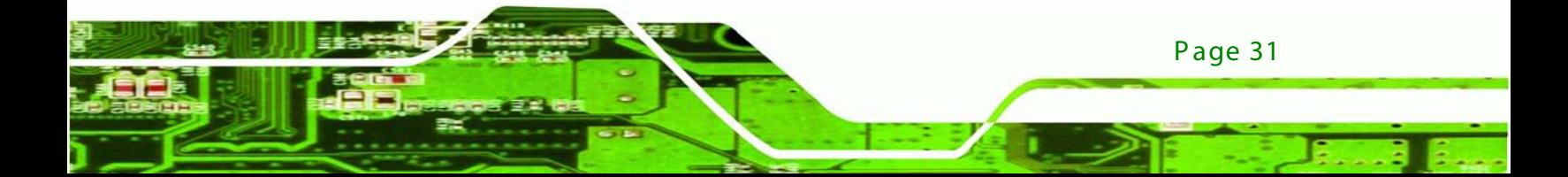

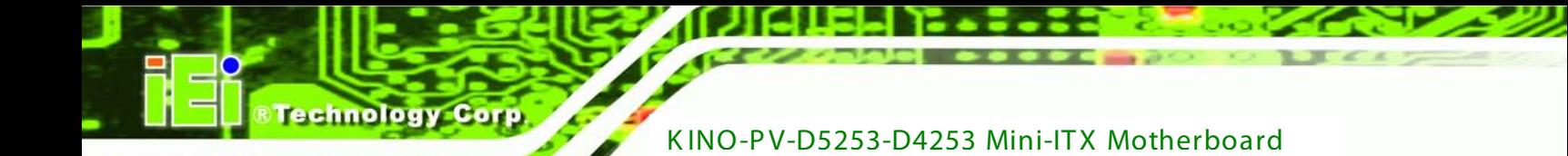

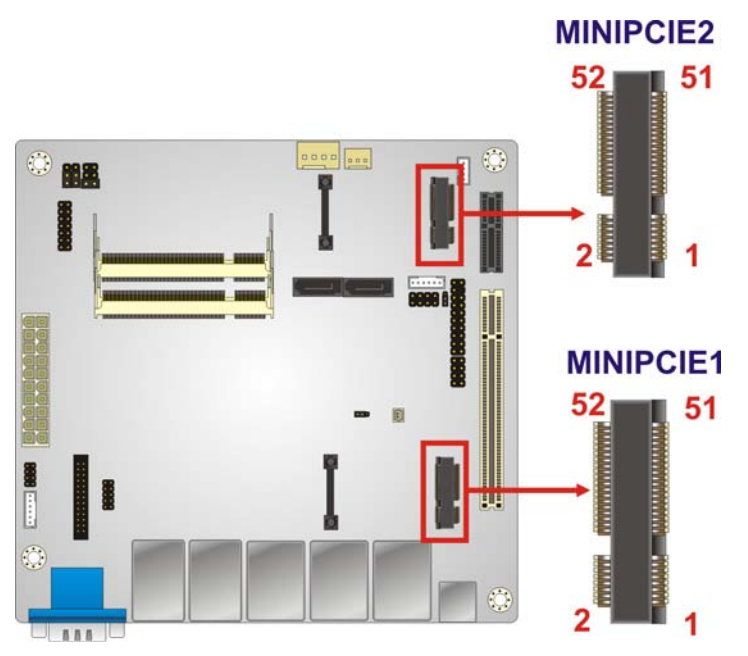

The PCIe Mini card slot is for installing PCIe Mini expansion cards.

**Figure 3-17: PCIe Mini Card Slot Location**

# 3.3 External Peripheral Interface Connector Panel

The figure below shows the external peripheral interface connector (EPIC) panel. The EPIC panel consists of the following:

<span id="page-43-0"></span>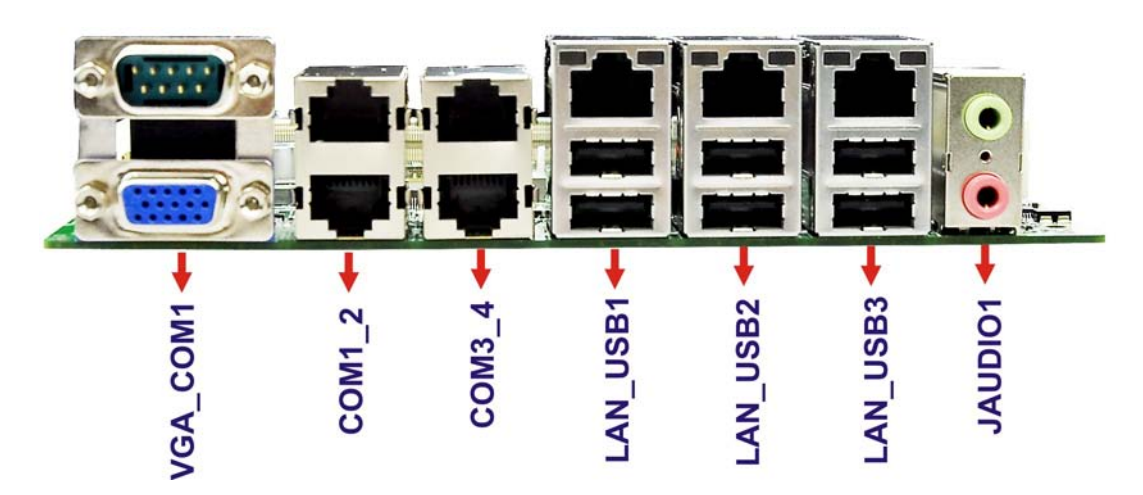

**Figure 3-18: External Peripheral Interface Connector**

## 3.3.1 Audio C onnec tor

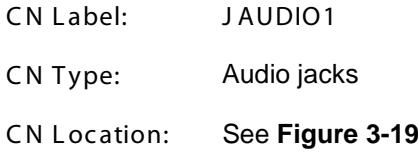

The audio jacks connect to external audio devices.

**Line Out port (Lime):** Connects to a headphone or a speaker. With multi-channel configurations, this port can also connect to front speakers.

Technology Corp.

**Microphone (Pink):** Connects a microphone.

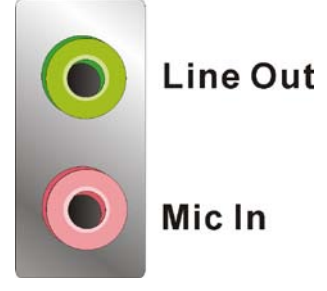

**Figure 3-19: Audio Connector**

#### 3.3.2 LAN Connector

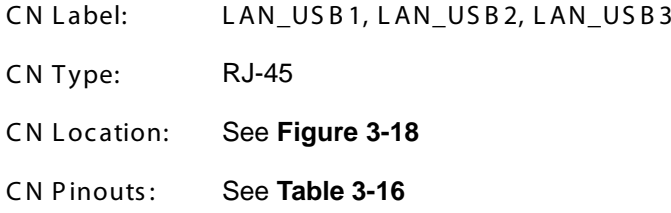

The LAN connector connects to a local network.

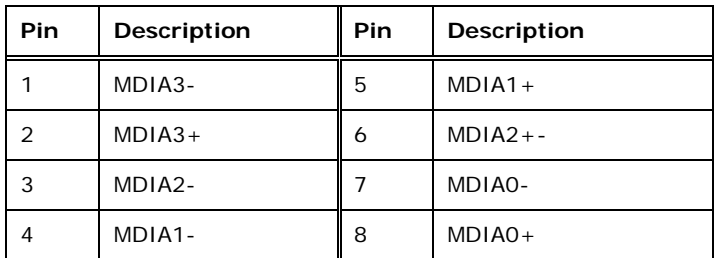

<span id="page-44-0"></span>**Table 3-16: LAN Pinouts**

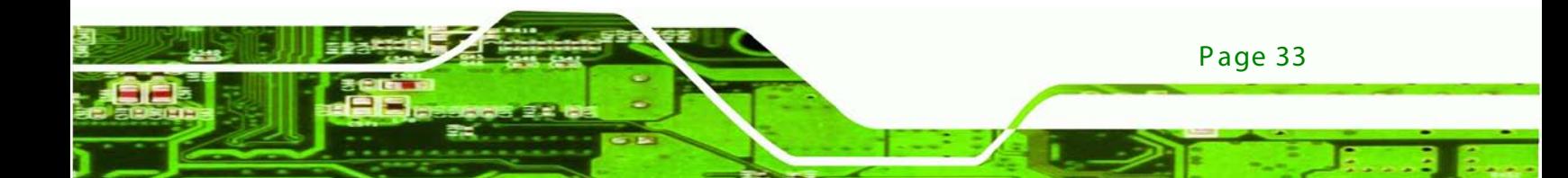

# 3.3.3 S erial P ort Connectors (COM1)

nnolog

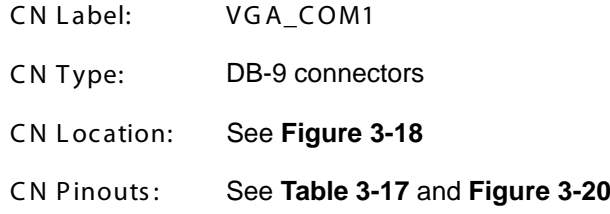

The serial port connects to a RS-232 serial communications device.

| Pin | Description | Pin | <b>Description</b> |
|-----|-------------|-----|--------------------|
|     | <b>DCD</b>  | 6   | <b>DSR</b>         |
| 2   | <b>RX</b>   |     | <b>RTS</b>         |
| 3   | <b>TX</b>   | 8   | <b>CTS</b>         |
|     | <b>DTR</b>  | 9   | RI                 |
| 5   | <b>GND</b>  |     |                    |

<span id="page-45-0"></span>**Table 3-17: Serial Port Pinouts**

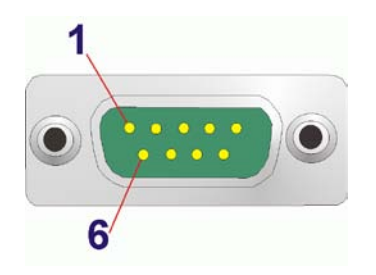

<span id="page-45-1"></span>**Figure 3-20: Serial Port Pinouts**

3.3.4 S erial P ort Connectors (COM1\_2, COM3\_4)

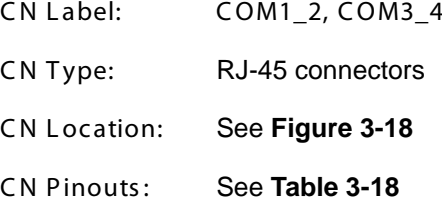

Page 34

The serial port connects to a RS-232 serial communications device.

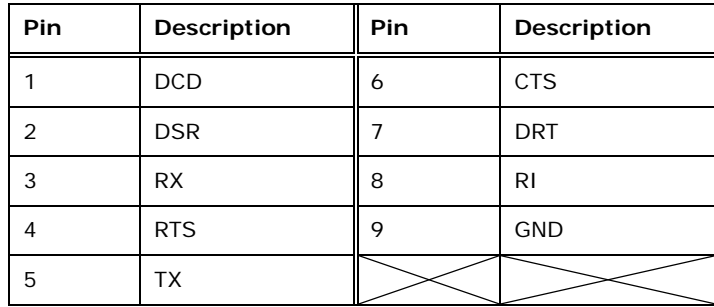

Corp.

**Technolog** 

**Table 3-18: Serial Port Pinouts**

## 3.3.5 USB Connector

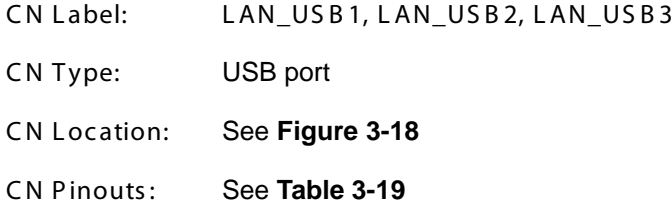

The USB connector can be connected to a USB device.

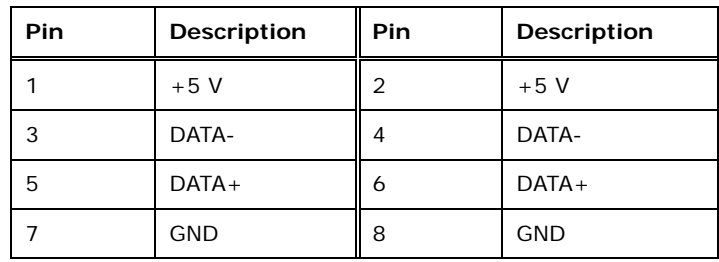

**Table 3-19: USB Port Pinouts**

#### 3.3.6 VGA Connector

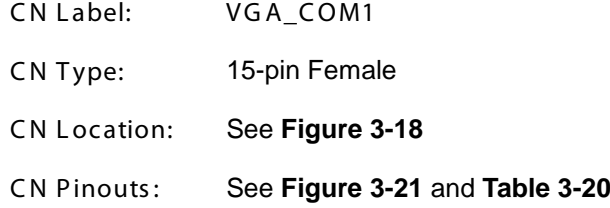

The VGA connector connects to a monitor that accepts a standard VGA input.

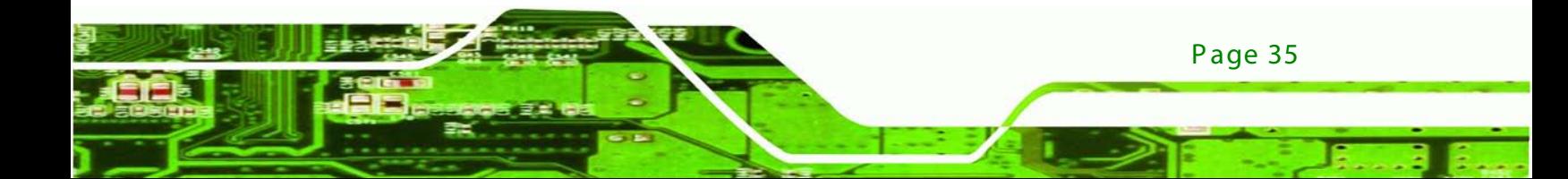

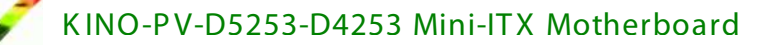

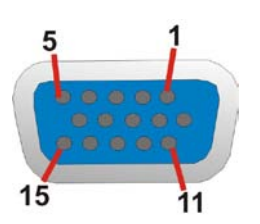

**Technology Co** 

<span id="page-47-0"></span>**Figure 3-21: VGA Connector**

| Pin | Description   | Pin | Description  |
|-----|---------------|-----|--------------|
| 1   | <b>RED</b>    | 2   | <b>GREEN</b> |
| 3   | <b>BLUE</b>   | 4   | <b>NC</b>    |
| 5   | <b>GND</b>    | 6   | <b>GND</b>   |
| 7   | <b>GND</b>    | 8   | <b>GND</b>   |
| 9   | VCC / NC      | 10  | <b>GND</b>   |
| 11  | <b>NC</b>     | 12  | DDC DAT      |
| 13  | <b>HSYNC</b>  | 14  | <b>VSYNC</b> |
| 15  | <b>DDCCLK</b> |     |              |

<span id="page-47-1"></span>**Table 3-20: VGA Connector Pinouts**

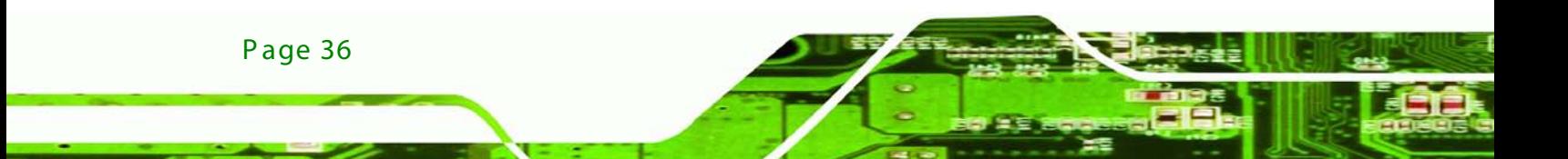

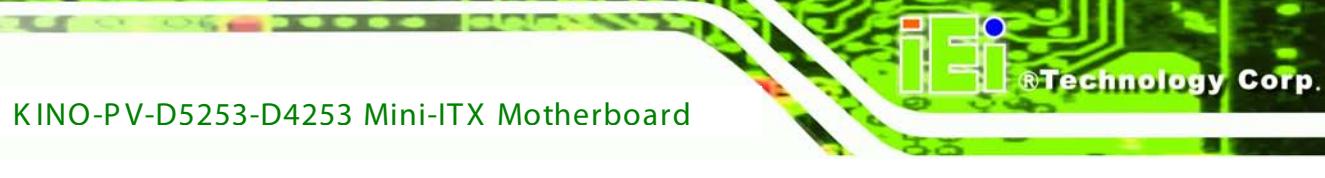

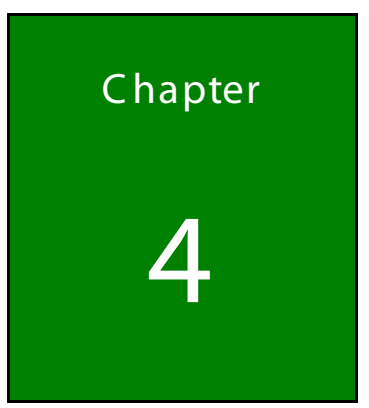

# <span id="page-48-0"></span>Ins tallation

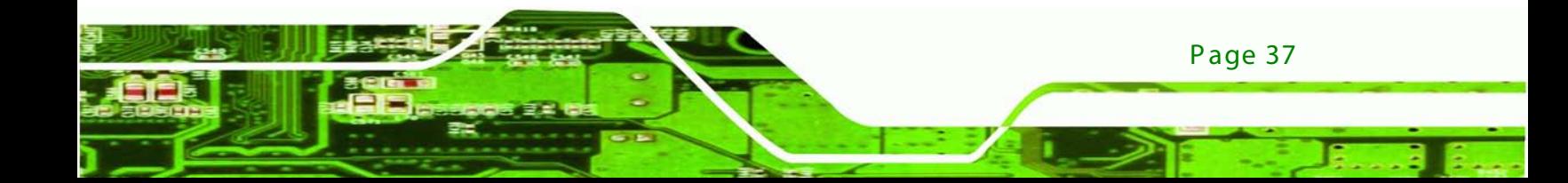

## 4.1 Anti-s tatic P recautions

echnology C

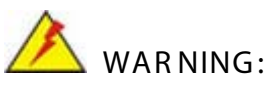

Failure to take ESD precautions during the installation of the KINO-PV-D5253/D4253 may result in permanent damage to the KINO-PV-D5253/D4253 and severe injury to the user.

Electrostatic discharge (ESD) can cause serious damage to electronic components, including the KINO-PV-D5253/D4253. Dry climates are especially susceptible to ESD. It is therefore critical that whenever the KINO-PV-D5253/D4253 or any other electrical component is handled, the following anti-static precautions are strictly adhered to.

- *Wear an anti-static wristband*: Wearing a simple anti-static wristband can help to prevent ESD from damaging the board.
- *Self-grounding*: Before handling the board, touch any grounded conducting material. During the time the board is handled, frequently touch any conducting materials that are connected to the ground.
- *Use an anti-static pad*: When configuring the KINO-PV-D5253/D4253, place it on an antic-static pad. This reduces the possibility of ESD damaging the KINO-PV-D5253/D4253.
- *Only handle the edges of the PCB*: When handling the PCB, hold the PCB by the edges.

# 4.2 Ins tallation C ons iderations

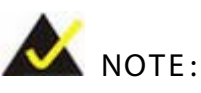

The following installation notices and installation considerations should be read and understood before installation. All installation notices must be strictly adhered to. Failing to adhere to these precautions may lead to severe damage and injury to the person performing the installation.

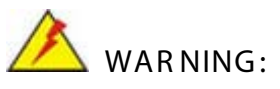

The installation instructions described in this manual should be carefully followed in order to prevent damage to the components and injury to the user.

**Technology** 

Corp.

Before and during the installation please **DO** the following:

- Read the user manual:
	- o The user manual provides a complete description of the KINO-PV-D5253/D4253 installation instructions and configuration options.
- Wear an electrostatic discharge cuff (ESD):
	- o Electronic components are easily damaged by ESD. Wearing an ESD cuff removes ESD from the body and helps prevent ESD damage.
- Place the KINO-PV-D5253/D4253 on an antistatic pad:
	- o When installing or configuring the motherboard, place it on an antistatic pad. This helps to prevent potential ESD damage.
- Turn all power to the KINO-PV-D5253/D4253 off:
	- o When working with the KINO-PV-D5253/D4253, make sure that it is disconnected from all power supplies and that no electricity is being fed into the system.

Before and during the installation of the KINO-PV-D5253/D4253 **DO NOT:**

- Remove any of the stickers on the PCB board. These stickers are required for warranty validation.
- Use the product before verifying all the cables and power connectors are properly connected.
- Allow screws to come in contact with the PCB circuit, connector pins, or its components.

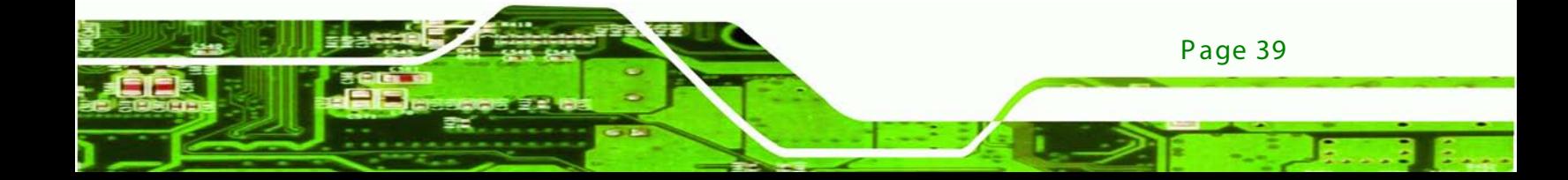

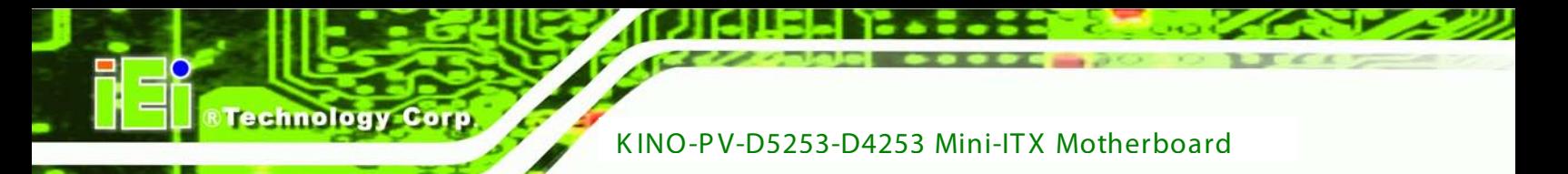

# 4.3 B as ic Ins tallation

This section outlines the parts that must be installed for the system to function correctly.

## 4.3.1 S O-DIMM Ins tallation

To install an SO-DIMM, please follow the steps below and refer to **[Figure](#page-51-0) 4-1**.

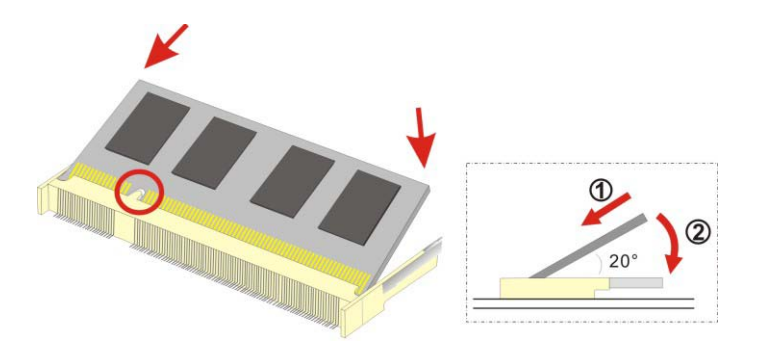

**Figure 4-1: SO-DIMM Installation** 

<span id="page-51-0"></span>**Locate the SO-DIMM socket**. Place the board on an anti-static mat.

**Align the SO-DIMM with the socket**. Align the notch on the memory with the notch on

the memory socket.

**Insert the SO-DIMM**. Push the memory in at a 20º angle. (See **[Figure](#page-51-0) 4-1**)

Seat the SO-DIMM. Gently push downwards and the arms clip into place. (See **[Figure](#page-51-0) 4-1**)

4.3.2 Motherboard Ins tallation

To install the KINO-G410 motherboard into the chassis please refer to the reference material that came with the chassis.

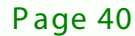

# 4.4 J umper S ettings

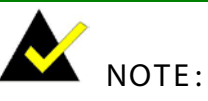

A jumper is a metal bridge used to close an electrical circuit. It consists of two or three metal pins and a small metal clip (often protected by a plastic cover) that slides over the pins to connect them. To CLOSE/SHORT a jumper means connecting the pins of the jumper with

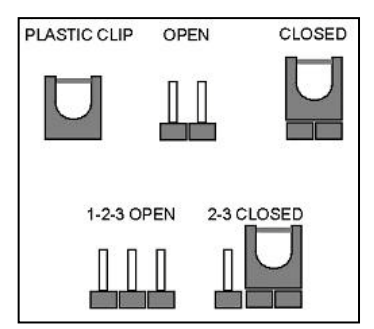

**Technology Corp.** 

the plastic clip and to OPEN a jumper means removing the plastic clip from a jumper.

The KINO-PV-D5253/D4253 includes one jumper shown in **[Table](#page-52-0) 4-1**.

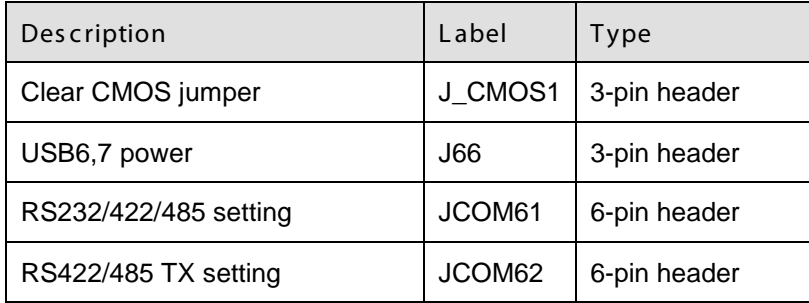

<span id="page-52-0"></span>**Table 4-1: Jumpers**

#### 4.4.1 C lear C MOS J umper

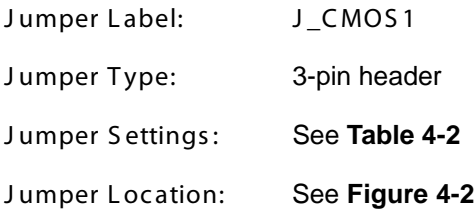

To reset the BIOS, move the jumper to the "Clear BIOS" position for 3 seconds or more, and then move back to the default position.

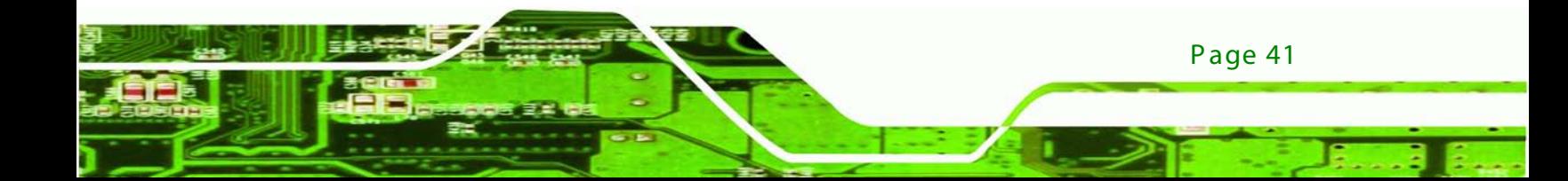

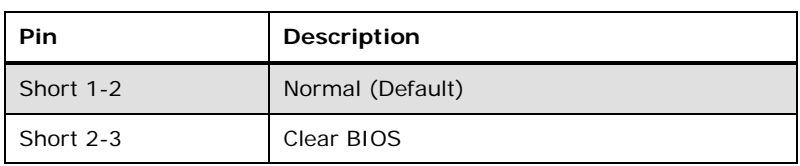

<span id="page-53-0"></span>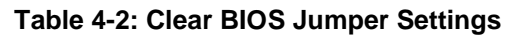

echnology Corp

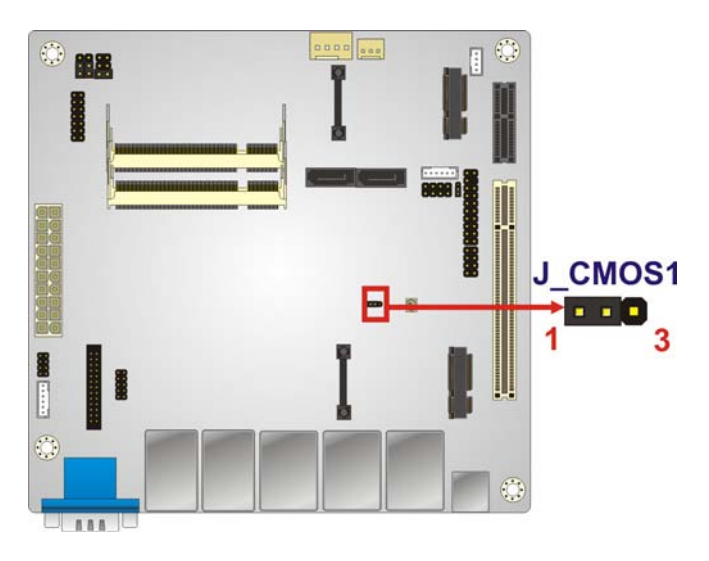

**Figure 4-2: Clear BIOS Jumper Location**

## 4.4.2 US B 6, 7 power J umper

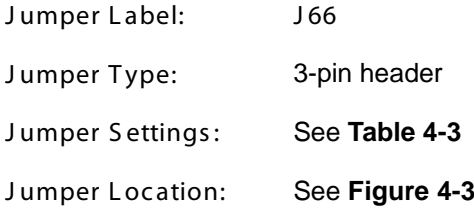

Move the jumper to adjust USB input voltage..

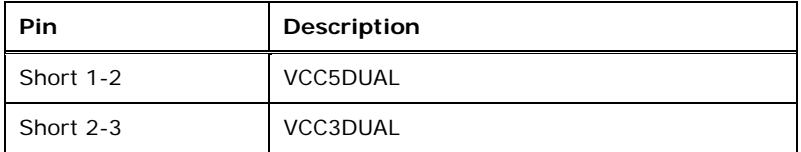

**Table 4-3: USB6, 7 power Jumper Settings**

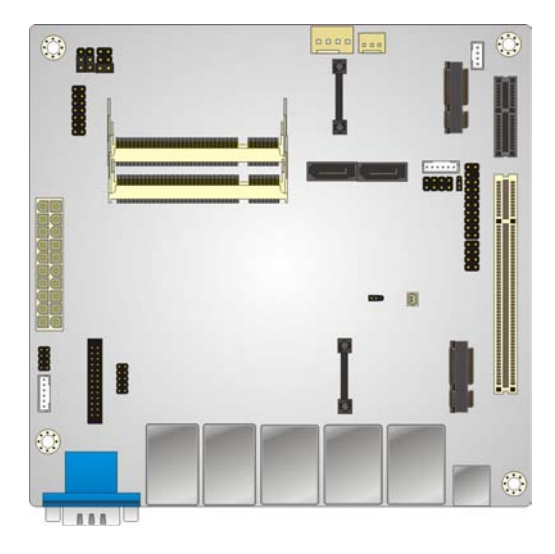

**Figure 4-3: USB6, 7 power Jumper Location**

## 4.4.3 COM 6 Function Select Jumper

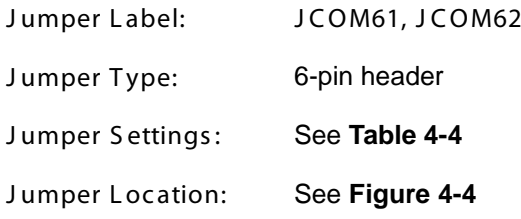

The COM 6 Function Select jumper sets the communication protocol used by the second serial communications port (COM 6) as RS-232, RS-422 or RS-485. The COM 6 Function Select settings are shown in Table 4-4.

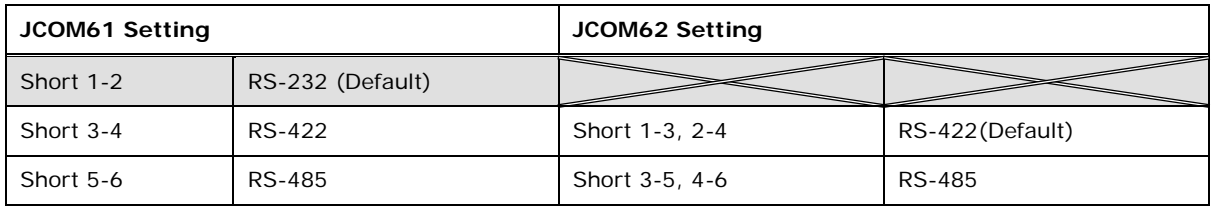

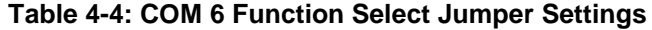

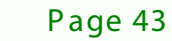

**&Technology Corp.** 

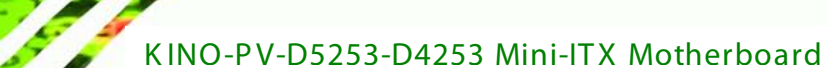

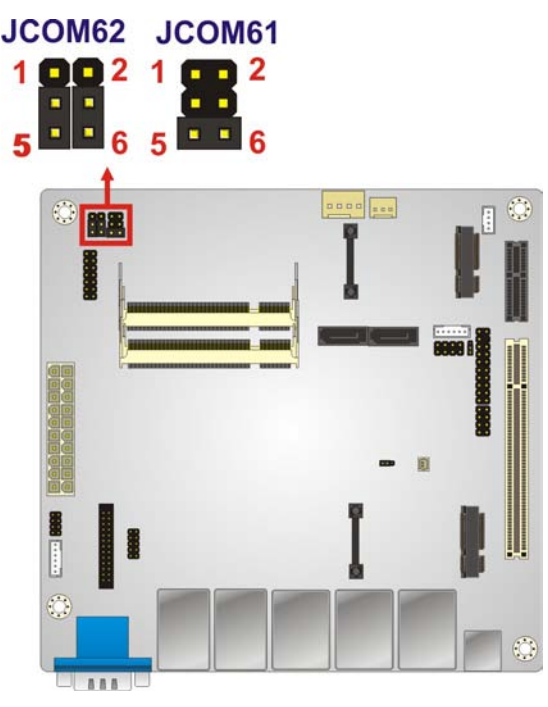

**Figure 4-4: COM 6 Function Select Jumper Location**

# 4.5 Internal Peripheral Device Connections

This section outlines the installation of peripheral devices to the onboard connectors.

#### 4.5.1 S ATA Drive C onnec tion

hnology

The KINO-PV-D5253/D4253 is shipped with one SATA drive cables. To connect the SATA drives to the connectors, please follow the steps below.

**Locate the connectors**. The locations of the SATA drive connectors are shown in **Chapter 3**.

**Insert the cable connector**. Press the clip on the connector at the end of the SATA cable and insert the cable connector into the on-board SATA drive connector. See **Figure 4-5**

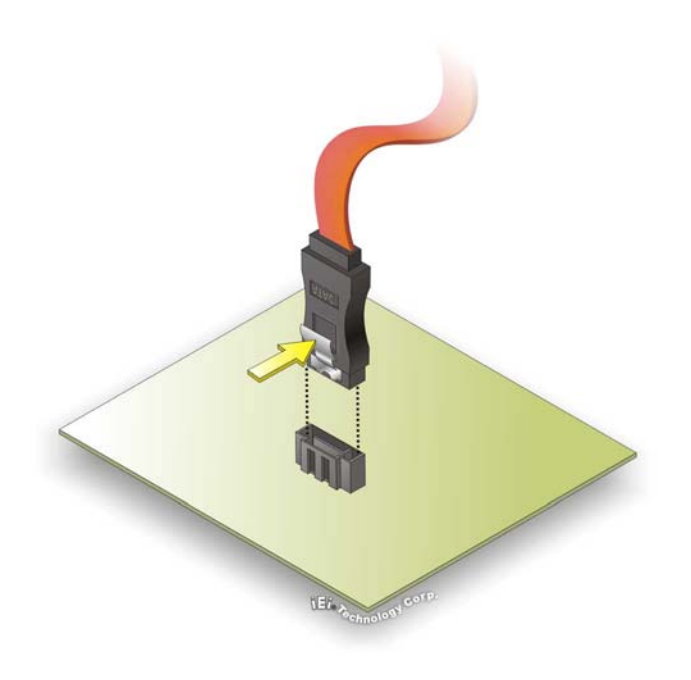

**Figure 4-5: SATA Drive Cable Connection**

**Connect the cable to the SATA disk**. Connect the connector on the other end of the cable to the connector at the back of the SATA drive. See **Figure 4-6.**

Technology Corp.

**Connect the SATA power cable**. Connect the SATA power connector to the back of the SATA drive. See **Figure 4-6**.

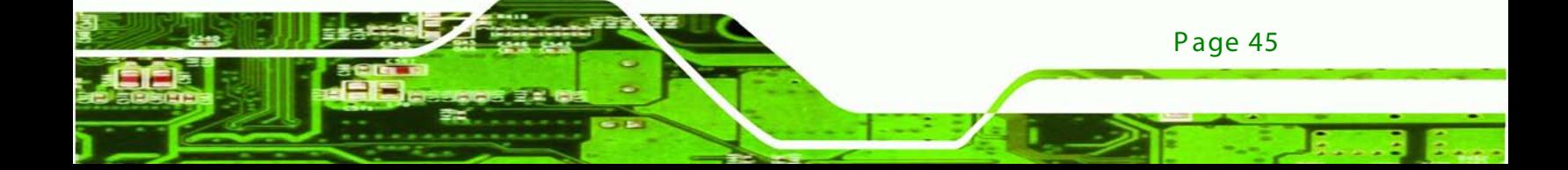

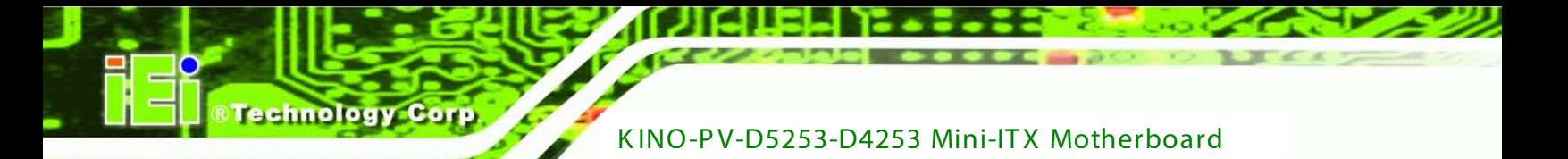

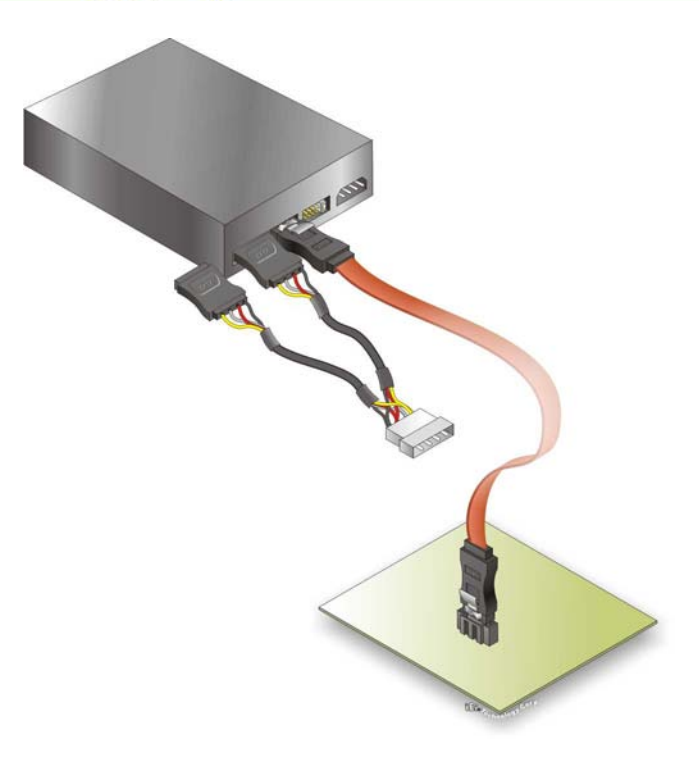

#### **Figure 4-6: SATA Power Drive Connection**

## 4.5.2 Single RS-232 Cable (w/o Bracket)

The single RS-232 cable consists of one serial port connector attached to a serial communications cable that is then attached to a D-sub 9 male connector. To install the single RS-232 cable, please follow the steps below.

**Locate the connector**. The location of the RS-232 connector is shown in **Chapter 3**.

**Insert the cable connector**. Insert the connector into the serial port box header. See

**Figure 4-7**. A key on the front of the cable connectors ensures the connector can only be installed in one direction.

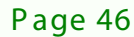

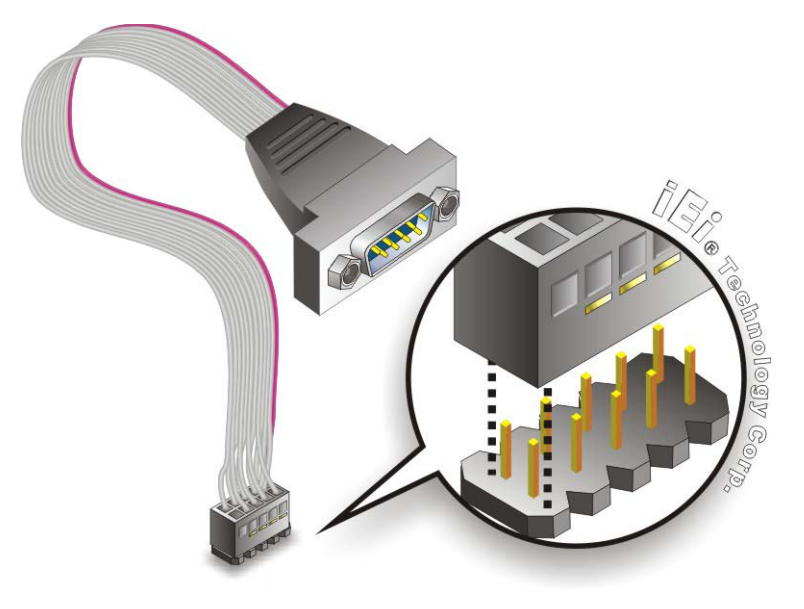

**Figure 4-7: Single RS-232 Cable Installation**

**Secure the bracket**. The single RS-232 connector has two retention screws that must be secured to a chassis or bracket.

**Technology** 

Corp.

**Connect the serial device**. Once the single RS-232 connector is connected to a chassis or bracket, a serial communications device can be connected to the system.

# 4.6 E xternal P eripheral Interface C onnection

This section describes connecting devices to the external connectors on the KINO-PV-D5253/D4253.

#### 4.6.1 Audio C onnec tor

The audio jacks on the external audio connector enable the KINO-PV-D5253/D4253 to be connected to a stereo sound setup. To install the audio devices, follow the steps below.

**Identify the audio plugs**. The plugs on your home theater system or speakers may not match the colors on the rear panel. If audio plugs are plugged into the wrong jacks, sound quality will be very bad.

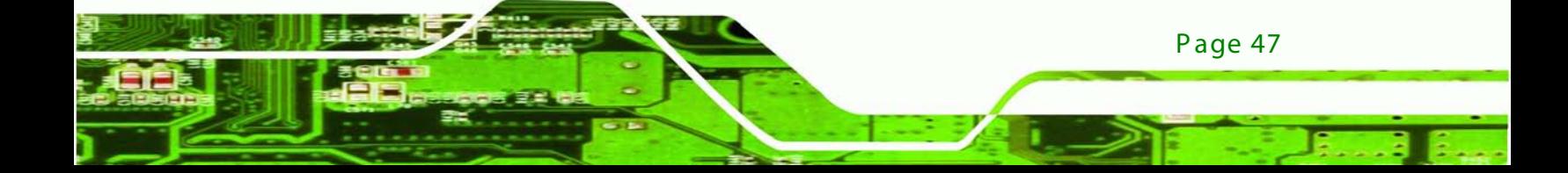

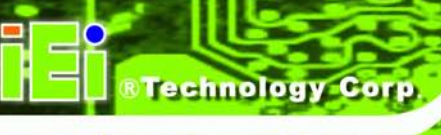

**Plug the audio plugs into the audio jacks**. Plug the audio plugs into the audio jacks. If

the plugs on your speakers are different, an adapter will need to be used to plug them into the audio jacks.

- **Line Out port (Lime):** Connects to a headphone or a speaker.
- **Microphone (Pink):** Connects to a microphone.

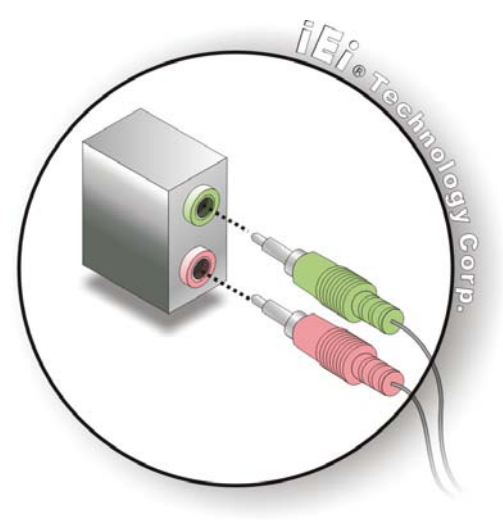

**Figure 4-8: Audio Connector**

**Check audio clarity**. Check that the sound is coming through the right speakers by adjusting the balance front to rear and left to right.

#### 4.6.2 L AN C onnec tion

There are two external RJ-45 LAN connectors. The RJ-45 connectors enable connection to an external network. To connect a LAN cable with an RJ-45 connector, please follow the instructions below.

**Locate the RJ-45 connectors**. The locations of the USB connectors are shown in **Chapter 4**.

**Align the connectors.** Align the RJ-45 connector on the LAN cable with one of the RJ-45 connectors on the KINO-PV-D5253/D4253. See **Figure 4-9**.

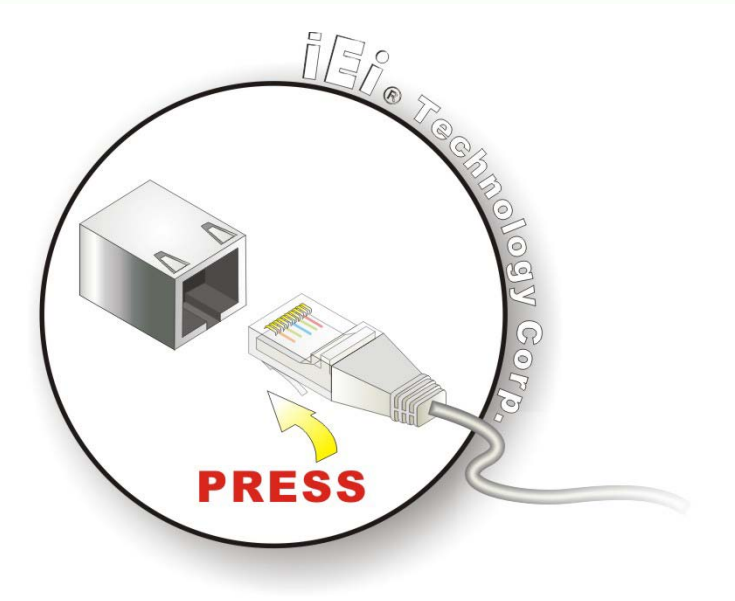

**Figure 4-9: LAN Connection**

**Insert the LAN cable RJ-45 connector.** Once aligned, gently insert the LAN cable RJ-45 connector into the on-board RJ-45 connector.

Technology

Corp.

## 4.6.3 Serial Device Connection

The KINO-PV-D5253/D4253 has three male DB-9 connectors on the external peripheral interface panel for a serial device. Follow the steps below to connect a serial device to the KINO-PV-D5253/D4253.

**Locate the DB-9 connector**. The location of the DB-9 connector is shown in **Chapter 3**.

**Insert the serial connector**. Insert the DB-9 connector of a serial device into the DB-9 connector on the external peripheral interface. See **Figure 4-10**.

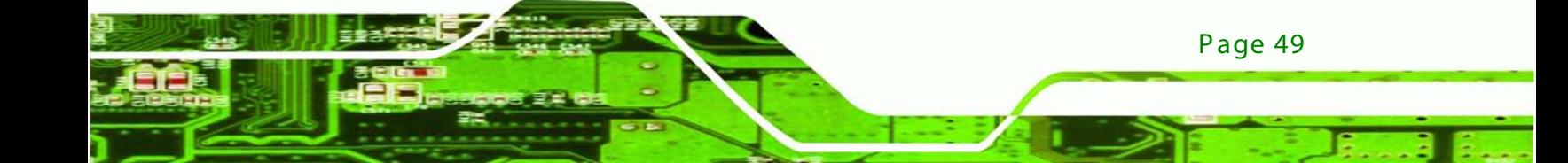

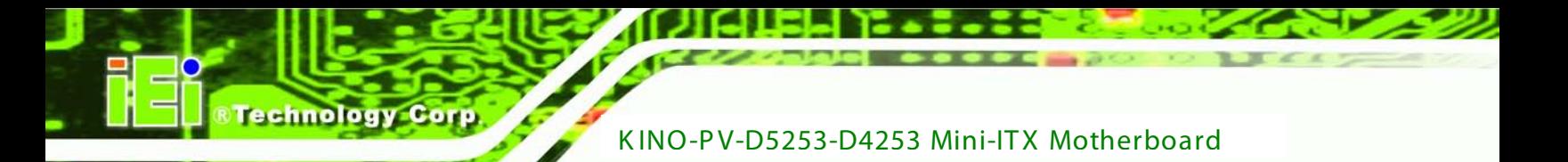

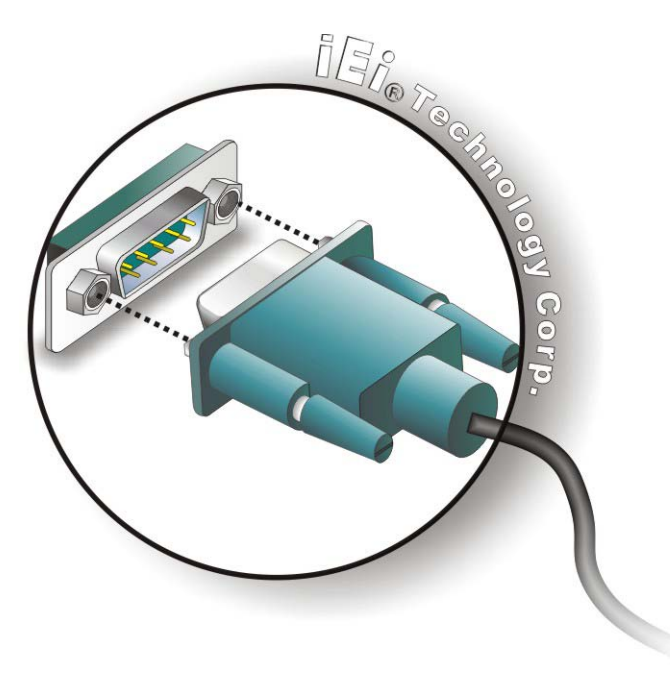

#### **Figure 4-10: Serial Device Connector**

**Secure the connector**. Secure the serial device connector to the external interface by tightening the two retention screws on either side of the connector.

#### 4.6.4 USB Device Connection

The external USB Series "A" receptacle connectors provide easier and quicker access to external USB devices. Follow the steps below to connect USB devices to the KINO-PV-D5253/D4253.

**Locate the USB Series "A" receptacle connectors**. The location of the USB Series "A" receptacle connectors are shown in **Chapter 3**.

**Insert a USB Series "A" plug**. Insert the USB Series "A" plug of a device into the USB Series "A" receptacle on the external peripheral interface. See **Figure 4-11**.

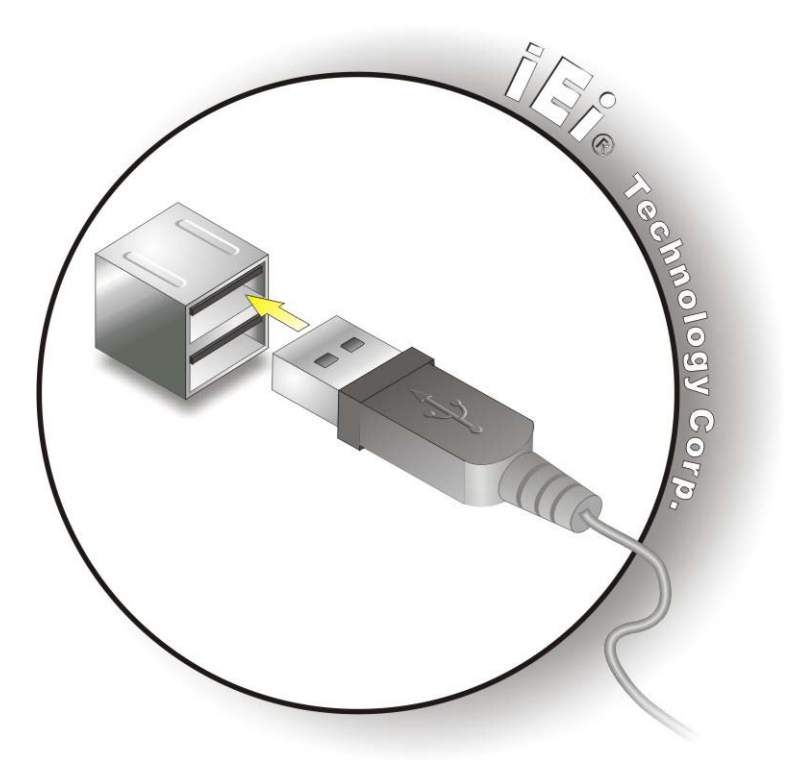

#### **Figure 4-11: USB Connector**

#### 4.6.5 VGA Monitor Connection

The KINO-PV-D5253/D4253 has a single female DB-15 connector on the external peripheral interface panel. The DB-15 connector is connected to a CRT or VGA monitor. To connect a monitor to the KINO-PV-D5253/D4253, please follow the instructions below.

Technology

Corp.

**Locate the female DB-15 connector**. The location of the female DB-15 connector is shown in **Chapter 3**.

**Align the VGA connector**. Align the male DB-15 connector on the VGA screen cable with the female DB-15 connector on the external peripheral interface.

**Insert the VGA connector**. Once the connectors are properly aligned with the insert the male connector from the VGA screen into the female connector on the KINO-PV-D5253/D4253. See **Figure 4-12**.

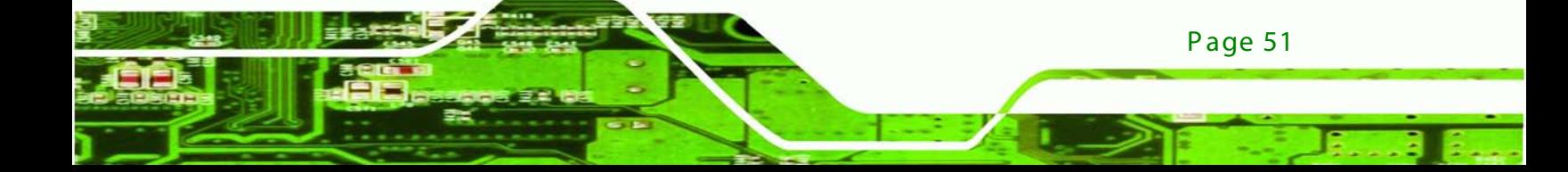

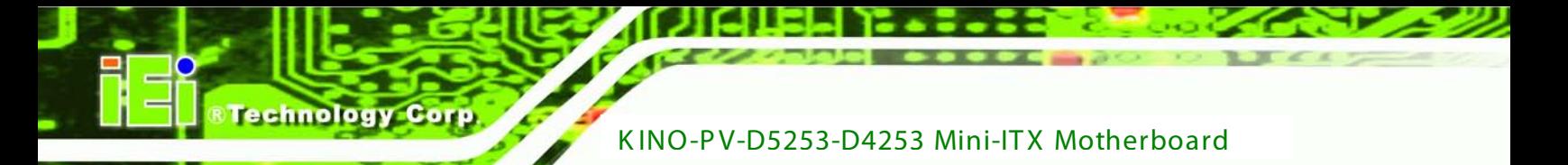

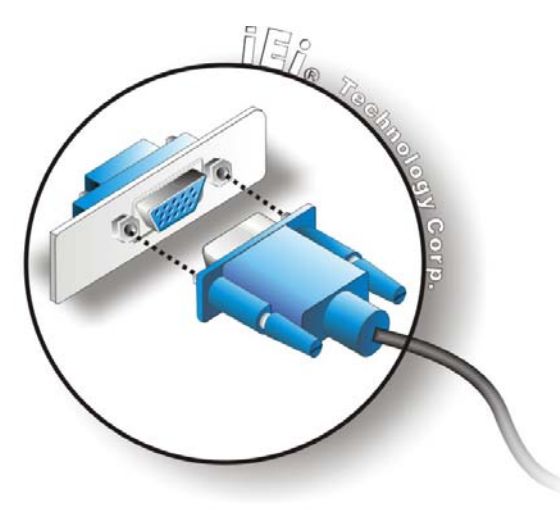

**Figure 4-12: VGA Connector**

**Secure the connector**. Secure the DB-15 VGA connector from the VGA monitor to the external interface by tightening the two retention screws on either side of the connector.

# 4.7 S oftware Ins tallation

All the drivers for the KINO-PV-D5253/D4253 are on the CD that came with the system. To install the drivers, please follow the steps below.

Insert the CD into a CD drive connected to the system.

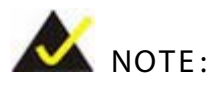

If the installation program doesn't start automatically: Click "Start->My Computer->CD Drive->autorun.exe"

The driver main menu appears.

Click KINO-PV-D5253/D4253.

A new screen with a list of available drivers appears.

Install all of the necessary drivers in this menu.

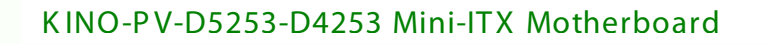

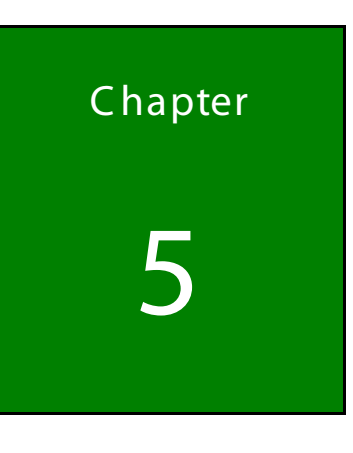

®Technology Corp.

5 B IOS

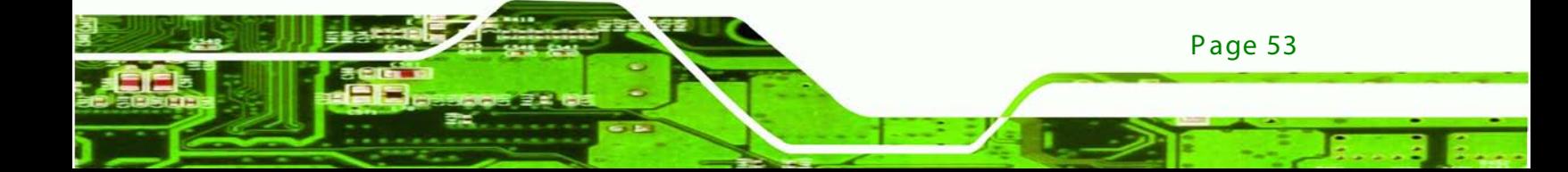

# 5.1 Introduc tion

echnology

The BIOS is programmed onto the BIOS chip. The BIOS setup program allows changes to certain system settings. This chapter outlines the options that can be changed.

#### 5.1.1 S tarting S etup

The AMI BIOS is activated when the computer is turned on. The setup program can be activated in one of two ways.

- 1. Press the **DELETE** key as soon as the system is turned on or
- 2. Press the **DELETE** key when the "**Press Del to enter SETUP**" message appears on the screen.

If the message disappears before the **DELETE** key is pressed, restart the computer and try again.

#### 5.1.2 Us ing S etup

Use the arrow keys to highlight items, press **ENTER** to select, use the PageUp and PageDown keys to change entries, press **F1** for help and press **ESC** to quit. Navigation keys are shown in.

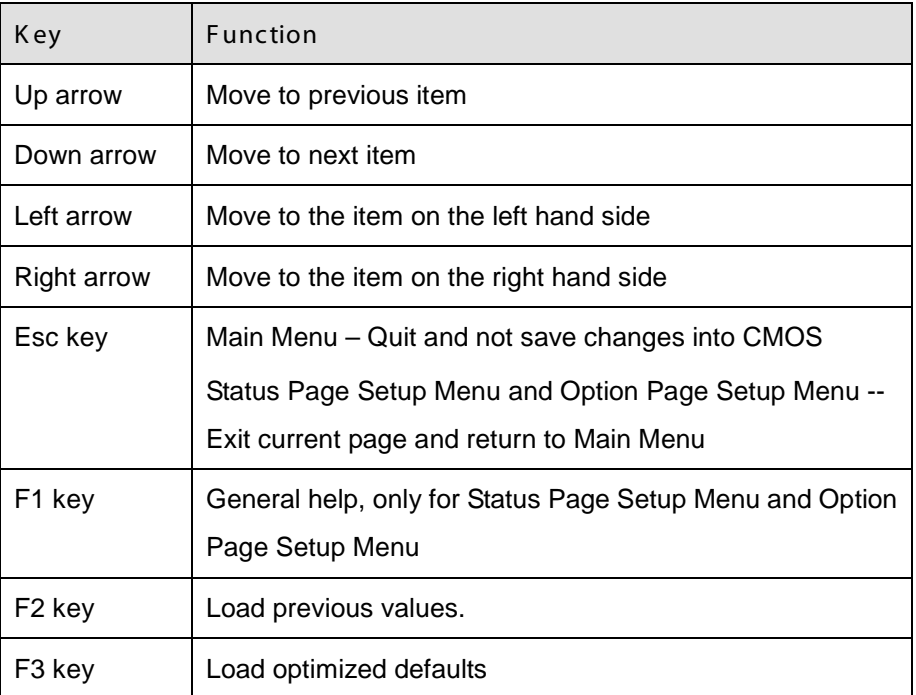

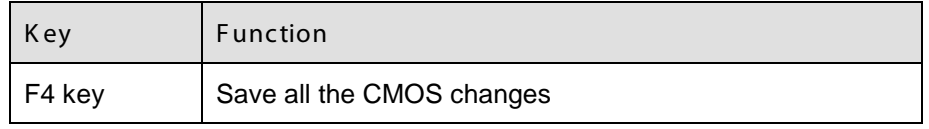

#### **Table 5-1: BIOS Navigation Keys**

#### 5.1.3 G etting Help

When **F1** is pressed a small help window describing the appropriate keys to use and the possible selections for the highlighted item appears. To exit the Help Window press **ESC** or the **F1** key again.

**Technology** 

Corp.

#### 5.1.4 Unable to R eboot after C onfiguration C hanges

If the computer cannot boot after changes to the system configuration is made, CMOS defaults. Use the jumper described in **Chapter [4](#page-48-0)**.

#### 5.1.5 B IOS Menu B ar

The **menu bar** on top of the BIOS screen has the following main items:

- Main Changes the basic system configuration.
- Advanced Changes the advanced system settings.
- **PCIPnP** Changes the advanced PCI/PnP Settings
- Boot Changes the system boot configuration.
- **Security Sets User and Supervisor Passwords.**
- Chipset Changes the chipset settings.
- Power Changes power management settings.
- Exit Selects exit options and loads default settings

The following sections completely describe the configuration options found in the menu items at the top of the BIOS screen and listed above.

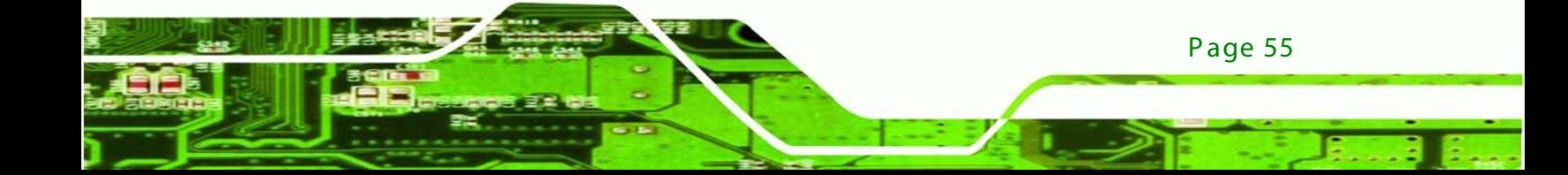

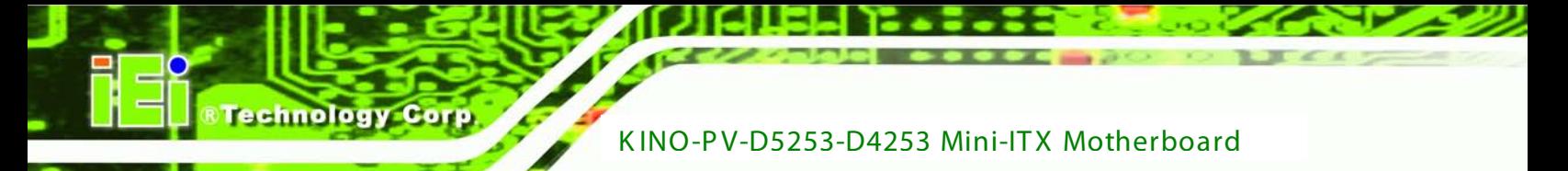

# 5.2 Main

The **Main** BIOS menu (**BIOS Menu 1**) appears when the **BIOS Setup** program is entered. The **Main** menu gives an overview of the basic system information.

| Aptio Setup Utility - Copyright (C) 2010 American Megatrends, Inc.                             |                                                                 |                                                                              |                                                                                                    |  |  |  |
|------------------------------------------------------------------------------------------------|-----------------------------------------------------------------|------------------------------------------------------------------------------|----------------------------------------------------------------------------------------------------|--|--|--|
| Main                                                                                           | Advanced Chipset Boot                                           | Security Save & Exit                                                         |                                                                                                    |  |  |  |
| BIOS Information<br>BIOS Vendor<br>Core Version<br>Compliency<br>Project Version<br>Build Date | UEFI $2.0$                                                      | American Megatrends<br>$4.6.4.0$ 0.20<br>SA33AR06.ROM<br>02/14/2011 13:50:21 | Set the Time. Use Tab to<br>switch between Time<br>elements.                                                  |  |  |  |
| System Date<br>System Time                                                                     |                                                                 | $[$ Tue $01/18/2011]$<br>14:20:27                                            | $\leftrightarrow$ : Select Screen<br>$\uparrow \downarrow$ : Select Item<br>EnterSelect<br>General Help<br>F1 |  |  |  |
| Access Level                                                                                   |                                                                 | Administrator                                                                | F2 Previous Values<br>F3 Optimized Defaults<br>F4<br>Save<br>Exit<br>ESC.                                     |  |  |  |
|                                                                                                | Version 2.02.1205. Copyright (C) 2010 American Megatrends, Inc. |                                                                              |                                                                                                    |  |  |  |
|                                                                                                |                                                                 |                                                                              |                                                                                                    |  |  |  |

**BIOS Menu 1: Main**

B IOS Information

The **BIOS Information** lists a brief summary of the BIOS. The fields in **BIOS Information** cannot be changed. The items shown in the system overview include:

- **BIOS Vendor:** Installed BIOS vendor
- **Core Version:** Current BIOS version
- **Project Version:** the board version
- **Build Date:** Date the current BIOS version was made

The System Overview field also has two user configurable fields:

 $\rightarrow$  System Date [xx/xx/xx]

Use the **System Date** option to set the system date. Manually enter the day, month and year.

#### $\rightarrow$  System Time [xx: xx: xx]

Use the **System Time** option to set the system time. Manually enter the hours, minutes and seconds.

Technology

Corp.

# 5.3 Advanced

Use the **Advanced** menu (**BIOS Menu 2**) to configure the CPU and peripheral devices through the following sub-menus:

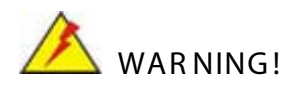

Setting the wrong values in the sections below may cause the system to malfunction. Make sure that the settings made are compatible with the hardware.

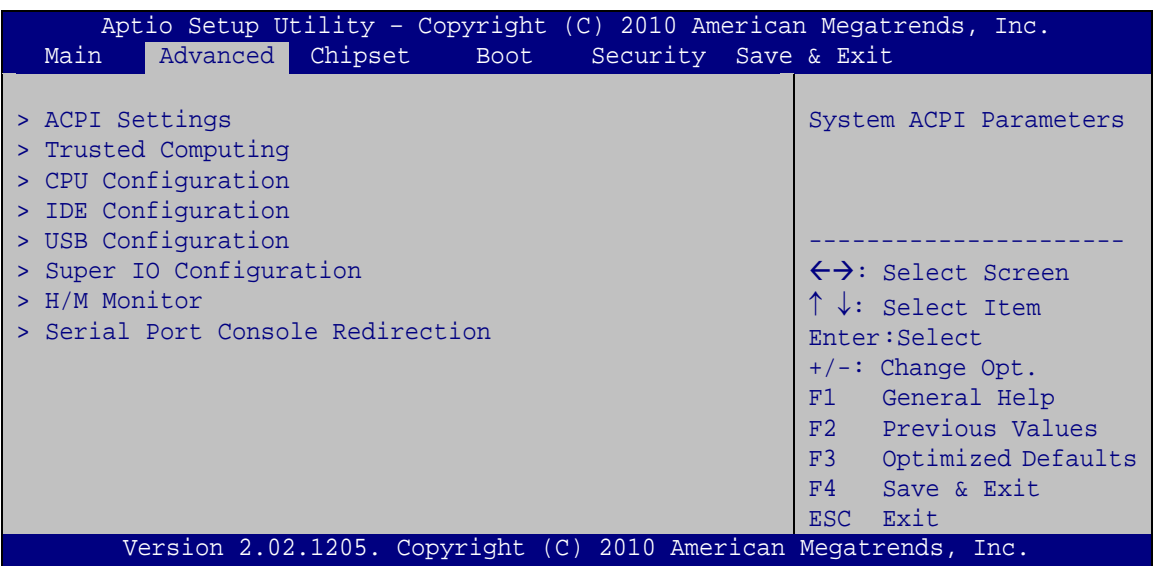

#### **BIOS Menu 2: Advanced**

#### 5.3.1 ACPI Settings

The **ACPI Settings** menu (**BIOS [Menu](#page-69-0) 3**) configures the Advanced Configuration and Power Interface (ACPI) options.

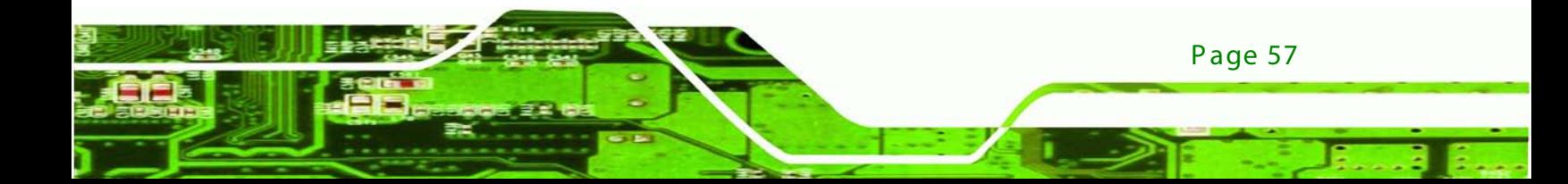

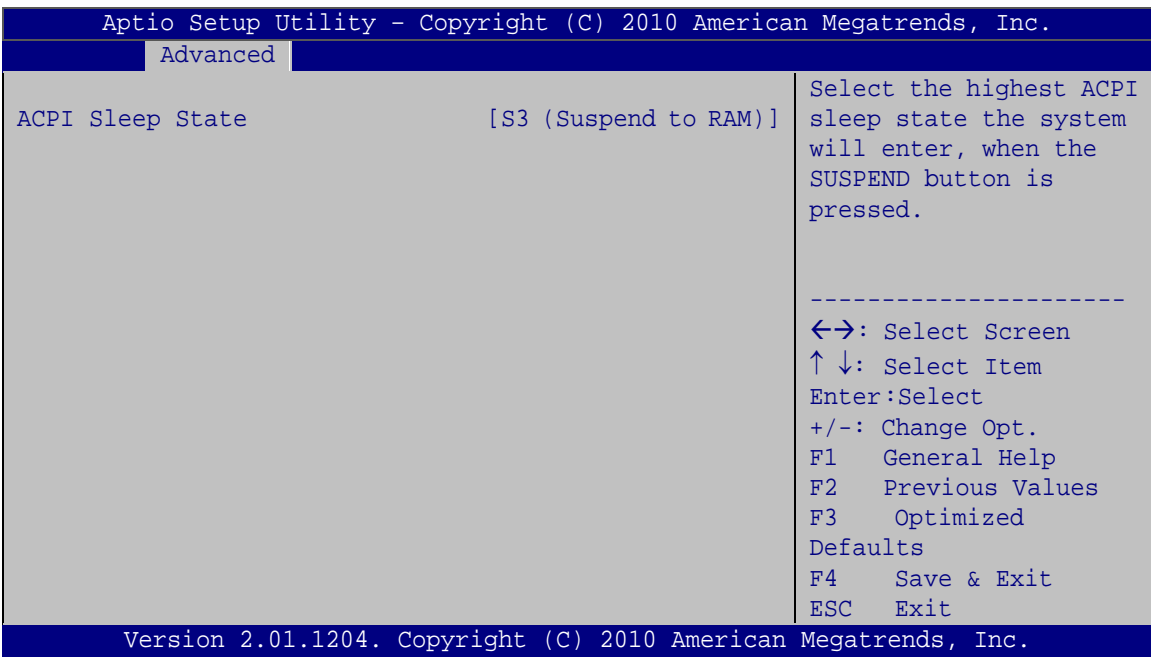

<span id="page-69-0"></span>**BIOS Menu 3: ACPI Settings**

echnology

 $\rightarrow$  ACPI S leep State [S 3 (S us pend to RAM)]

Use the **ACPI Sleep State** option to specify the sleep state the system enters when it is not being used.

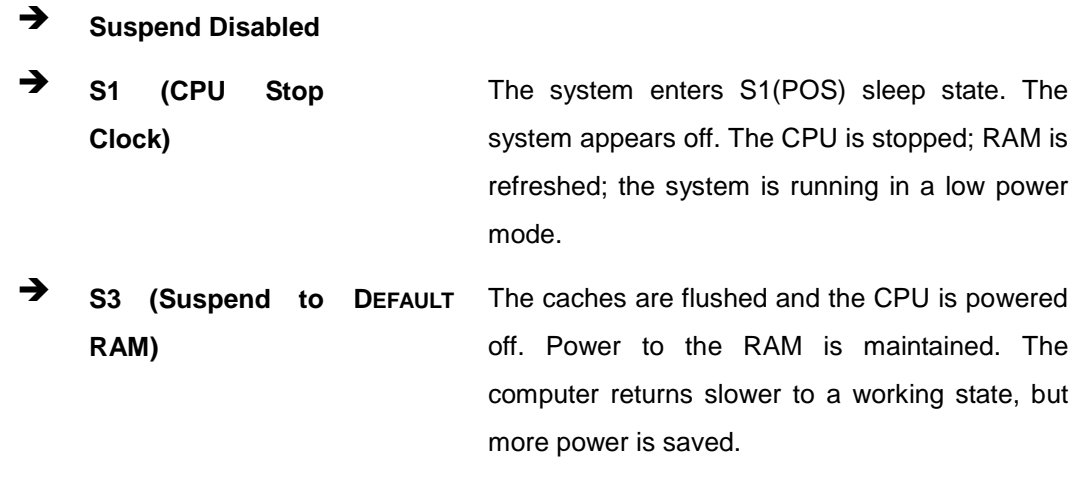

## 5.3.2 Trus ted C omputing

Use the **Trusted Computing** menu (**BIOS [Menu](#page-70-0) 4**) to configure settings related to the Trusted Computing Group (TCG) Trusted Platform Module (TPM).

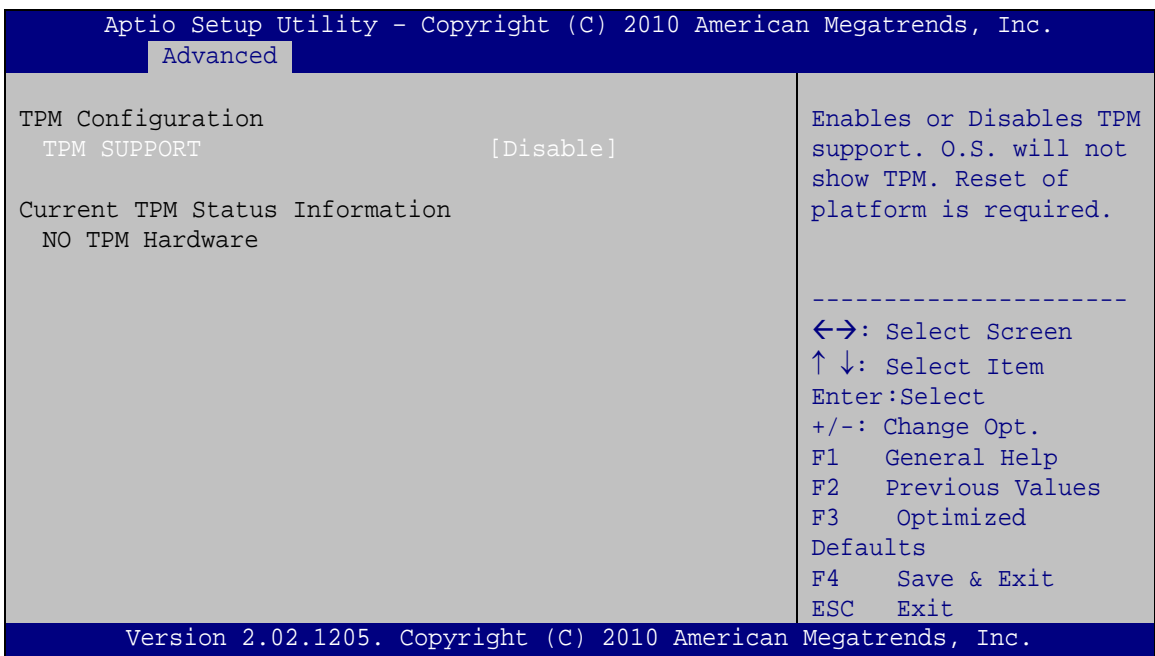

**Technology Corp.** 

#### <span id="page-70-0"></span>**BIOS Menu 4: TPM Configuration**

 $\rightarrow$  TPM Support [Disable]

Use the **TPM Support** option to configure support for the TPM.

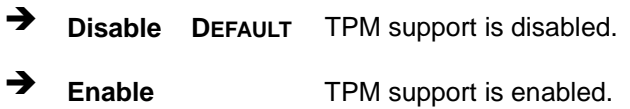

#### 5.3.3 CPU Configuration

Use the **CPU Configuration** menu (**BIOS Menu 5**) to view detailed CPU specifications and configure the CPU.

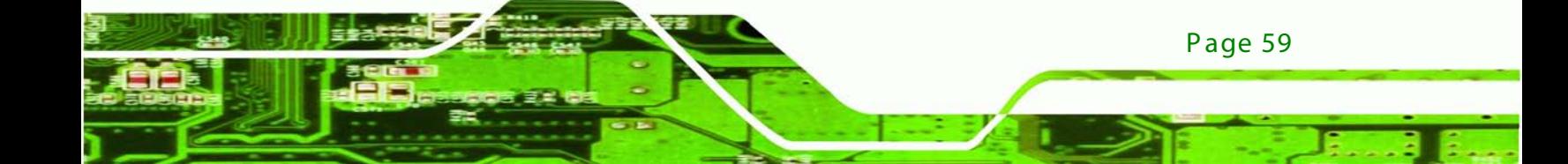

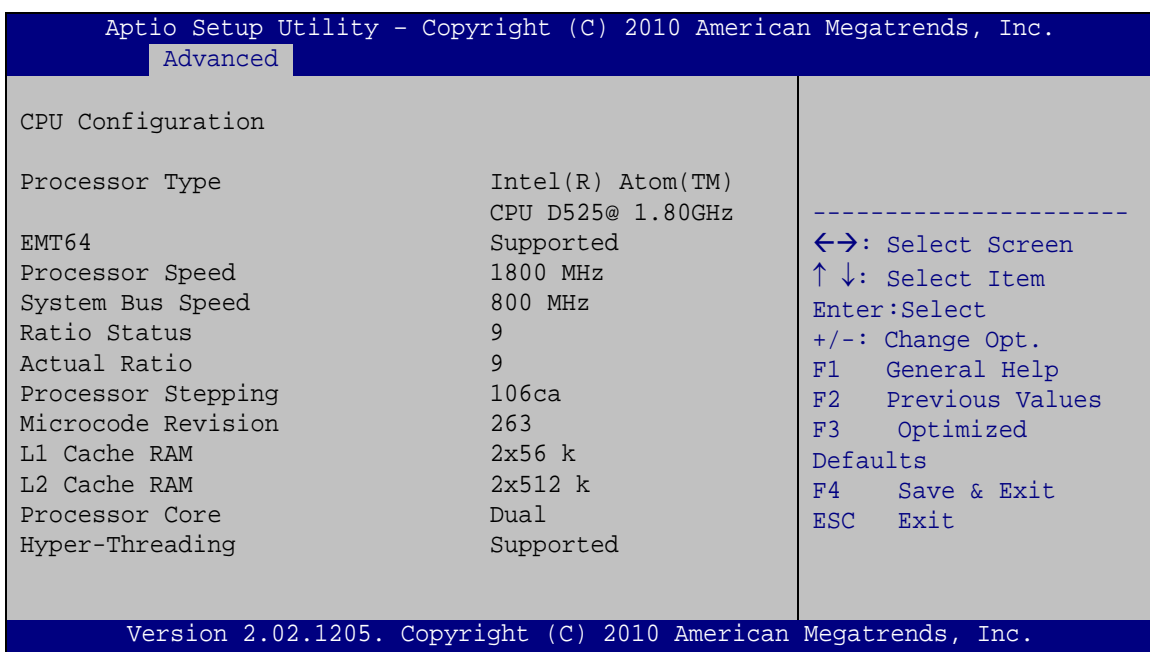

#### **BIOS Menu 5: CPU Configuration**

Page 60

echnology

The CPU Configuration menu (**BIOS Menu 5**) lists the following CPU details:

- Processor Type: Lists the brand name of the CPU being used
- EMT64: Indicates if the EM64T is supported by the CPU.
- **Processor Speed: Lists the CPU processing speed**
- System Bus: Lists the system bus
- Ratio Status: List the maximum FSB divisor
- **Actual Ratio: Lists current FSB divisor**
- **Processor Stepping: Lists the CPU processing stepping**
- **Microcode Revision: Lists the microcode revision**
- **L1 Cache RAM: Lists the CPU L1 cache size**
- L2 Cache RAM: Lists the CPU L2 cache size
- Processor Core: Lists the number of the processor core
- Hyper-Threading: Indicates if the Intel Hyper-Threading Technology is supported by the CPU.
# 5.3.4 S ATA C onfiguration

Use the **SATA Configuration** menu (**BIOS Menu 6**) to change and/or set the configuration of the SATA devices installed in the system.

Technology Corp.

| Advanced                                             | Aptio Setup Utility - Copyright (C) 2010 American Megatrends, Inc. |                                                                                                    |
|------------------------------------------------------|--------------------------------------------------------------------|----------------------------------------------------------------------------------------------------|
| PATA Master<br>PATA Slave                            | Not Present<br>Not Present                                         | Select ATA/IDE<br>Configuration.                                                                                                    |
| SATA Port0<br>SATA Port1<br>SATA Port2<br>SATA Port3 | Not Present<br>Not Present<br>Not Present<br>Not Present           | $\leftrightarrow$ : Select Screen<br>$\uparrow \downarrow$ : Select Item                                                              |
| ATA/IDE Configuration<br>Configure SATA as           | [Enhanced]<br>[IDE]                                                | Enter: Select<br>$+/-:$ Change Opt.<br>General Help<br>F1 =<br>F2 Previous Values<br>F3<br>Optimized<br>Defaults<br>Save & Exit<br>F4 |
|                                                      | Version 2.02.1205. Copyright (C) 2010 American Megatrends, Inc.    | Exit<br><b>ESC</b>                                                                                                    |

**BIOS Menu 6: IDE Configuration**

<span id="page-72-0"></span>ATA/IDE Configurations [Enhanced]

Use the **ATA/IDE Configurations** option to configure the ATA/IDE controller.

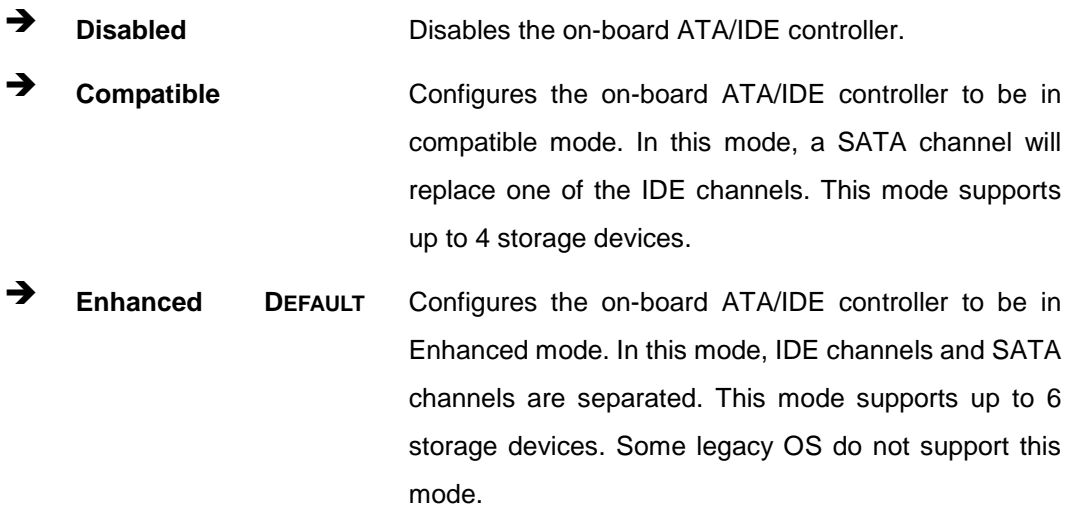

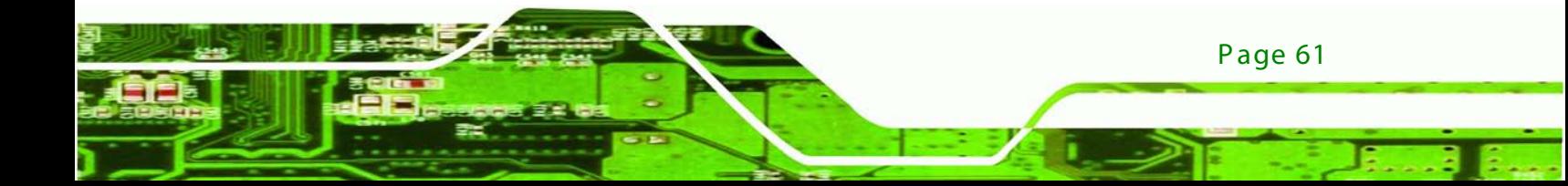

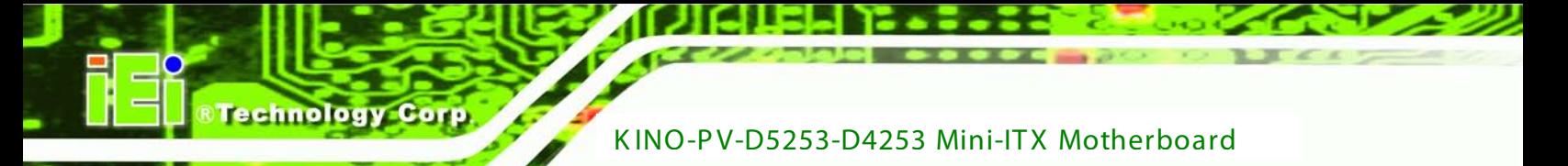

#### <span id="page-73-1"></span>→ Configure SATA as [IDE]

Use the **Configure SATA as** option to configure SATA devices as normal IDE devices.

- **IDE DEFAULT** Configures SATA devices as normal IDE device.
- **AHCI** Configures SATA devices as AHCI device.

## 5.3.5 USB C onfiguration

Use the **USB Configuration** menu (**BIOS [Menu](#page-73-0) 7**) to read USB configuration information and configure the USB settings.

| Advanced                   | Aptio Setup Utility - Copyright (C) 2010 American Megatrends, Inc. |                                                                                                    |
|----------------------------|--------------------------------------------------------------------|----------------------------------------------------------------------------------------------------|
| USB Configuration          |                                                                    | Enables Legacy USB<br>support. AUTO option                                                                                                    |
| USB Devices:<br>1 Keyboard |                                                                    | disables legacy support<br>if no USB devices are<br>connected, DISABLE                                                                                                    |
| Legacy USB Support         | [Enabled]                                                          | option will keep USB<br>devices available only<br>for EFI applications.                                                                                                    |
|                            |                                                                    | $\leftrightarrow$ : Select Screen<br>$\uparrow \downarrow$ : Select Item<br>Enter: Select<br>$+/-$ : Change Opt.<br>F1 General Help<br>F2 Previous Values<br>F3 Optimized<br>Defaults<br>F4 Save & Exit<br>ESC Exit |
|                            | Version 2.02.1205. Copyright (C) 2010 American Megatrends, Inc.    |                                                                                                    |

<span id="page-73-0"></span>**BIOS Menu 7: USB Configuration**

#### <span id="page-73-2"></span>US B Devices

The **USB Devices Enabled** field lists the USB devices that are enabled on the system

#### <span id="page-74-0"></span> $\rightarrow$  Legacy USB Support [Enabled]

Use the **Legacy USB Support** BIOS option to enable USB mouse and USB keyboard support. Normally if this option is not enabled, any attached USB mouse or USB keyboard does not become available until a USB compatible operating system is fully booted with all USB drivers loaded. When this option is enabled, any attached USB mouse or USB keyboard can control the system even when there is no USB driver loaded onto the system.

**Technology** 

Corp.

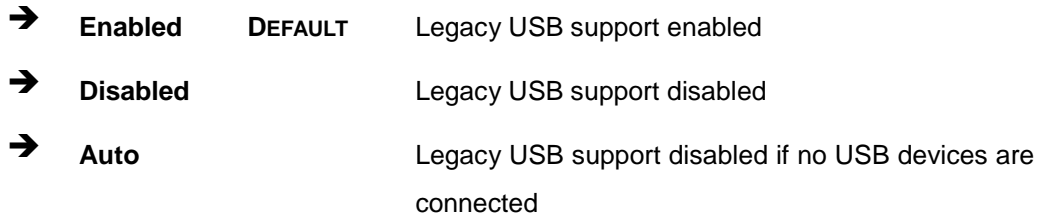

#### 5.3.6 S uper IO C onfiguration

Use the **Super IO Configuration** menu (**BIOS Menu 8**) to set or change the configurations for the FDD controllers, parallel ports and serial ports.

| Aptio Setup Utility - Copyright (C) 2010 American Megatrends, Inc.<br>Advanced                                                                                                    |                                                                                                    |
|----------------------------------------------------------------------------------------------------|----------------------------------------------------------------------------------------------------|
| Super IO Configuration                                                                                                    | Set Parameters of Serial<br>Port 0 (COMA)                                                                                                    |
| Finteck F81865<br>Super IO Chip<br>> Serial Port 0 Configuration<br>> Serial Port 1 Configuration<br>> Serial Port 2 Configuration<br>> Serial Port 3 Configuration<br>> Serial Port 4 Configuration<br>> Serial Port 5 Configuration<br>> Parallel Port Configuration | $\leftrightarrow$ : Select Screen<br>$\uparrow \downarrow$ : Select Item<br>Enter: Select<br>$+/-$ : Change Opt.<br>F1 General Help<br>F2 Previous Values<br>F3 Optimized<br>Defaults<br>Save & Exit<br>F4<br>Exit<br>ESC |
| Version 2.02.1205. Copyright (C) 2010 American Megatrends, Inc.                                                                                                    |                                                                                                    |

**BIOS Menu 8: Super IO Configuration**

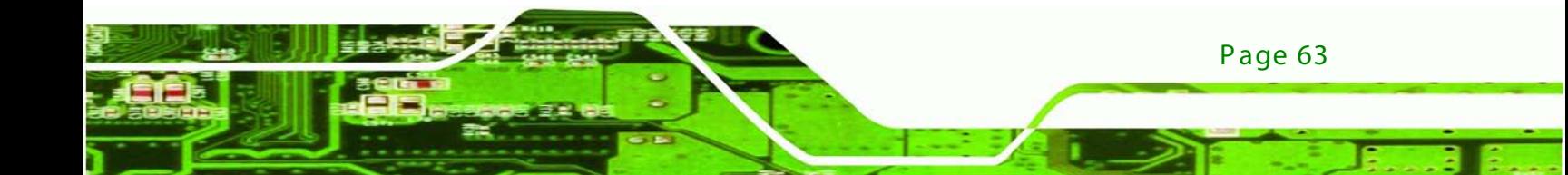

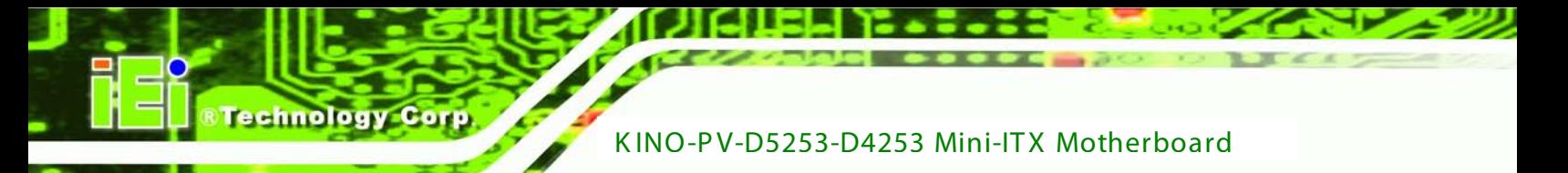

# 5.3.6.1 S erial P ort n C onfiguration

Use the **Serial Port n Configuration** menu (**BIOS [Menu](#page-75-0) 9**) to configure the serial port n.

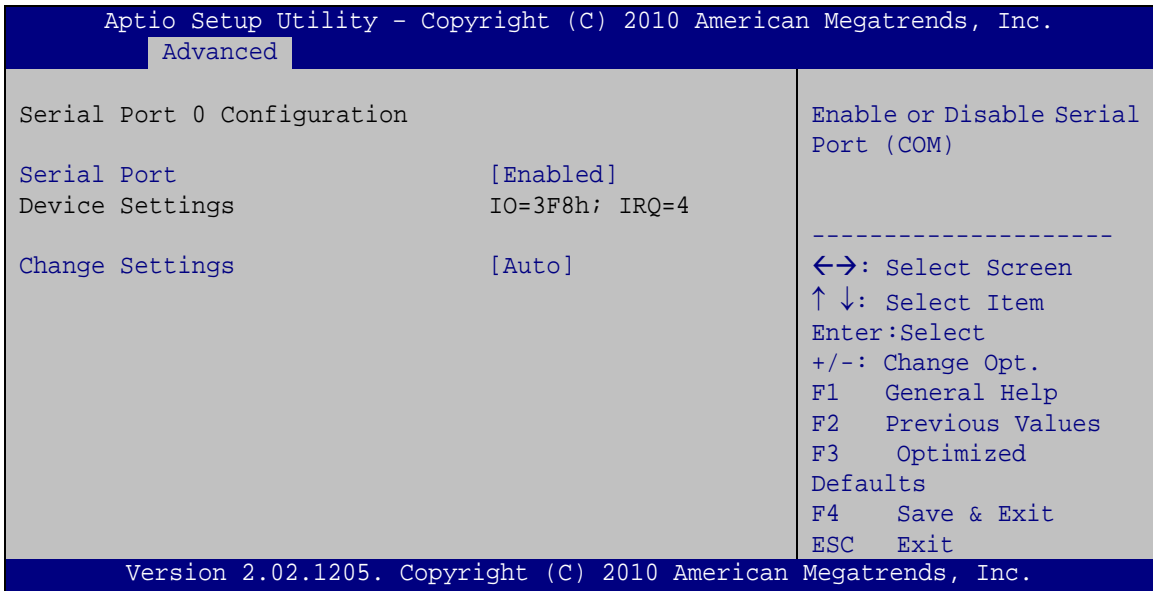

<span id="page-75-0"></span>**BIOS Menu 9: Serial Port n Configuration Menu**

# 5.3.6.1.1 S erial P ort 0 C onfiguration

<span id="page-75-1"></span> $\rightarrow$  Serial Port [Enabled]

Use the **Serial Port** option to enable or disable the serial port.

- **Disabled** Disable the serial port
- **Enabled DEFAULT** Enable the serial port
- <span id="page-75-2"></span> $\rightarrow$  Change Settings [Auto]

Page 64

Use the **Change Settings** option to change the serial port IO port address and interrupt address.

 **Auto DEFAULT** The serial port IO port address and interrupt address are automatically detected.

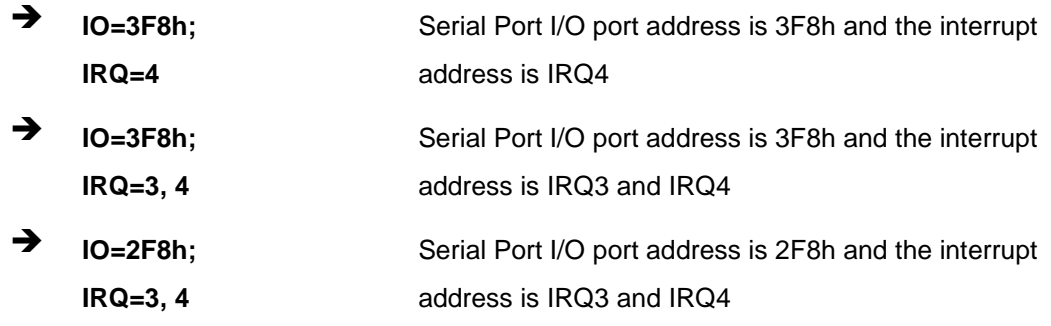

Technology Corp.

# 5.3.6.1.2 S erial P ort 1 C onfiguration

<span id="page-76-0"></span> $\rightarrow$  Serial Port [Enabled]

Use the **Serial Port** option to enable or disable the serial port.

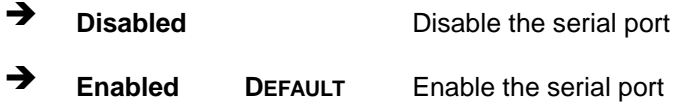

# <span id="page-76-1"></span>→ Change Settings [Auto]

Use the **Change Settings** option to change the serial port IO port address and interrupt address.

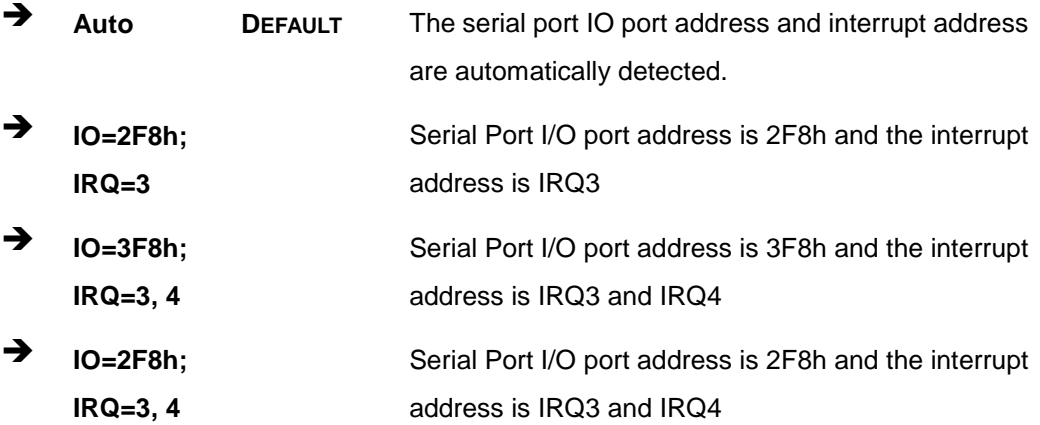

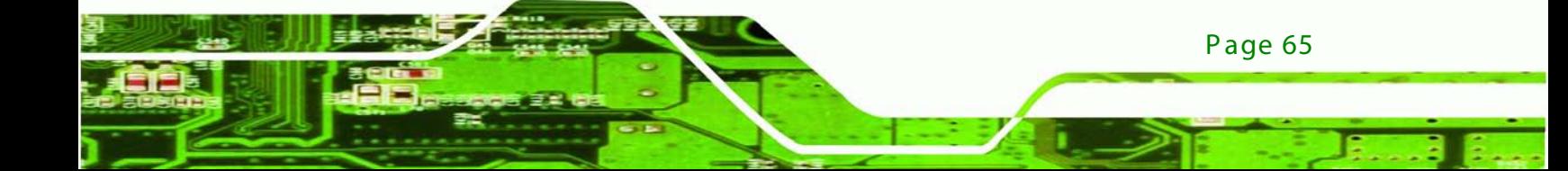

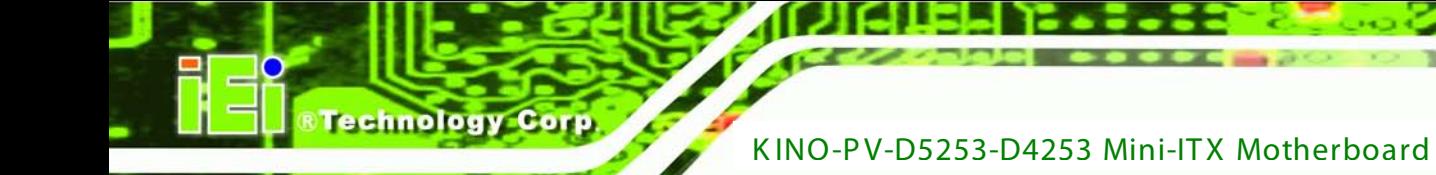

# 5.3.6.1.3 S erial P ort 2 C onfiguration

<span id="page-77-0"></span> $\rightarrow$  Serial Port [Enabled]

Use the **Serial Port** option to enable or disable the serial port.

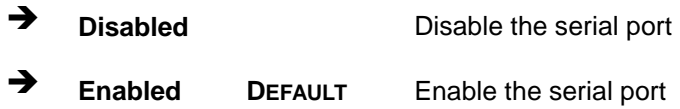

#### <span id="page-77-1"></span> $\rightarrow$  Change Settings [Auto]

Use the **Change Settings** option to change the serial port IO port address and interrupt address.

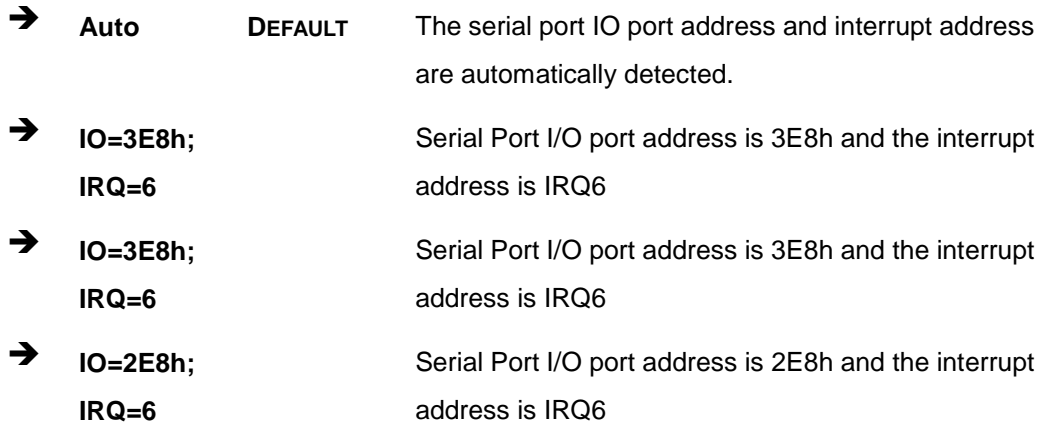

# 5.3.6.1.4 S erial P ort 3 C onfiguration

<span id="page-77-2"></span> $\rightarrow$  Serial Port [Enabled]

Use the **Serial Port** option to enable or disable the serial port.

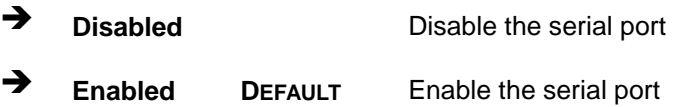

#### <span id="page-77-3"></span> $\rightarrow$  Change Settings [Auto]

Use the **Change Settings** option to change the serial port IO port address and interrupt address.

Page 66

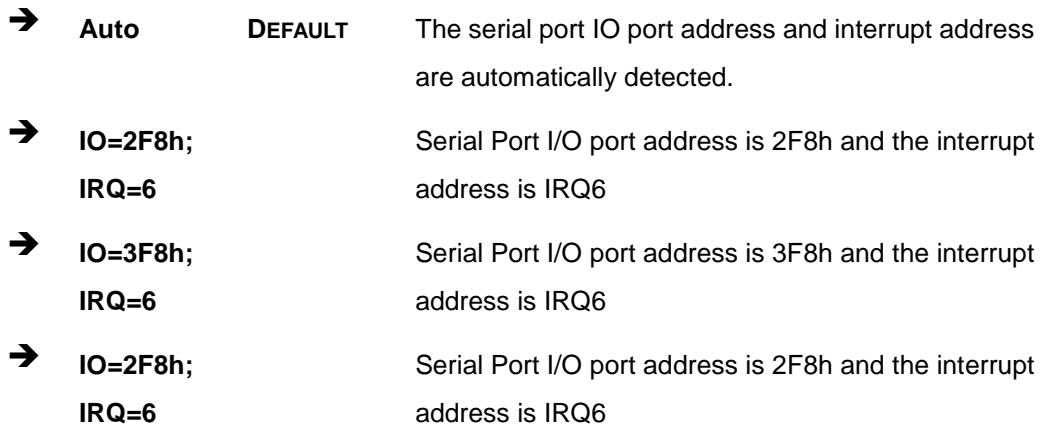

Technology Corp.

# 5.3.6.1.5 S erial P ort 4 C onfiguration

<span id="page-78-0"></span> $\rightarrow$  Serial Port [Enabled]

Use the **Serial Port** option to enable or disable the serial port.

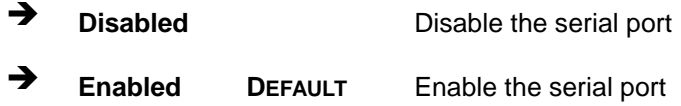

# <span id="page-78-1"></span> $\rightarrow$  Change Settings [Auto]

Use the **Change Settings** option to change the serial port IO port address and interrupt address.

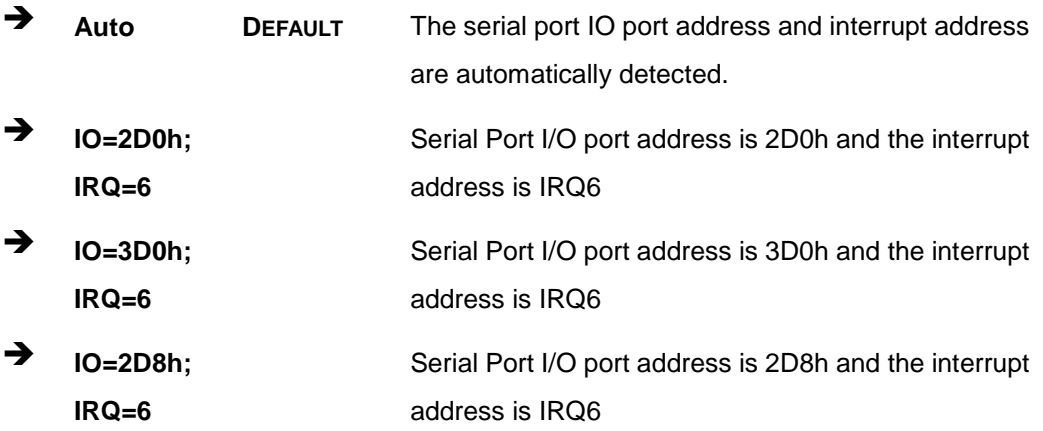

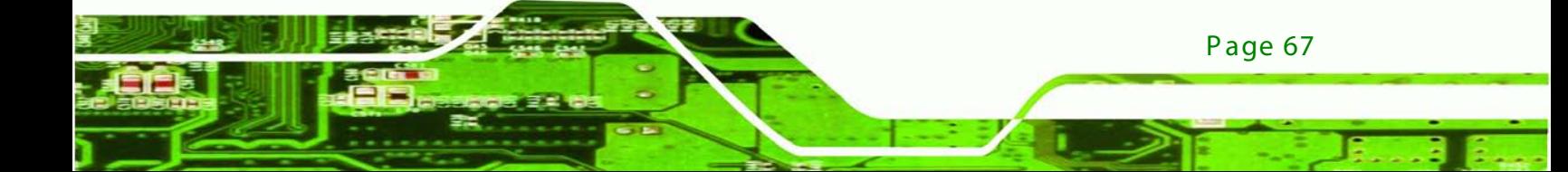

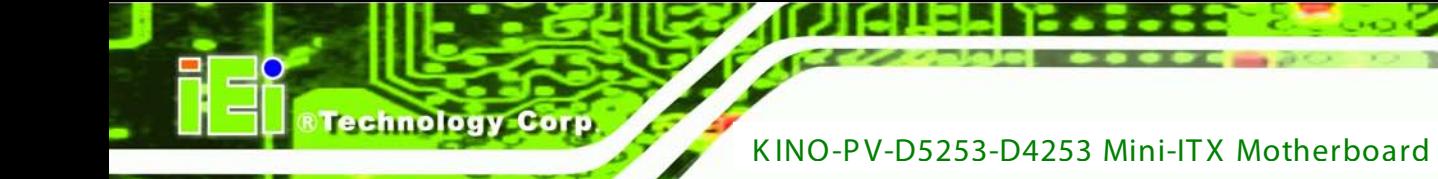

# 5.3.6.1.6 S erial P ort 5 C onfiguration

<span id="page-79-0"></span> $\rightarrow$  Serial Port [Enabled]

Use the **Serial Port** option to enable or disable the serial port.

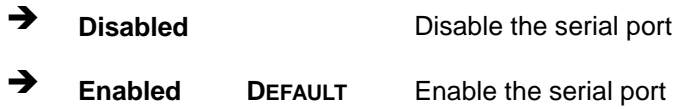

# <span id="page-79-1"></span>→ Change Settings [Auto]

Use the **Change Settings** option to change the serial port IO port address and interrupt address.

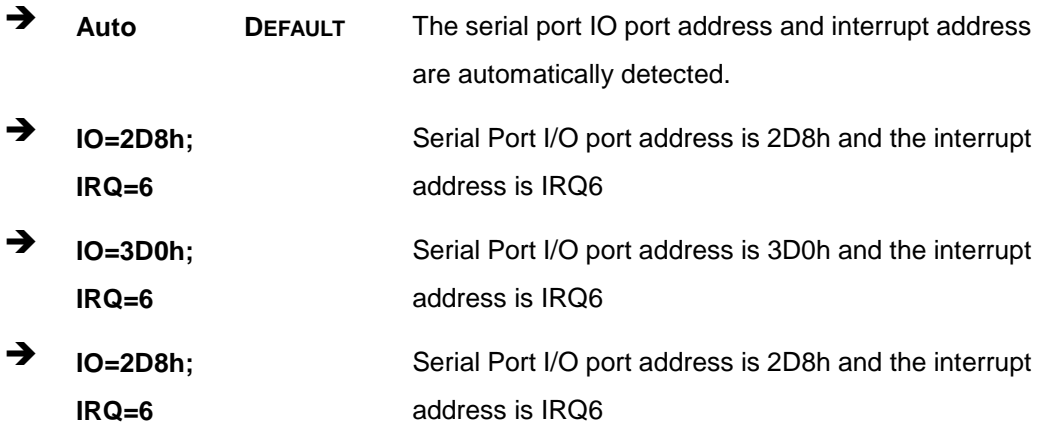

Page 68

# 5.3.6.2 Parallel Port C onfiguration

Use the **Parallel Port Configuration** menu (**BIOS Menu 10**) to configure the serial port n.

**Technolog** 

Corp.

| Advanced                         | Aptio Setup Utility - Copyright (C) 2010 American Megatrends, Inc. |                                                                                                    |
|----------------------------------|--------------------------------------------------------------------|----------------------------------------------------------------------------------------------------|
| Parallel Port Configuration      |                                                                    | Enable or Disable<br>Parallel Port (LPT/LPTE)                                                                                                    |
| Parallel Port<br>Device Settings | [Enabled]<br>$IO=378h; IRO=7$                                      |                                                                                                    |
| Change Settings<br>Device Mode   | [Auto]<br>[Printer Mode]                                           | $\leftrightarrow$ : Select Screen<br>$\uparrow \downarrow$ : Select Item<br>Enter: Select<br>$+/-$ : Change Opt.<br>F1 General Help<br>F2 Previous Values<br>Optimized<br>F3<br>Defaults<br>Save & Exit<br>F4<br>Exit<br>ESC. |
|                                  | Version 2.02.1205. Copyright (C) 2010 American Megatrends, Inc.    |                                                                                                    |

**BIOS Menu 10: Parallel Port Configuration Menu**

<span id="page-80-0"></span> $\rightarrow$  Parallel Port [Enabled]

Use the **Parallel Port** option to enable or disable the parallel port.

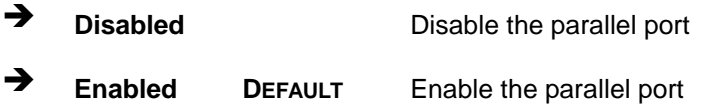

#### <span id="page-80-1"></span> $\rightarrow$  Change Settings [Auto]

Use the **Change Settings** option to change the parallel port IO port address and interrupt address.

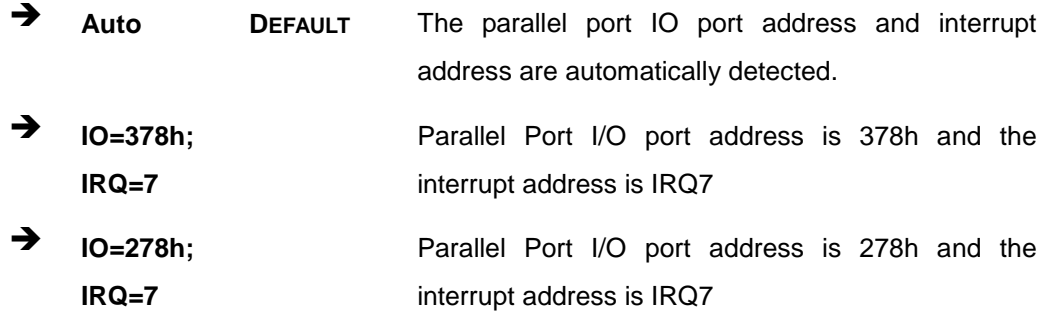

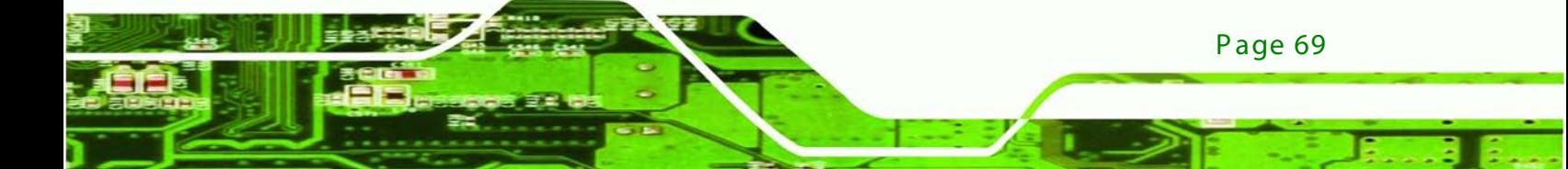

 $\rightarrow$  **IO=3BCh; IRQ=7**

chnology

Parallel Port I/O port address is 3BCh and the interrupt address is IRQ7

<span id="page-81-0"></span>→ Device Mode [Printer Mode]

Use the **Device Mode** option to select the mode the parallel port operates in. Configuration options are listed below.

- Printer Mode **Default**
- **SPP** Mode
- **EPP-1.9 and SPP Mode**
- EPP-1.7 and SPP Mode
- **ECP** Mode
- **ECP and EPP 1.9 Mode**
- **ECP and EPP 1.7 Mode**

#### 5.3.7 H/W Monitor

The H/W Monitor menu (**BIOS Menu 11**) shows the operating temperature, fan speeds and system voltages.

|                                             | Aptio Setup Utility - Copyright (C) 2010 American Megatrends, Inc. |                                                                                           |
|---------------------------------------------|--------------------------------------------------------------------|-------------------------------------------------------------------------------------------|
| Advanced                                    |                                                                    |                                                                                           |
| PC Health Status                            |                                                                    |                                                                                           |
| CPU Temperature<br>SYS Temperature          | $: +49$ C<br>$: +61 \text{ C}$                                     |                                                                                           |
| CPU FAN Speed                               | :N/A                                                               |                                                                                           |
| VCC3V<br>V core                             | $: +3.344$ V<br>$: +1.176$ V                                       |                                                                                           |
| <b>Vcc</b>                                  | $: +5.045$ V                                                       |                                                                                           |
| Vcc12<br>V1 5VDDR<br>VSB3V                  | $: +12.144$ V<br>$: +1.600$ V<br>$: +3.344$ V                      | $\leftrightarrow$ : Select Screen<br>$\uparrow \downarrow$ : Select Item<br>Enter: Select |
| <b>VBAT</b>                                 | $: +3.248$ V                                                       | $+/-$ : Change Opt.                                                                       |
| CPU Smart Fan control<br>Temperature Bound1 | [Auto Mode]<br>60                                                  | F1 General Help<br>F2 Previous Values                                                     |
| Temperature Bound2                          | 50                                                                 | F3 Optimized                                                                              |
| Temperature Bound3<br>Temperature Bound4    | 40<br>30                                                           | Defaults<br>Save & Exit<br>F4<br>Exit<br>ESC                                              |
|                                             | Version 2.02.1205. Copyright (C) 2010 American Megatrends, Inc.    |                                                                                           |

**BIOS Menu 11: Hardware Health Configuration**

Page 70

## <span id="page-82-0"></span> $\rightarrow$  PC Health Status

The following system parameters and values are shown. The system parameters that are monitored are:

Technology Corp.

- System Temperatures:
	- o CPU Temperature
	- o System Temperature
- Fan Speeds:
	- o CPU Fan Speed
- Voltages:
	- o V\_core
	- o Vcc
	- o Vcc12
	- o V1\_5VDDR
	- o VSB3V
	- o VBAT
- <span id="page-82-1"></span>→ CPU Smart Fan control [Auto Mode]

Use the **CPU Smart Fan control** option to configure the CPU fan.

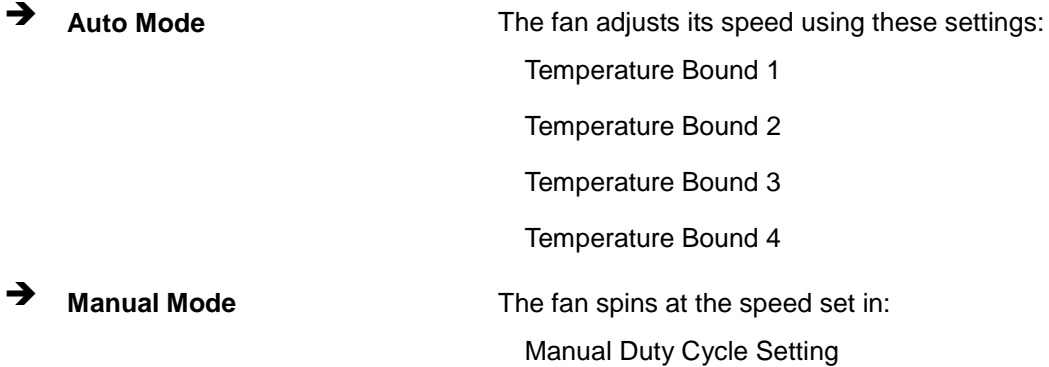

#### 5.3.8 S erial P ort C ons ole R edirec tion

The **Serial Port Console Redirection** menu (**BIOS Menu 14**) allows the console redirection options to be configured. Console redirection allows users to maintain a system remotely by re-directing keyboard input and text output through the serial port.

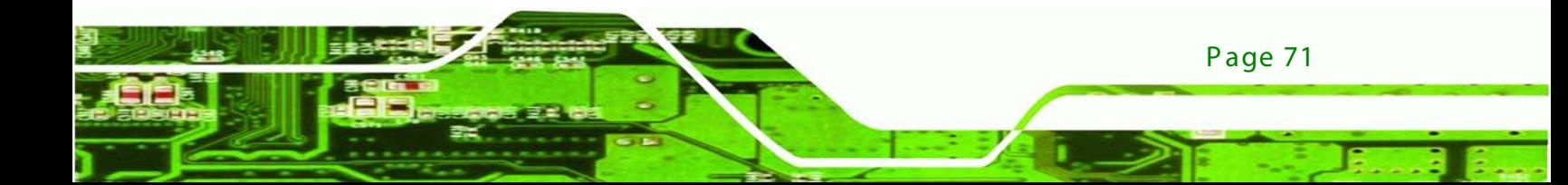

| Aptio Setup Utility - Copyright (C) 2010 American Megatrends, Inc.<br>Advanced |            |                                                                                           |
|--------------------------------------------------------------------------------|------------|-------------------------------------------------------------------------------------------|
| COM <sub>0</sub><br>Console Redirection<br>> Console Redirection Settings      | [Disabled] | Console Redirection<br>Enable or Disable                                                  |
| COM1<br>Console Redirection<br>> Console Redirection Settings                  | [Disabled] | $\leftrightarrow$ : Select Screen<br>$\uparrow \downarrow$ : Select Item<br>Enter: Select |
| COM <sub>2</sub><br>Console Redirection<br>> Console Redirection Settings      | [Disabled] | $+/-$ : Change Opt.<br>General Help<br>F1<br>F2 Previous Values<br>F3 Optimized           |
| COM <sub>3</sub><br>Console Redirection<br>> Console Redirection Settings      | [Disabled] | Defaults<br>Save & Exit<br>F4<br>ESC Exit                                                 |
| COM4<br>Console Redirection<br>> Console Redirection Settings                  | [Disabled] |                                                                                           |
| COM <sub>5</sub><br>Console Redirection<br>> Console Redirection Settings      | [Disabled] |                                                                                           |
| Version 2.02.1205. Copyright (C) 2010 American Megatrends, Inc.                |            |                                                                                           |

**BIOS Menu 12: Serial Port Console Redirection**

<span id="page-83-0"></span>→ Console Redirection [Disabled]

Use **Console Redirection** option to enable or disable the console redirection function.

 **Disabled DEFAULT** Disabled the console redirection function **Enabled** Enabled the console redirection function

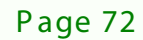

olog

# 5.4 C hips et

Use the **Chipset** menu (**BIOS Menu 15**) to access the Northbridge and Southbridge configuration menus

**&Technology Corp.** 

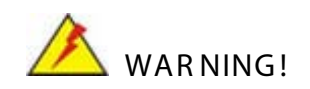

Setting the wrong values for the Chipset BIOS selections in the Chipset BIOS menu may cause the system to malfunction.

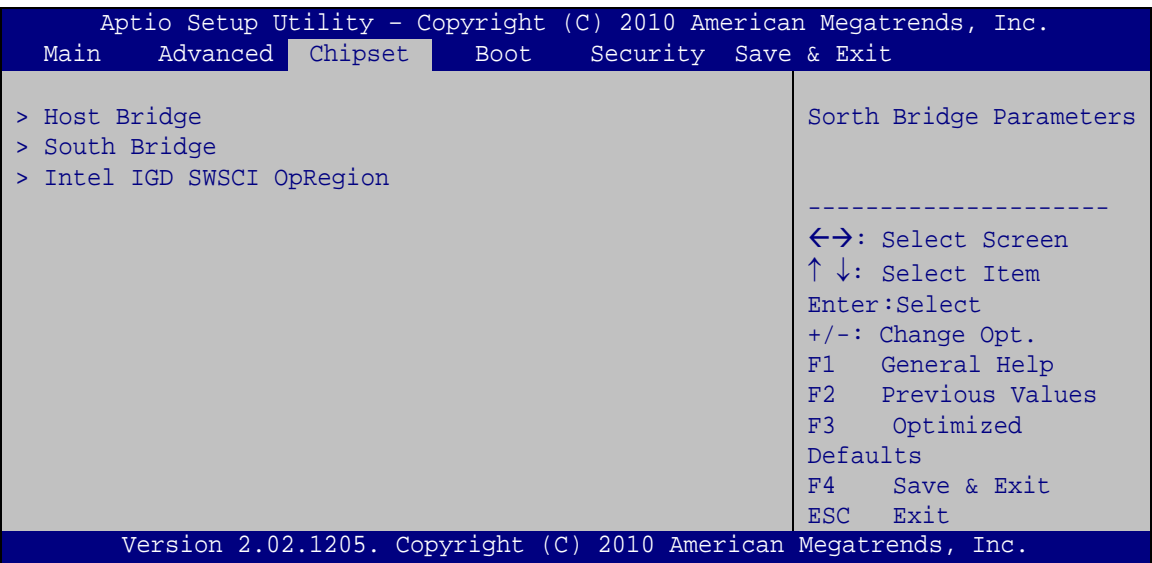

**BIOS Menu 13: Chipset**

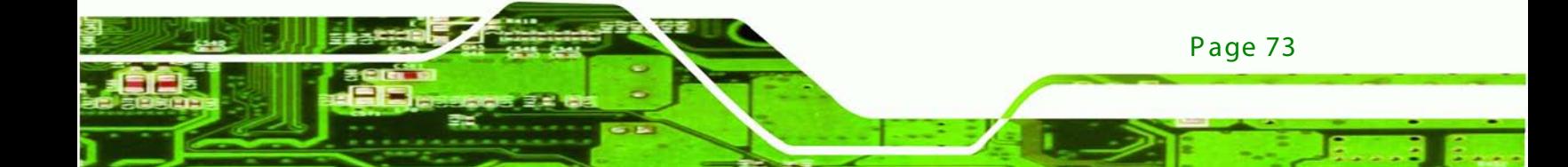

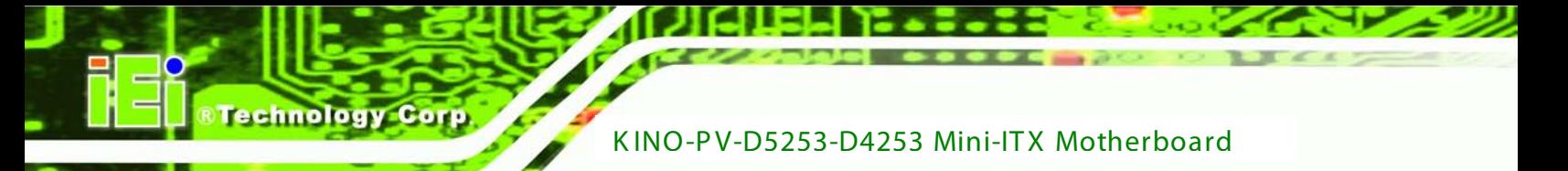

# 5.4.1 Host B ridge C onfiguration

Use the **Host Bridge Configuration** menu (**BIOS Menu 16**) to configure the Northbridge chipset.

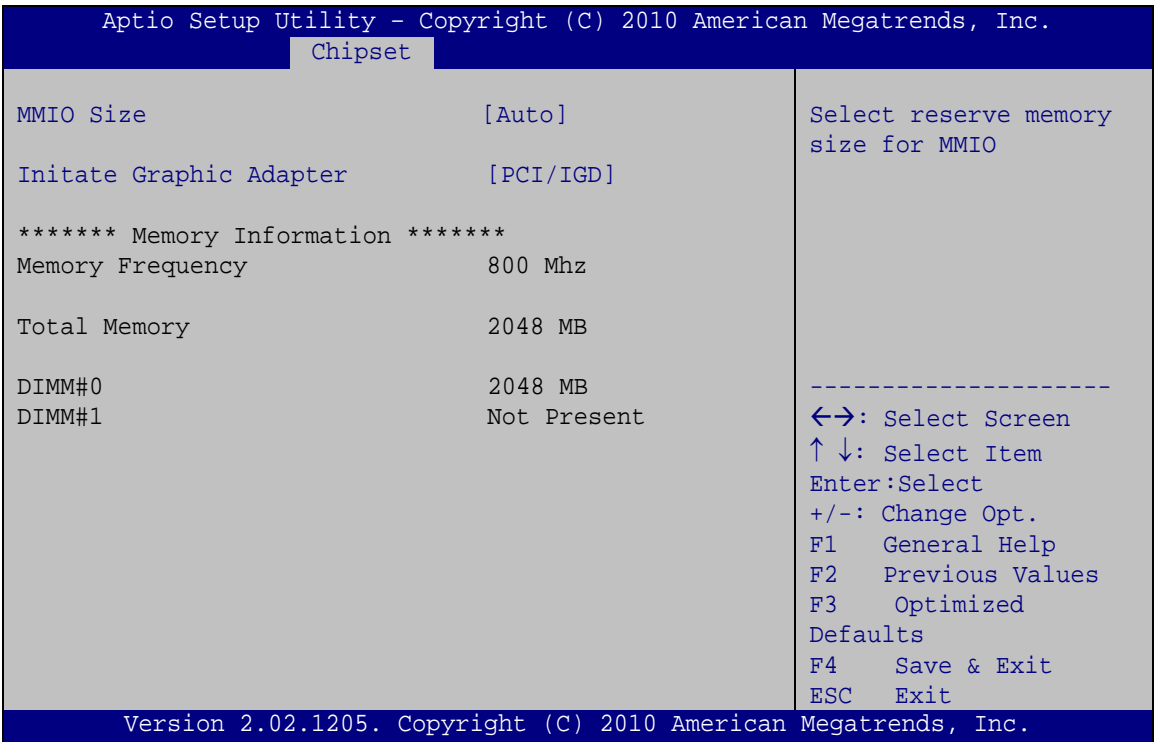

**BIOS Menu 14: Host Bridge Chipset Configuration**

<span id="page-85-0"></span> $\rightarrow$  MMIO Size

Use the **MMIO** option to select reserved memory size for MMIO. Configuration options are listed below:

- AUTO DEFAULT
- 1GB
- 2GB

<span id="page-85-1"></span> $\rightarrow$  Initiate Graphic Adapter

Use the **Initiate Graphic Adapter** option to select the graphics controller used as the primary boot device. Select either an integrated graphics controller (IGD) or a combination

of PCI graphics controller, a PCI express (PEG) controller or an IGD. Configuration options are listed below:

**Technology** 

Corp.

- IGD
- PEG/IGD DEFAULT

## 5.4.2 S outh B ridge C onfiguration

Use the **South Bridge Configuration** menu (**BIOS Menu 17**) to configure the Southbridge chipset.

| Aptio Setup Utility - Copyright (C) 2010 American Megatrends, Inc.<br>Chipset                                                                                                   |                                                                                            |                                                                                                    |
|----------------------------------------------------------------------------------------------------|--------------------------------------------------------------------------------------------|----------------------------------------------------------------------------------------------------|
| Restore AC Power Loss<br>HD Audio Controller<br>USB Function<br>USB 2.0(EHCI) Support<br>Set Spread Spectrum function<br>PCI-E Mini Card 1 Control<br>PCI-E Mini Card 2 Control | [Power off]<br>[Enabled]<br>[Enabled]<br>[Enabled]<br>[Disabled]<br>[Enabled]<br>[Enabled] | HD Audio Controller<br>$\leftrightarrow$ : Select Screen<br>$\uparrow \downarrow$ : Select Item<br>Enter: Select<br>$+/-$ : Change Opt.<br>F1 General Help<br>F2 Previous Values<br>Optimized<br>F3<br>Defaults<br>Save & Exit<br>F4<br>Exit<br>ESC. |
| Version 2.02.1205. Copyright (C) 2010 American Megatrends, Inc.                                                                                                    |                                                                                            |                                                                                                    |

**BIOS Menu 15: South Bridge Chipset Configuration**

<span id="page-86-0"></span>Restore on AC Power Loss [Last State]

Use the **Restore on AC Power Loss** BIOS option to specify what state the system returns to if there is a sudden loss of power to the system.

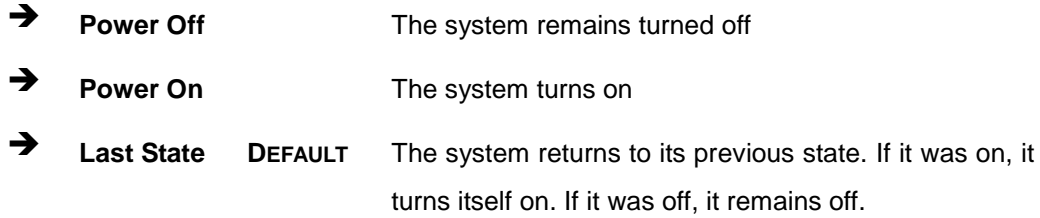

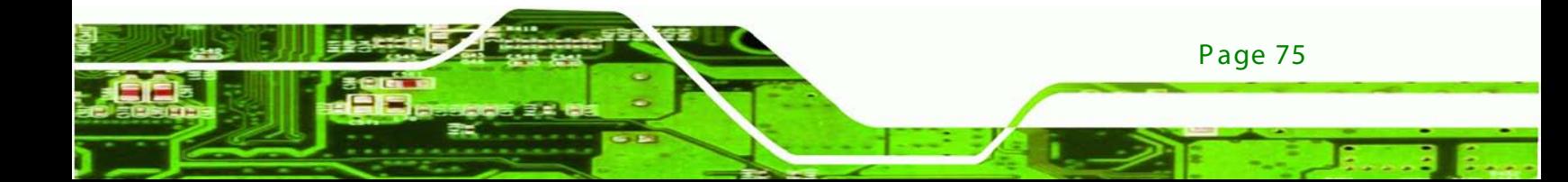

#### <span id="page-87-0"></span>HD Audio Controller [Enabled]

Use the **HD Audio Controller** option to enable or disable the High Definition Audio controller.

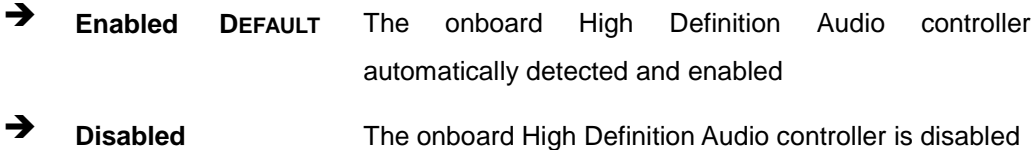

#### <span id="page-87-1"></span>USB Function [Enabled]

Use the **USB Function** BIOS option to enable or disable USB function support.

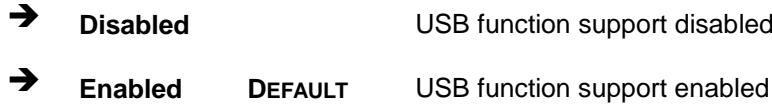

#### <span id="page-87-2"></span>→ USB 2.0 (EHCI) Support [Enabled]

Use the **USB 2.0 (EHCI) Support** BIOS option to enable or disable USB 2.0 support.

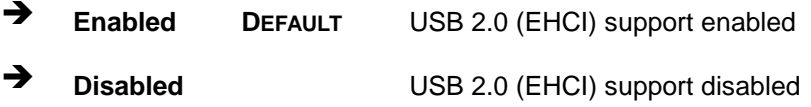

<span id="page-87-3"></span>Set Spread Spectrum Function [Disabled]

The **Set Spread Spectrum Function** option can help to improve CPU EMI issues.

- **Disabled DEFAULT** The spread spectrum mode is disabled
- **Enabled** The spread spectrum mode is enabled
- <span id="page-87-4"></span>→ PCI-E Mini Card 1 Control [Enabled]

Page 76

The PCI-E Mini Card 1 Control option can help to enable or disable Mini PCI-E support.

- **Disabled** The spread spectrum mode is disabled
- **Enabled DEFAULT** The spread spectrum mode is enabled

<span id="page-88-0"></span>→ PCI-E Mini Card 2 Control [Enabled]

The PCI-E Mini Card 2 Control option can help to enable or disable Mini PCI-E support.

echnolog

Corp.

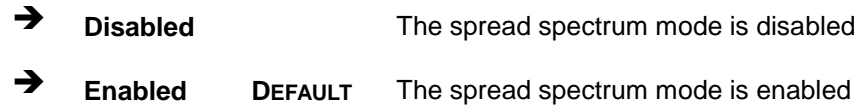

# 5.4.3 Intel IGD SWSCI OpRegion

Use the **Intel IGD SWSCI OpRegion** menu to configure the video device connected to the system.

| Aptio Setup Utility - Copyright (C) 2010 American Megatrends, Inc.<br>Chipset   |                                  |                                                                                                    |
|---------------------------------------------------------------------------------|----------------------------------|----------------------------------------------------------------------------------------------------|
| Intel IGD SWSCI OpRegion Configuration<br>DVMT Mode Select<br>DVMT/Fixed Memory | [DVMT Mode]<br>$[256 \space MB]$ | Select DVMT Mode/Fixed<br>Mode                                                                                                    |
|                                                                                 |                                  | $\leftrightarrow$ : Select Screen<br>$\uparrow \downarrow$ : Select Item<br>Enter: Select<br>$+/-$ : Change Opt.<br>F1 General Help<br>F2 Previous Values<br>F3 Optimized<br>Defaults<br>Save & Exit<br>F4<br>ESC Exit |
| Version 2.02.1205. Copyright (C) 2010 American Megatrends, Inc.                 |                                  |                                                                                                    |

**BIOS Menu 16: South Bridge Chipset Configuration**

<span id="page-88-1"></span>→ DVMT Mode Select [DVMT Mode]

Use the **DVMT Mode Select** option to select the Intel Dynamic Video Memory Technology (DVMT) operating mode.

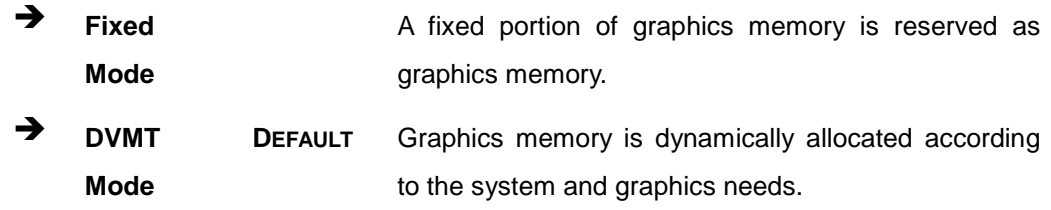

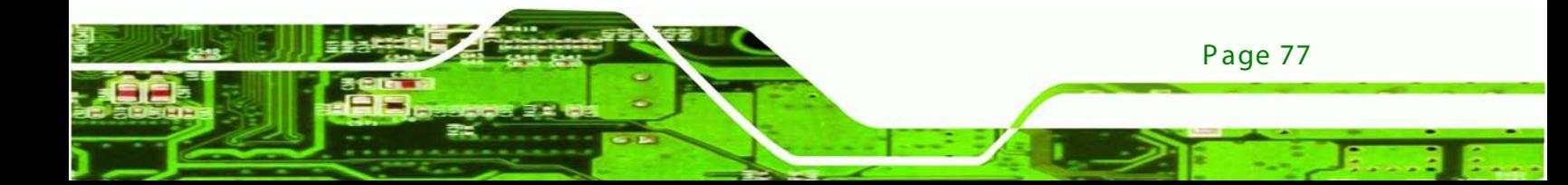

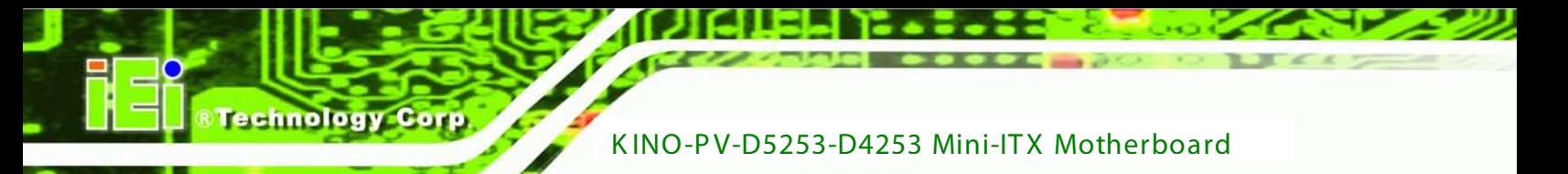

#### <span id="page-89-0"></span>→ DVMT/FIXED Memory [256 MB]

Use the **DVMT/FIXED Memory** option to specify the maximum amount of memory that can be allocated as graphics memory. Configuration options are listed below.

- 128 MB
- 256 MB **Default**
- Maximum

# 5.5 B oot

Use the **Boot** menu (**BIOS Menu 19**) to configure system boot options.

| Advanced Chipset<br>Main                 | <b>Boot</b> | Aptio Setup Utility - Copyright (C) 2010 American Megatrends, Inc.<br>Security Save & Exit                                                                                                    |
|------------------------------------------|-------------|----------------------------------------------------------------------------------------------------|
| Boot Configuration<br>Boot NumLock State | [On]        | Select the keyboard<br>NumLock state                                                                                                    |
| Ouiet Boot                               | [Enabled]   |                                                                                                    |
| Launch PXE OpROM                         | [Disabled]  |                                                                                                    |
| Boot Option Priorities                   |             | $\leftrightarrow$ : Select Screen<br>$\uparrow \downarrow$ : Select Item<br>Enter: Select<br>$+/-$ : Change Opt.<br>F1 General Help<br>F2 Previous Values<br>F3 Optimized<br>Defaults<br>Save & Exit<br>F4<br>Exit<br>ESC. |
|                                          |             | Version 2.02.1205. Copyright (C) 2010 American Megatrends, Inc.                                                                                                    |

**BIOS Menu 17: Boot**

<span id="page-89-1"></span>Bootup NumLock State [On]

Use the **Bootup NumLock State** BIOS option to specify if the number lock setting must be modified during boot up.

 **On DEFAULT** Allows the Number Lock on the keyboard to be enabled automatically when the computer system boots up. This allows the immediate use of the 10-key numeric keypad located on the right side of the keyboard. To confirm this, the Number Lock LED light on the keyboard is lit.

**Technology** 

Corp.

**Off** Does not enable the keyboard Number Lock automatically. To use the 10-keys on the keyboard, press the Number Lock key located on the upper left-hand corner of the 10-key pad. The Number Lock LED on the keyboard lights up when the Number Lock is engaged.

<span id="page-90-0"></span> $\rightarrow$  Quiet Boot [Enabled]

Use the **Quiet Boot** BIOS option to select the screen display when the system boots.

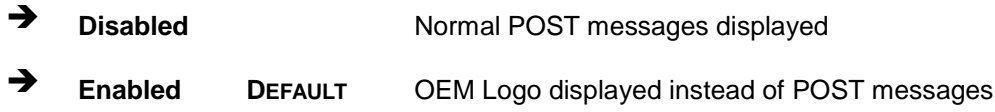

<span id="page-90-1"></span>→ Launch PXE OpROM [Disabled]

Use the **Launch PXE OpROM** option to enable or disable boot option for legacy network devices.

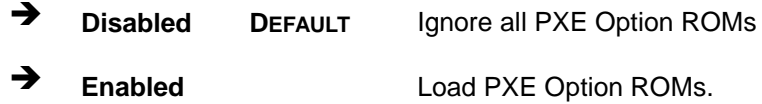

# 5.6 S ecurity

Use the **Security** menu (**BIOS Menu 20**) to set system and user passwords.

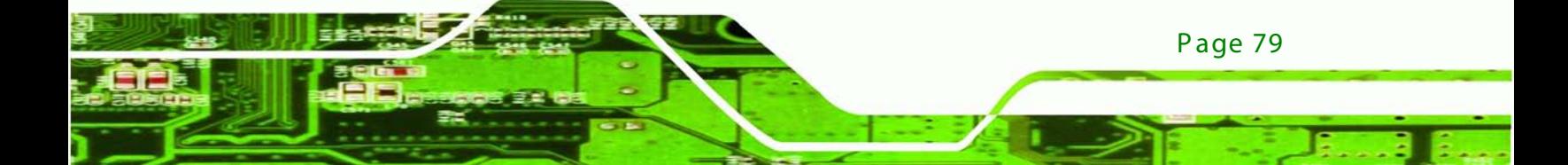

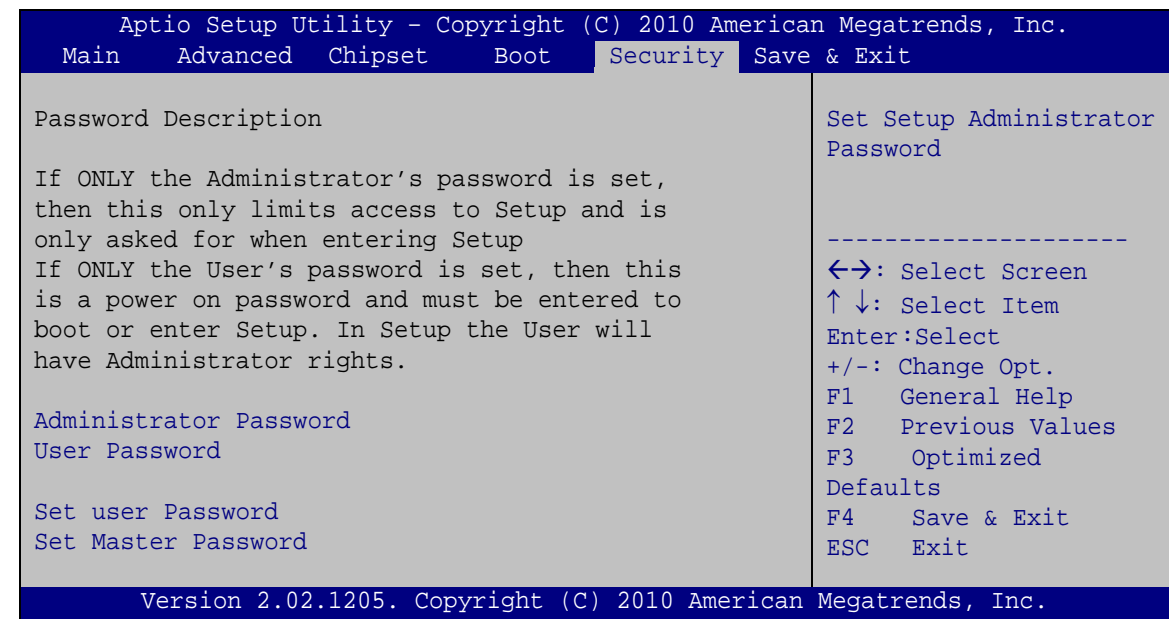

#### **BIOS Menu 18: Security**

<span id="page-91-0"></span> $\rightarrow$  Adminis trator Password

Use the **Administrator Password** to set or change a administrator password.

<span id="page-91-1"></span>→ User Password

chnology

Use the **User Password** to set or change a user password.

<span id="page-91-2"></span> $\rightarrow$  Set User Password

Use HDD **User Password** to set or change a HDD password.

Page 80

# 5.7 S ave&E xit

Use the Exit menu **(BIOS Menu 21)** to load default BIOS values, optimal failsafe values and to save configuration changes.

**Technology** 

Corp.

| Aptio Setup Utility - Copyright (C) 2010 American Megatrends, Inc.                                                        |                                                                                                    |
|----------------------------------------------------------------------------------------------------|----------------------------------------------------------------------------------------------------|
| Security Save & Exit<br>Main Advanced Chipset Boot                                                                        |                                                                                                    |
| Save Changes and Reset<br>Discard Changes and Reset<br>Restore Defaults<br>Save as User Defaults<br>Restore User Defaults | Exit system setup after<br>saving the changes.                                                                                                    |
|                                                                                                    | $\leftrightarrow$ : Select Screen<br>$\uparrow \downarrow$ : Select Item<br>Enter: Select<br>$+/-$ : Change Opt.<br>F1 General Help<br>F2 Previous Values<br>F3 Optimized<br>Defaults<br>F4 Save & Exit<br>Exit<br>ESC. |
| Version 2.02.1205. Copyright (C) 2010 American Megatrends, Inc.                                                           |                                                                                                    |

**BIOS Menu 19:Exit**

<span id="page-92-0"></span> $\rightarrow$  Save Changes and Reset

Use the **Save Changes and Reset** option to save the changes made to the BIOS options and to exit the BIOS configuration setup program.

<span id="page-92-1"></span> $\rightarrow$  Discard Changes and Reset

Use the **Discard Changes and Reset** option to exit the system without saving the changes made to the BIOS configuration setup program.

#### <span id="page-92-2"></span>R es tore Defaults

Use the **Restore Defaults** option to load the optimal default values for each of the parameters on the Setup menus. **F3 key can be used for this operation.**

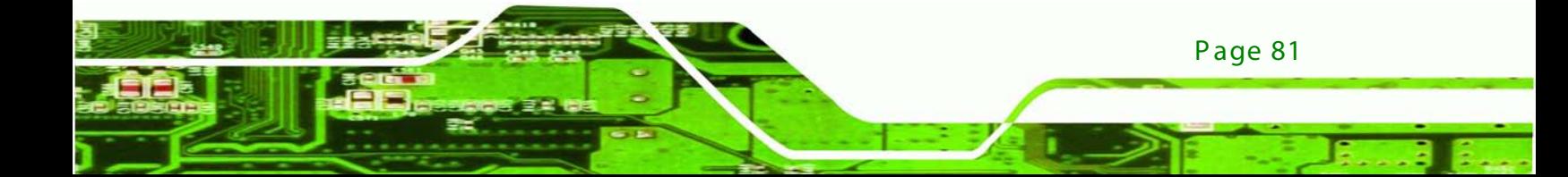

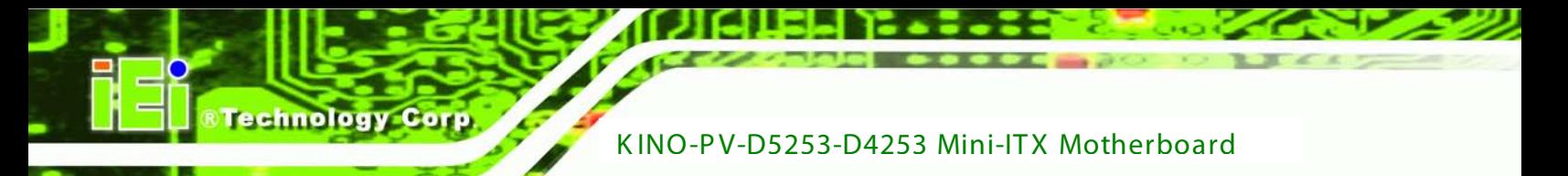

#### <span id="page-93-0"></span> $\rightarrow$  Save as User Defaults

Use the **Save as User Defaults** option to save the changes done so far as user defaults.

<span id="page-93-1"></span> $\rightarrow$  Restore User Defaults

Use the **Restore User Defaults** option to restore the user defaults to all the setup options.

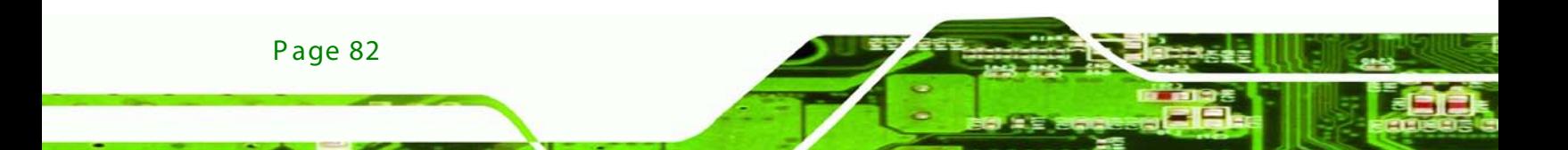

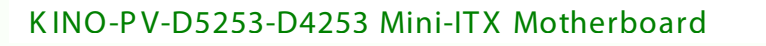

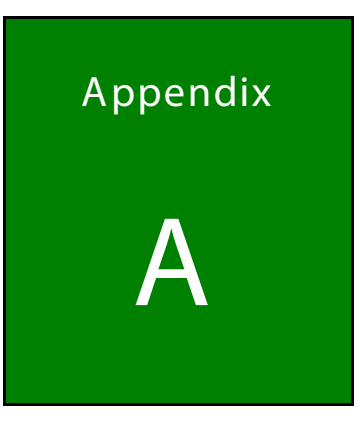

®Technology Corp.

# **BIOS Options**

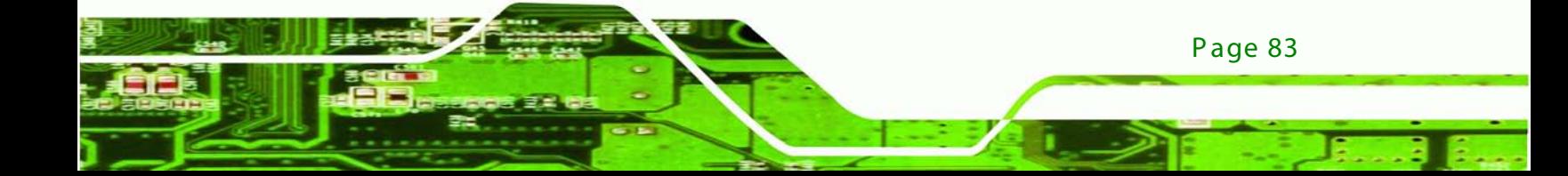

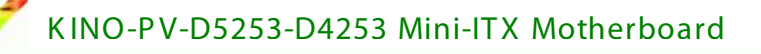

Below is a list of BIOS configuration options in the BIOS chapter.

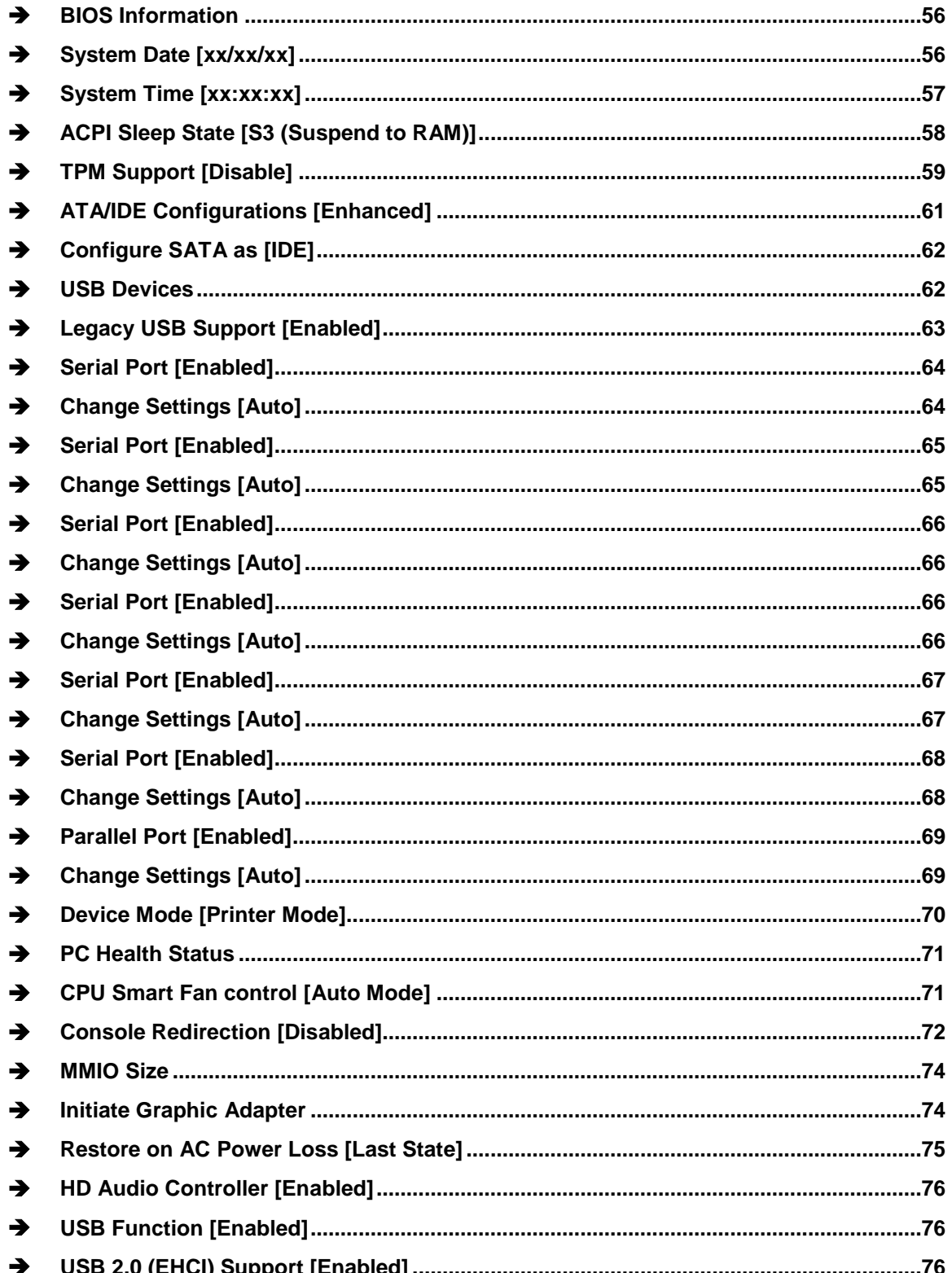

**Fechnology C** 

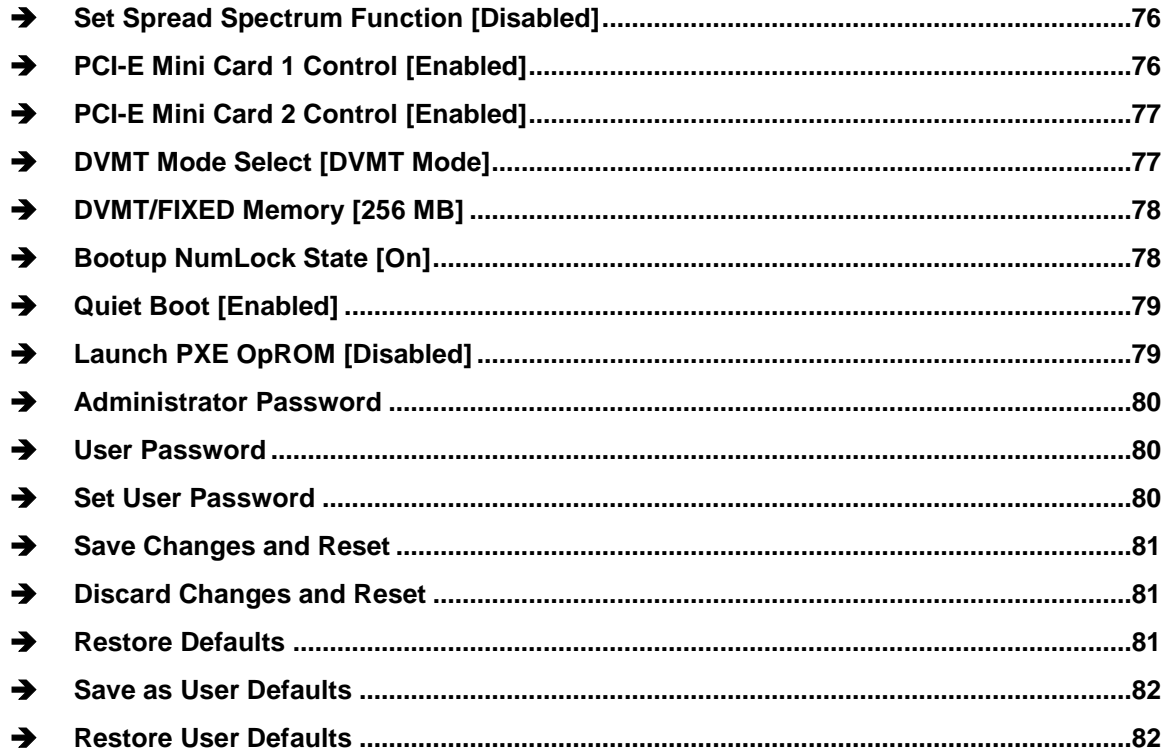

Þ

®Technology Corp.

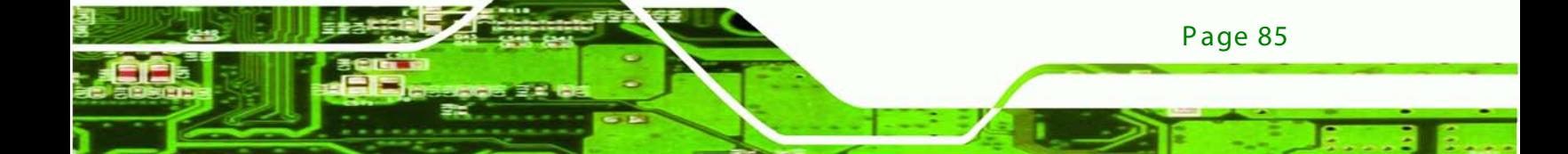

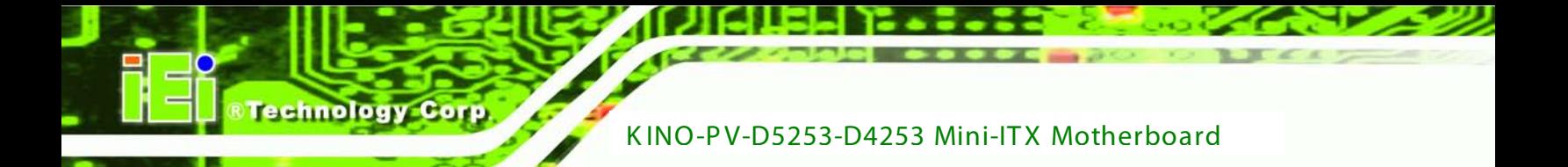

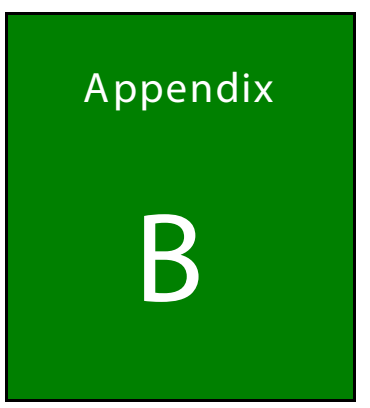

# Terminology

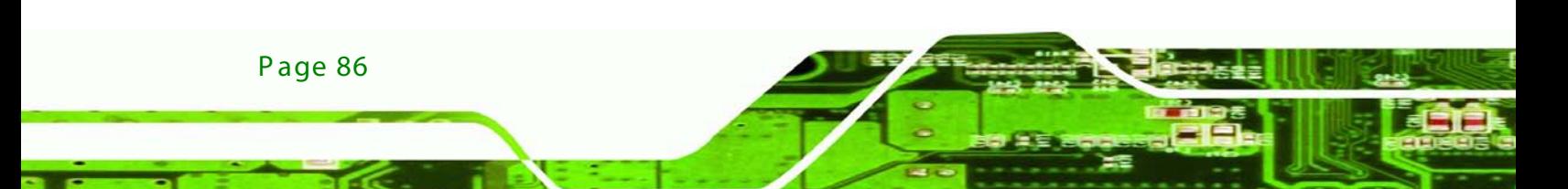

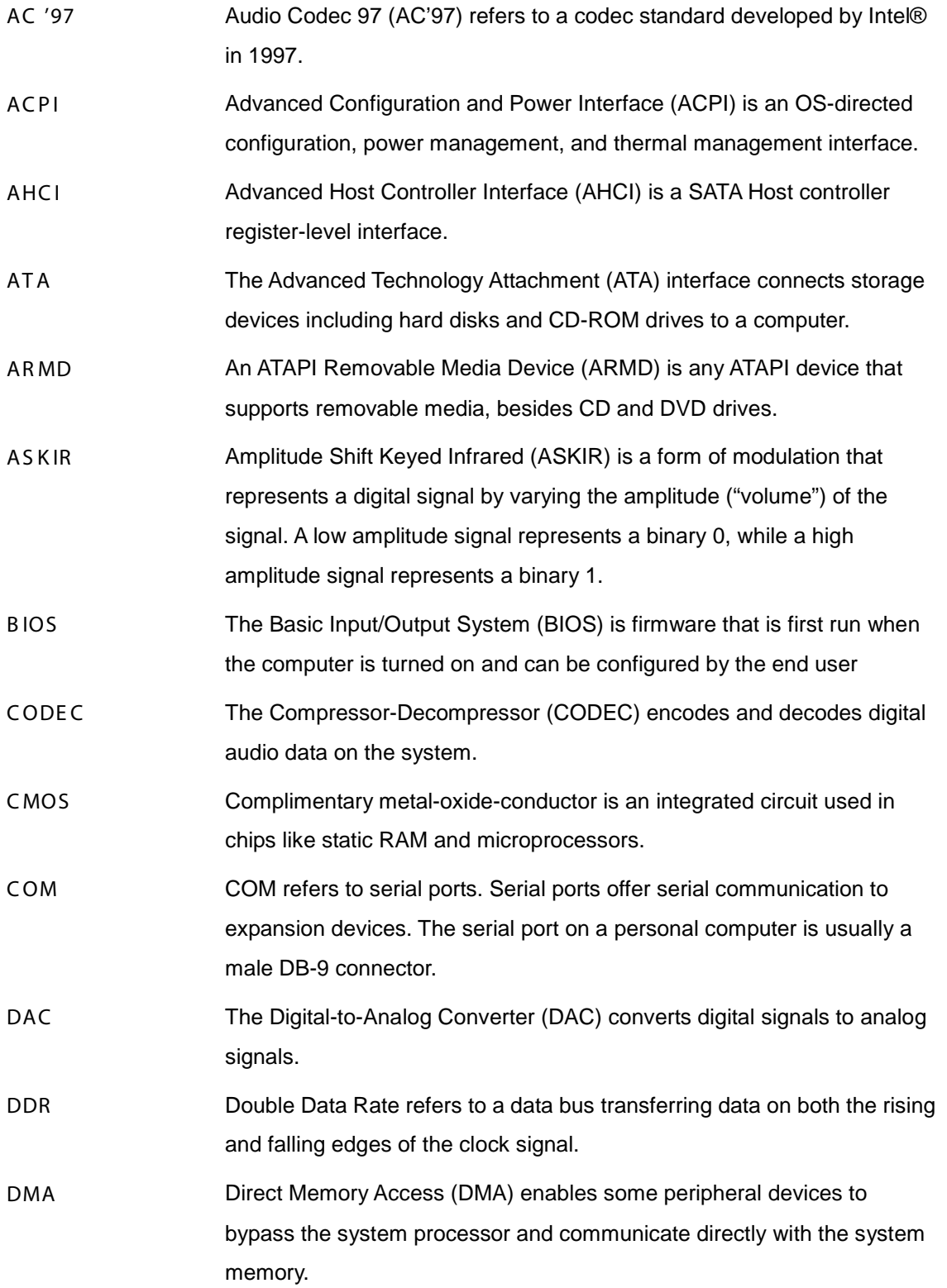

l.

**@Technology Corp.** 

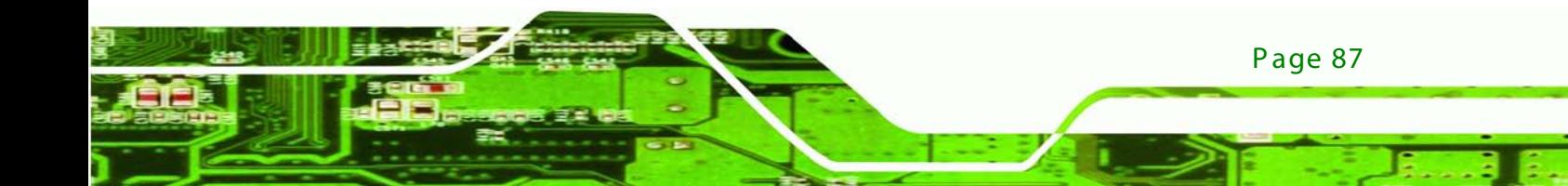

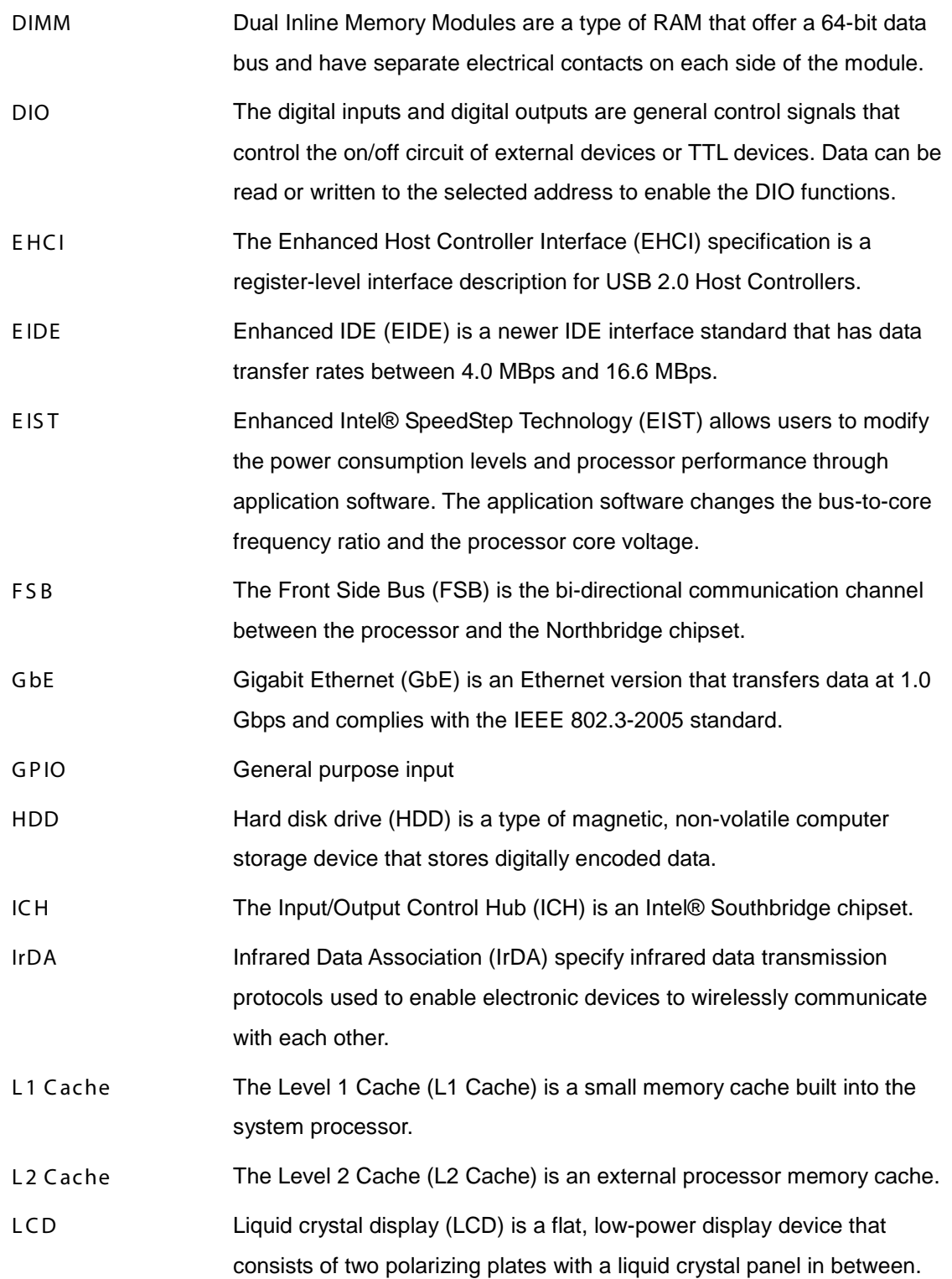

Fechnology Corp

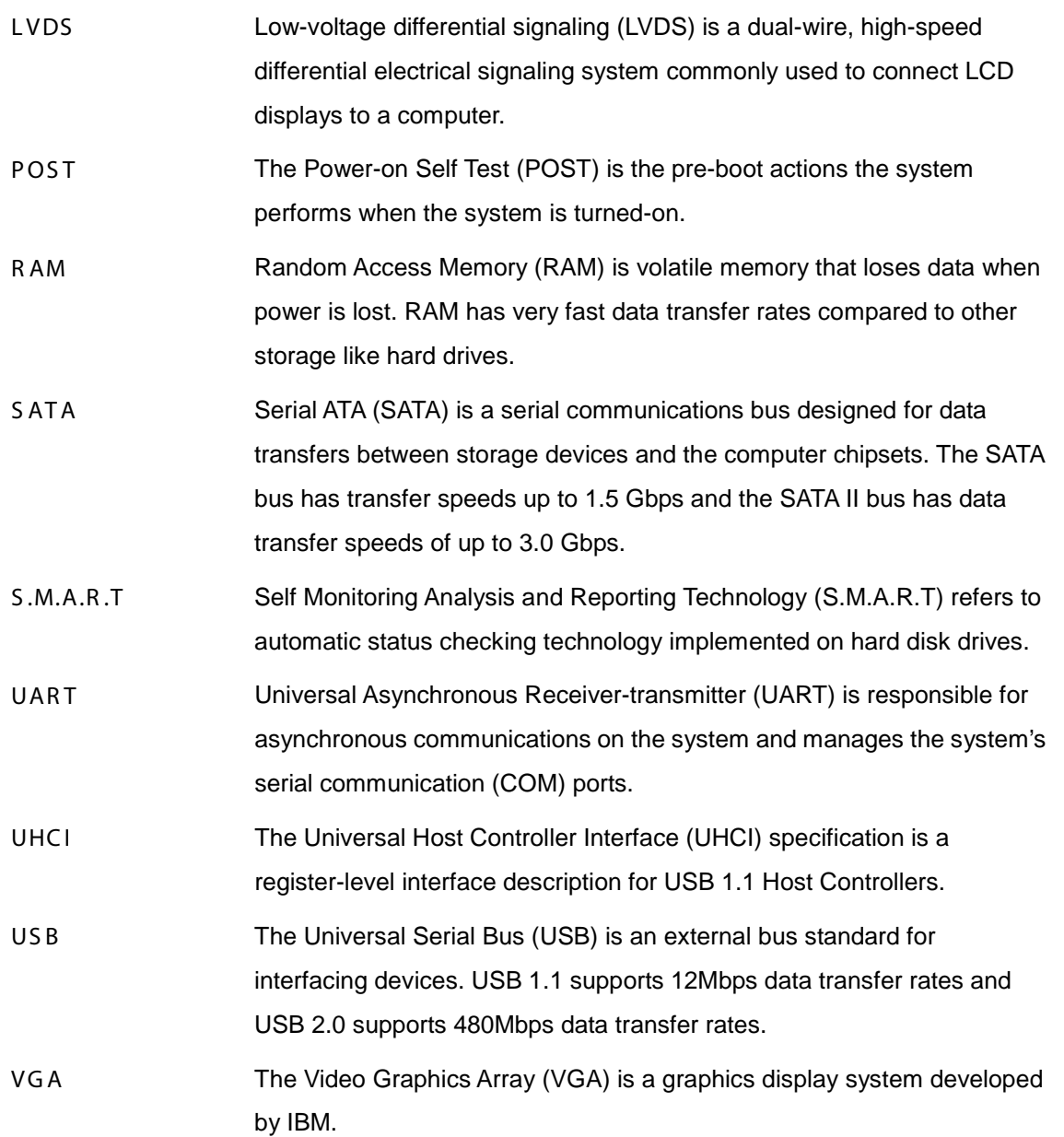

Page 89

Þ

**@Technology Corp.** 

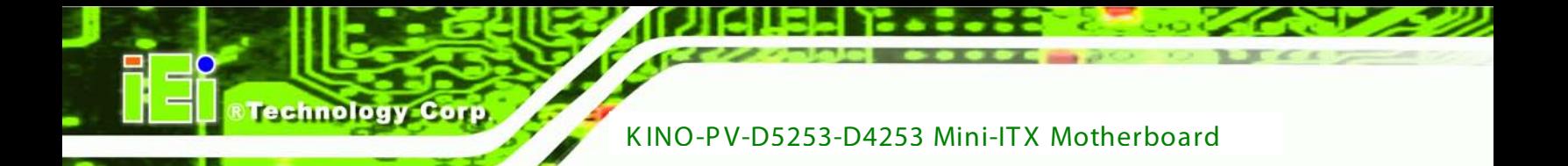

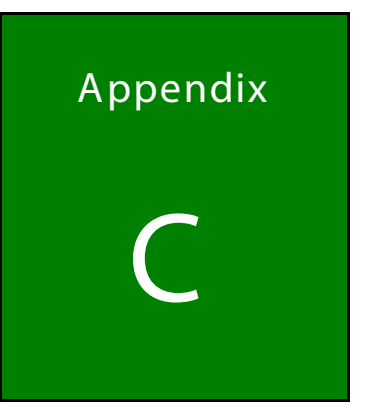

# One Key Recovery

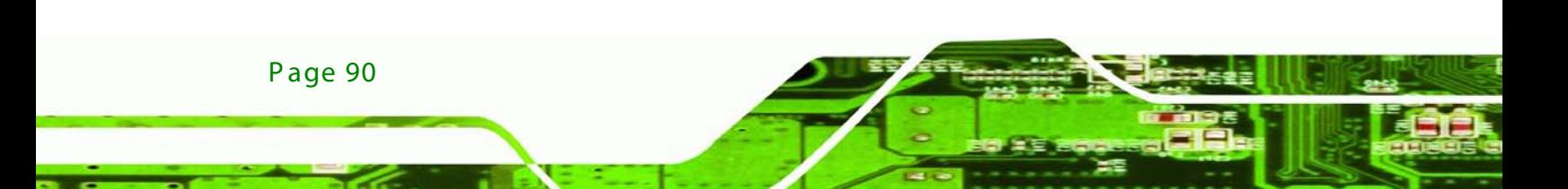

# C.1 One K ey R ec overy Introduction

The IEI one key recovery is an easy-to-use front end for the Norton Ghost system backup and recovery tool. The one key recovery provides quick and easy shortcuts for creating a backup and reverting to that backup or for reverting to the factory default settings.

Technology

**Corp** 

The IEI One Key Recovery tool menu is shown below.

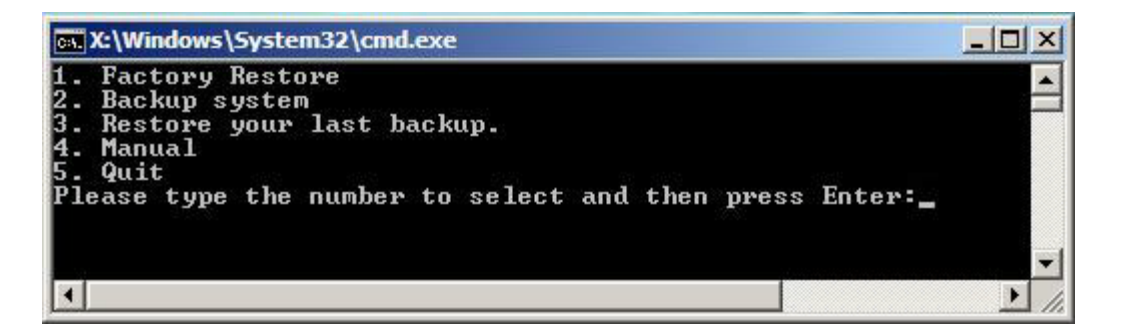

**Figure C-1: IEI One Key Recovery Tool Menu**

<span id="page-102-0"></span>Prior to using the IEI One Key Recovery tool (as shown in **[Figure](#page-102-0) C-1**) to backup or restore Windows system, five setup procedures are required.

- 1. Hardware and BIOS setup (see **Section [C.2.1](#page-105-0)**)
- 2. Create partitions (see **Section [C.2.2](#page-106-0)**)
- 3. Install operating system, drivers and system applications (see **Section [C.2.3](#page-109-0)**)
- 4. Build-up recovery partition (see **Section [C.2.4](#page-110-0)**)
- 5. Create factory default image (see **Section [C.2.5](#page-112-0)**)

After completing the five initial setup procedures as described above, users can access the recovery tool by pressing <**F3**> while booting up the system. The detailed information of each function is described in **Section [C.4](#page-120-0)**.

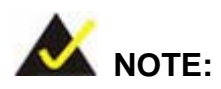

The initial setup procedures for Linux system are described in **Section [C.3](#page-117-0)**.

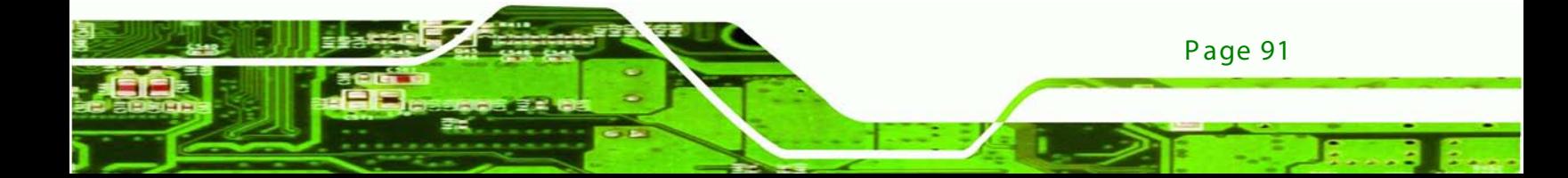

#### C.1.1 S ys tem R equirement

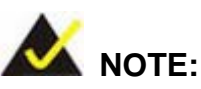

echnology

The recovery CD can only be used with IEI products. The software will fail to run and a warning message will appear when used on non-IEI hardware.

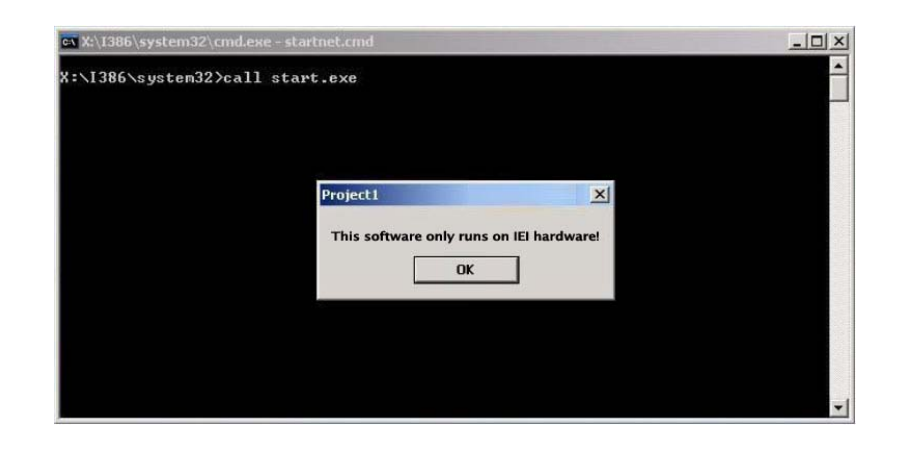

To create the system backup, the main storage device must be split into two partitions (three partitions for Linux). The first partition will be for the operating system, while the second partition will be invisible to the operating system and contain the backup made by the one key recovery software.

The partition created for recovery images must be big enough to contain both the factory default image and the user backup image. The size must be calculated before creating the partitions. Please take the following table as a reference when calculating the size of the partition.

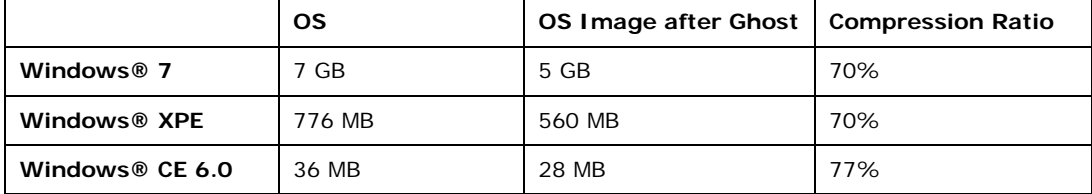

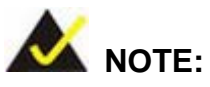

Specialized tools are required to change the partition size if the operating system is already installed.

**Technology Corp.** 

# C.1.2 S upported Operating S ys tem

The recovery CD is compatible with both Microsoft Windows and Linux operating system (OS). The supported OS versions are listed below.

- Microsoft Windows
	- o Windows XP (Service Pack 2 or 3 required)
	- o Windows Vista
	- o Windows 7
	- o Windows CE 5.0
	- o Windows CE 6.0
	- o Windows XP Embedded
- Linux
	- o Fedora Core 12 (Constantine)
	- o Fedora Core 11 (Leonidas)
	- o Fedora Core 10 (Cambridge)
	- o Fedora Core 8 (Werewolf)
	- o Fedora Core 7 (Moonshine)
	- o RedHat RHEL-5.4
	- o RedHat 9 (Ghirke)
	- o Ubuntu 8.10 (Intrepid)
	- o Ubuntu 7.10 (Gutsy)
	- o Ubuntu 6.10 (Edgy)
	- o Debian 5.0 (Lenny)
	- o Debian 4.0 (Etch)
	- o SuSe 11.2
	- o SuSe 10.3

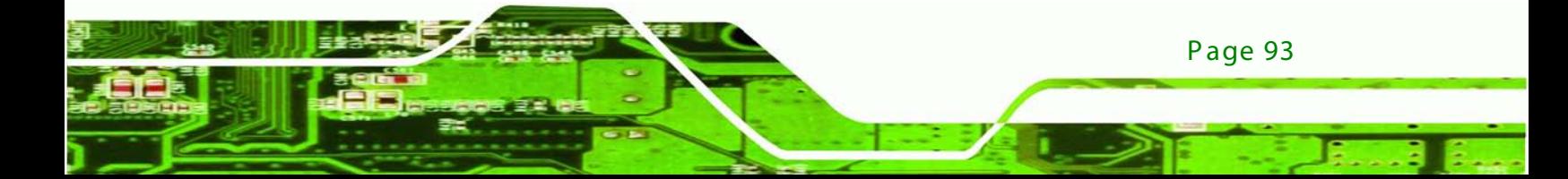

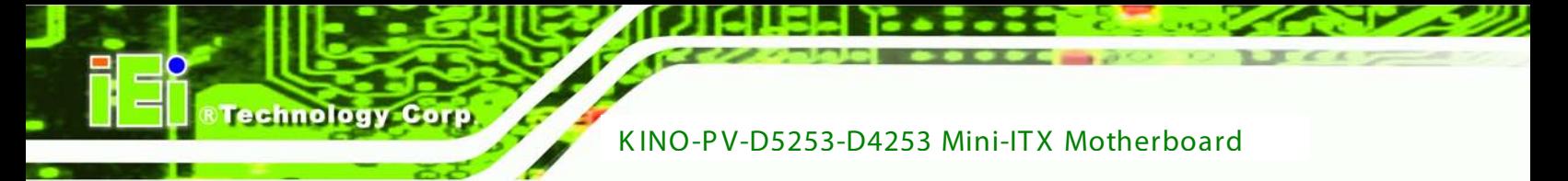

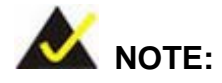

Installing unsupported OS versions may cause the recovery tool to fail.

# C.2 S etup P roc edure for Windows

Prior to using the recovery tool to backup or restore Windows system, a few setup procedures are required.

Hardware and BIOS setup (see **Section [C.2.1](#page-105-0)**)

Create partitions (see **Section [C.2.2](#page-106-0)**)

Install operating system, drivers and system applications (see **Section [C.2.3](#page-109-0)**)

Build-up recovery partition (see **Section [C.2.4](#page-110-0)**)

Create factory default image (see **Section [C.2.5](#page-112-0)**)

The detailed descriptions are described in the following sections.

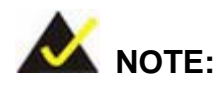

The setup procedures described below are for Microsoft Windows operating system users. For Linux system, most setup procedures are the same with Microsoft Windows except for several steps which is described in **Section [C.3](#page-117-0)**.

#### <span id="page-105-0"></span>C.2.1 Hardware and B IOS S etup

Make sure the system is powered off and unplugged.

Install a hard drive or SSD in the system. An unformatted and unpartitioned disk is

recommended.

Connect an optical disk drive to the system and insert the recovery CD.

Page 94

Turn on the system.

Press the <**DELETE**> key as soon as the system is turned on to enter the BIOS.

Select the connected optical disk drive as the 1<sup>st</sup> boot device. (**Boot**  $\rightarrow$  **Boot Device** 

**Technology** 

Corp.

**Priority**  $\rightarrow$  1<sup>st</sup> Boot Device).

Save changes and restart the computer. Continue to the next section for instructions on partitioning the internal storage.

#### <span id="page-106-0"></span>C.2.2 C reate P artitions

To create the system backup, the main storage device must be split into two partitions (three partitions for Linux). The first partition will be for the operating system, while the second partition will be invisible to the operating system and contain the backup made by the one key recovery software.

Put the recovery CD in the optical drive of the system.

**Boot the system from recovery CD**. When prompted, press any key to boot from the recovery CD. It will take a while to launch the recovery tool. Please be patient!

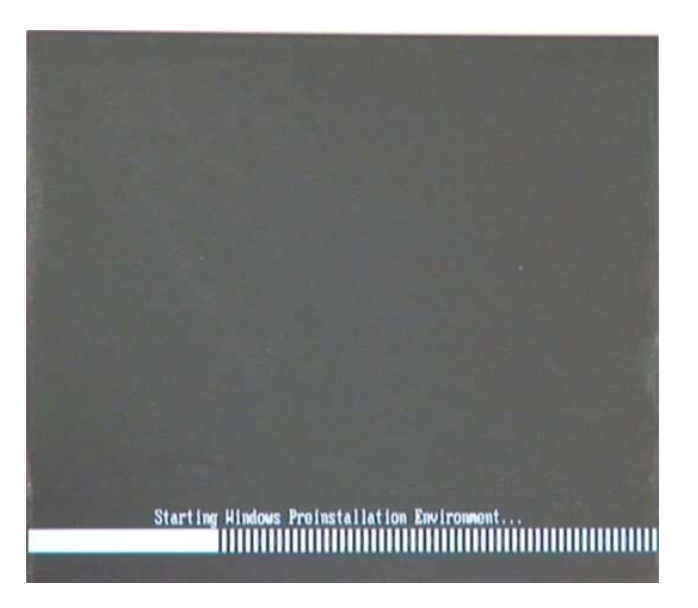

**Figure C-2: Launching the Recovery Tool** 

The recovery tool setup menu is shown as below.

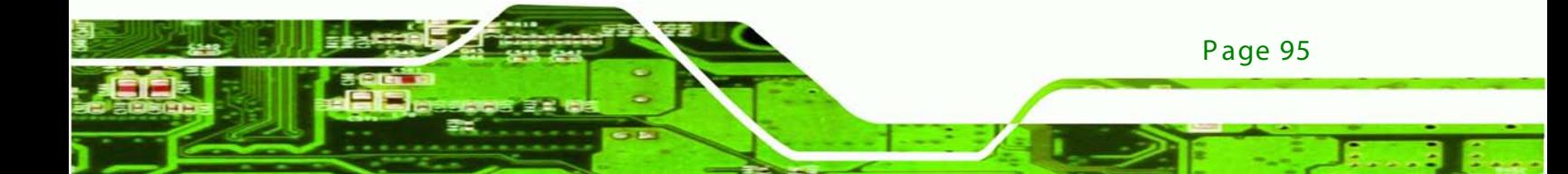

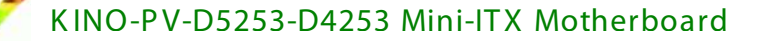

| 1. Ghost Execution                                  | ev X:\I386\system32\cmd.exe         |
|-----------------------------------------------------|-------------------------------------|
| 3.System Configuration For Linux<br>4.Exit<br>5.CMD | 2. System Configuration For Windows |
| Type the number to print text.                      |                                     |

**Figure C-3: Recovery Tool Setup Menu**

Press <**5**> then <Enter>.

echnology C

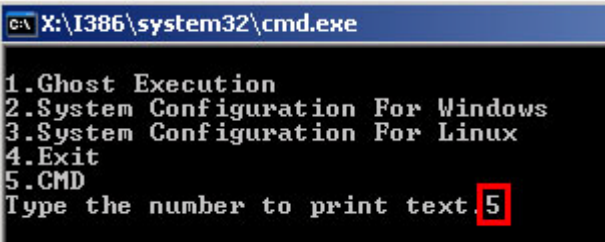

**Figure C-4: Command Mode**

The command prompt window appears. Type the following commands (marked in red) to

create two partitions. One is for the OS installation; the other is for saving

recovery files and images which will be an invisible partition.

(Press <Enter> after entering each line below)

**system32>diskpart**

**DISKPART>list vol**

**DISKPART>sel disk 0**

**DISKPART>create part pri size= \_\_\_**

**DISKPART>assign letter=N** 

**DISKPART>create part pri size= \_\_\_**

**DISKPART>assign letter=F**

**DISKPART>exit**

**system32>format N: /fs:ntfs /q /y**

**system32>format F: /fs:ntfs /q /v:Recovery /y**

**system32>exit**

Page 96
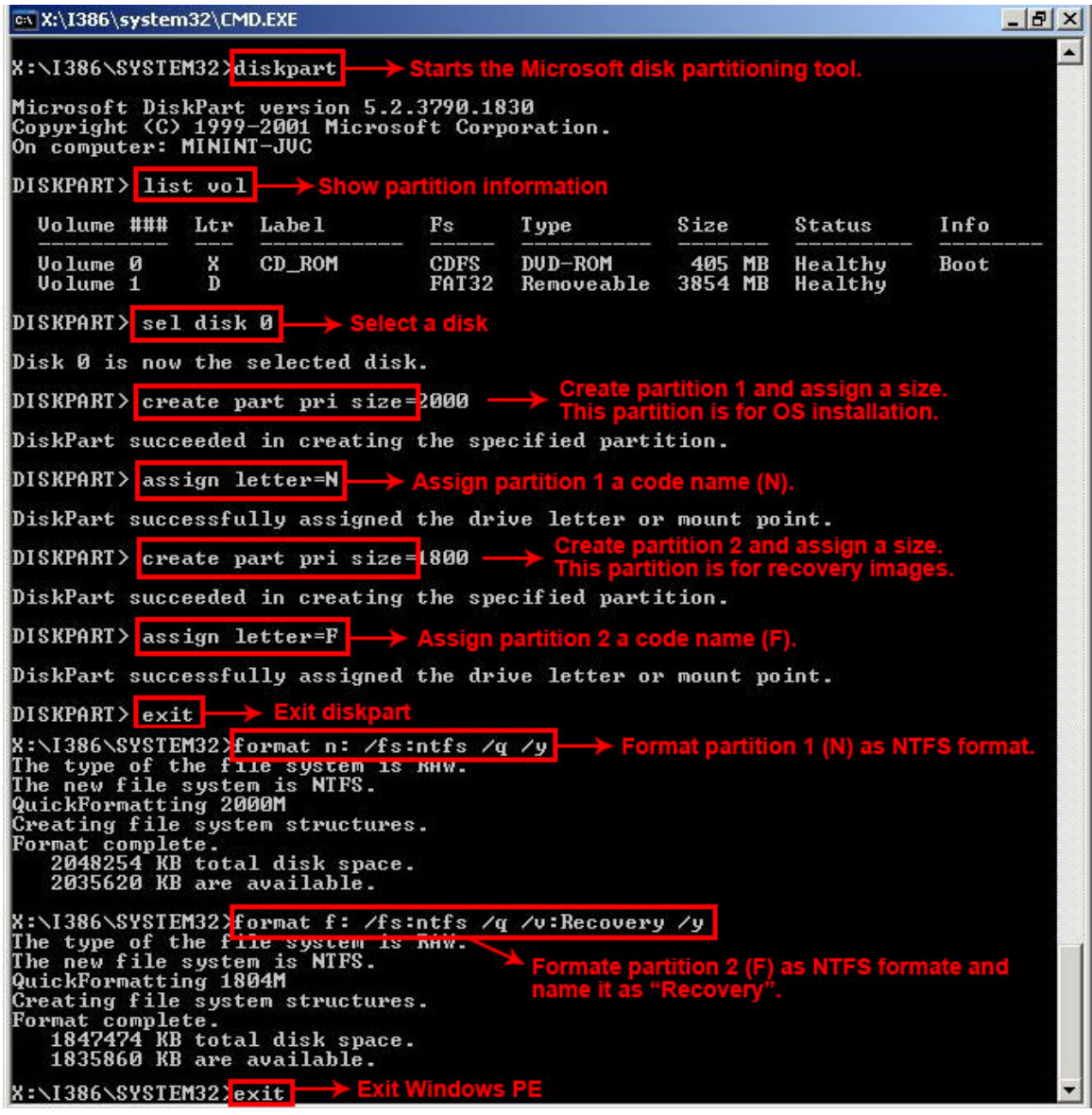

**&Technology Corp.** 

**Figure C-5: Partition Creation Commands**

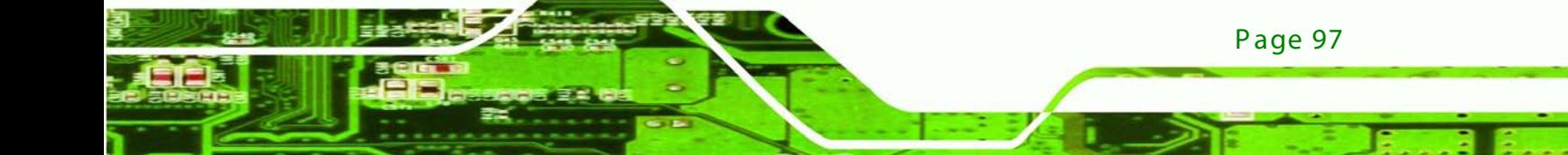

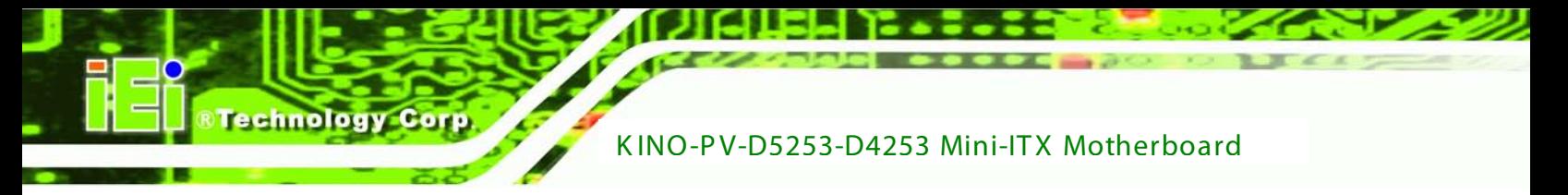

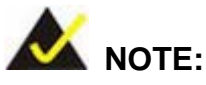

Use the following commands to check if the partitions were created successfully.

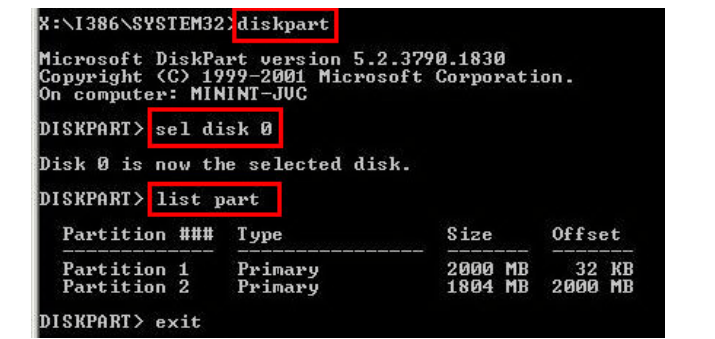

Press any key to exit the recovery tool and automatically reboot the system. Please continue to the following procedure: Build-up Recovery Partition.

#### C.2.3 Ins tall Operating S ys tem, Drivers and Applic ations

Install the operating system onto the unlabelled partition. The partition labeled as "Recovery" is for use by the system recovery tool and should not be used for installing the operating system or any applications.

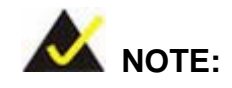

The operating system installation program may offer to reformat the chosen partition. DO NOT format the partition again. The partition has already been formatted and is ready for installing the new operating system.

To install the operating system, insert the operating system installation CD into the optical drive. Restart the computer and follow the installation instructions.

#### C.2.4 B uild-up R ec overy P artition

Put the recover CD in the optical drive.

Start the system.

**Boot the system from recovery CD**. When prompted, press any key to boot from the

recovery CD. It will take a while to launch the recovery tool. Please be patient!

**Technology** 

Corp.

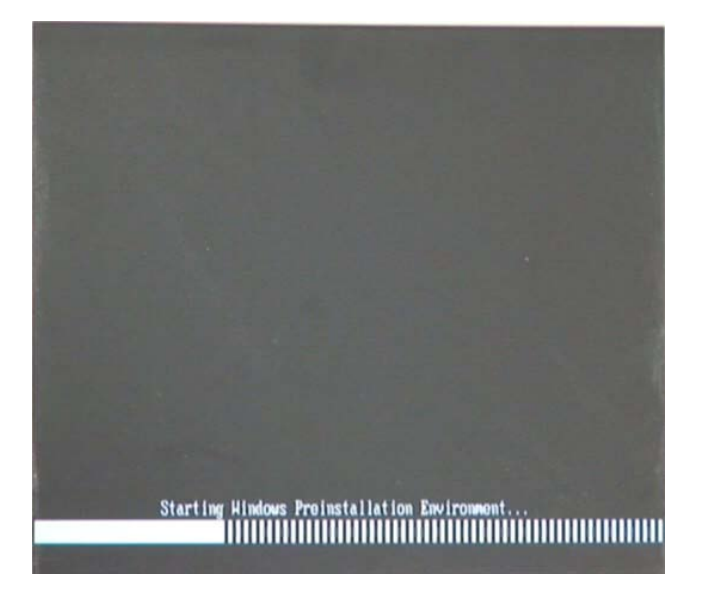

**Figure C-6: Launching the Recovery Tool** 

When the recovery tool setup menu appears, press <**2**> then <Enter>.

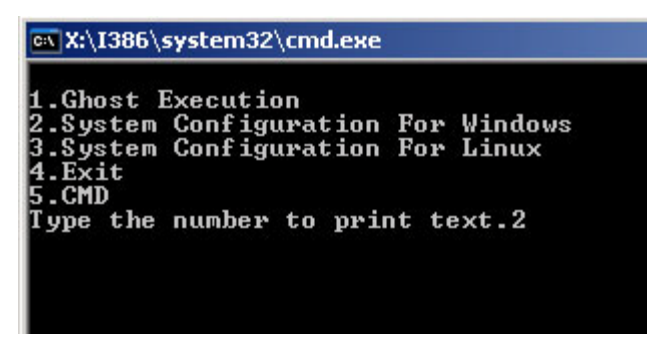

**Figure C-7: System Configuration for Windows**

The Symantec Ghost window appears and starts configuring the system to build-up a

recovery partition. In this process, the partition which is created for recovery files

in **Section [C.2.2](#page-106-0)** is hidden and the recovery tool is saved in this partition.

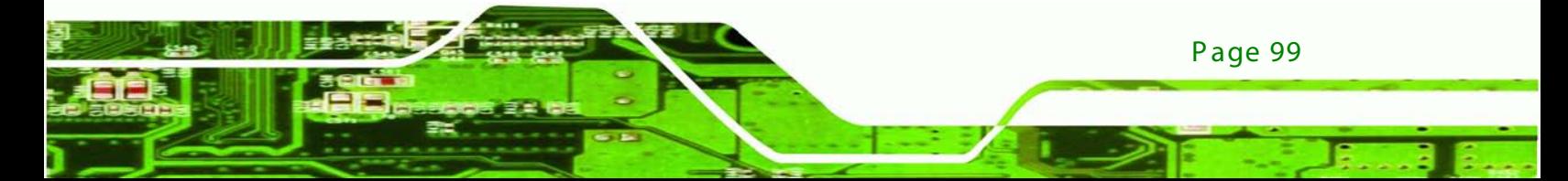

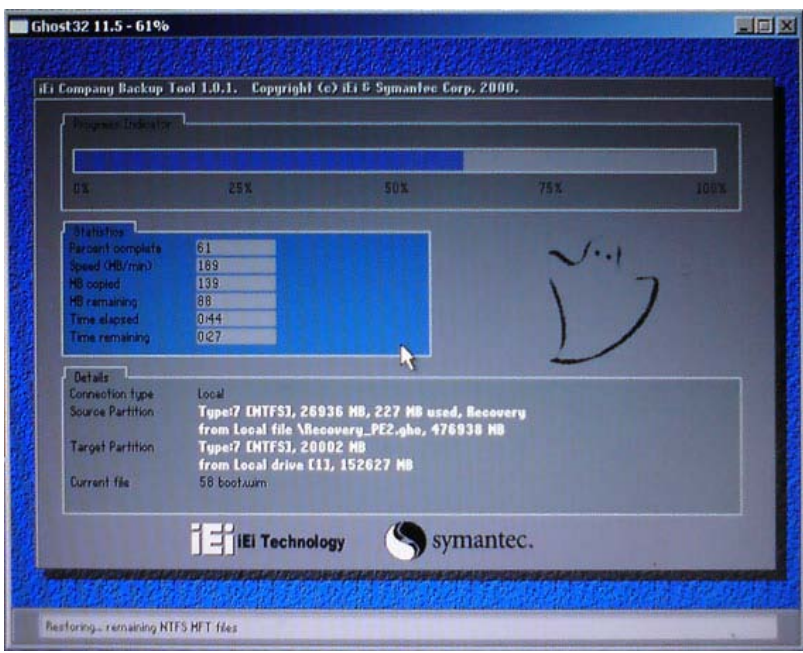

#### **Figure C-8: Build-up Recovery Partition**

After completing the system configuration, press any key in the following window to reboot

the system.

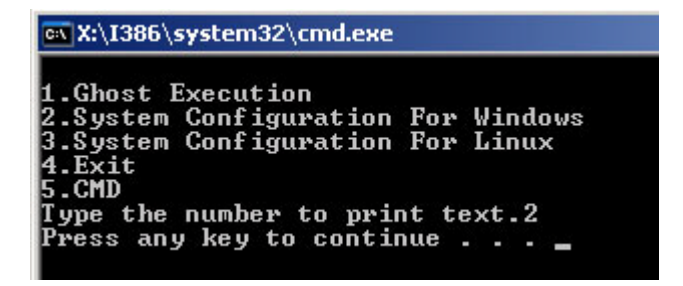

**Figure C-9: Press any key to continue**

Eject the recovery CD.

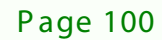

echnology

#### <span id="page-112-2"></span>C.2.5 C reate F ac tory Default Image

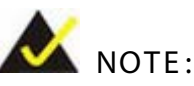

Before creating the factory default image, please configure the system to a factory default environment, including driver and application installations.

**Technology** 

**Corp** 

To create a factory default image, please follow the steps below.

Turn on the system. When the following screen displays (**[Figure](#page-112-0) C-10**), press the <**F3**>

key to access the recovery tool. The message will display for 10 seconds,

please press F3 before the system boots into the operating system.

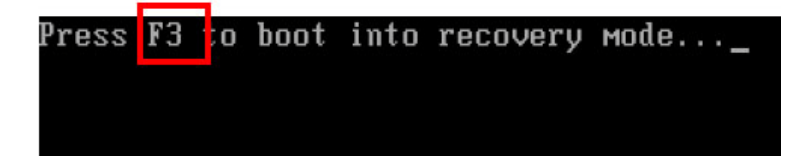

**Figure C-10: Press F3 to Boot into Recovery Mode**

<span id="page-112-0"></span>The recovery tool menu appears. Type <**4**> and press <**Enter**>. (**[Figure](#page-112-1) C-11**)

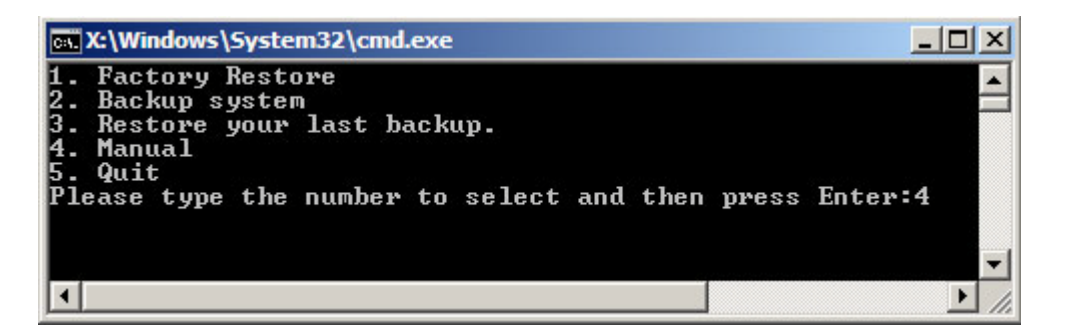

**Figure C-11: Recovery Tool Menu**

<span id="page-112-1"></span>The About Symantec Ghost window appears. Click **OK** button to continue.

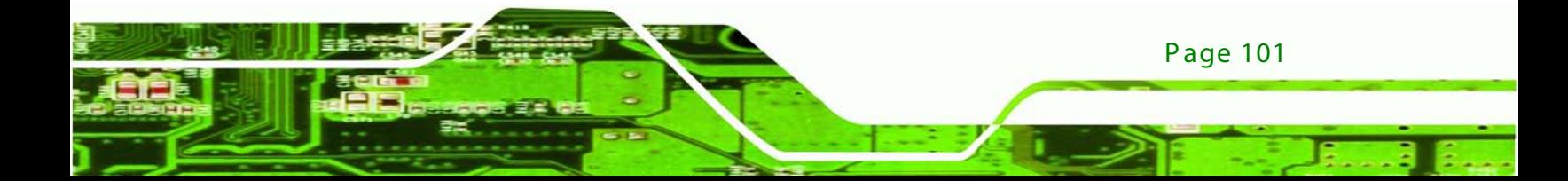

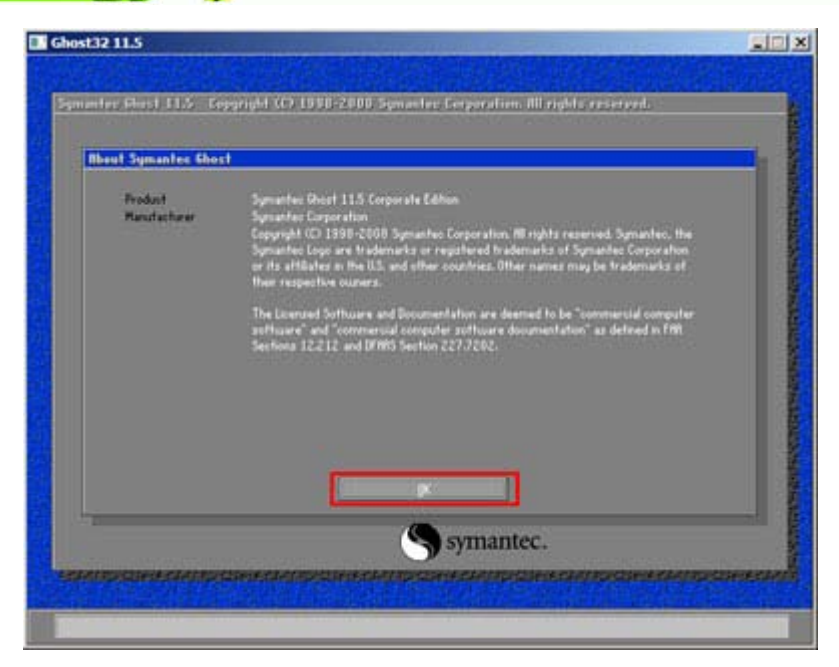

**Figure C-12: About Symantec Ghost Window**

**Technology Corp** 

Use mouse to navigate to the option shown below (**[Figure](#page-113-0) C-13**).

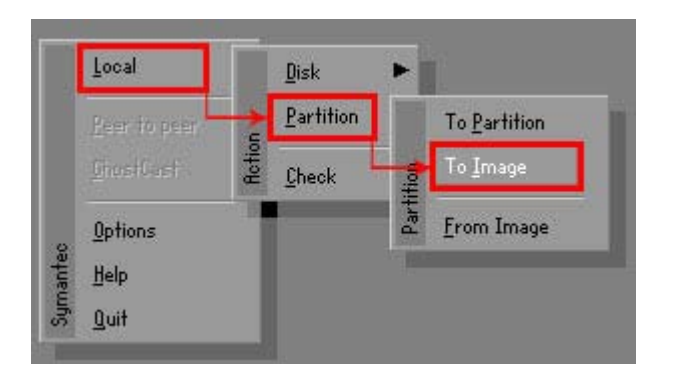

**Figure C-13: Symantec Ghost Path**

<span id="page-113-0"></span>Select the local source drive (Drive 1) as shown in **[Figure](#page-114-0) C-14**. Then click OK.

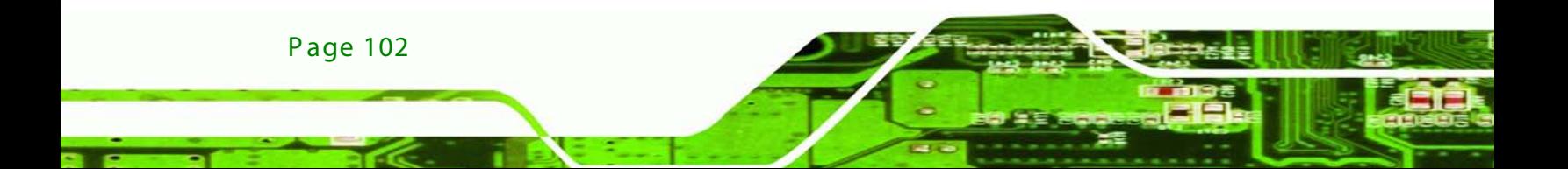

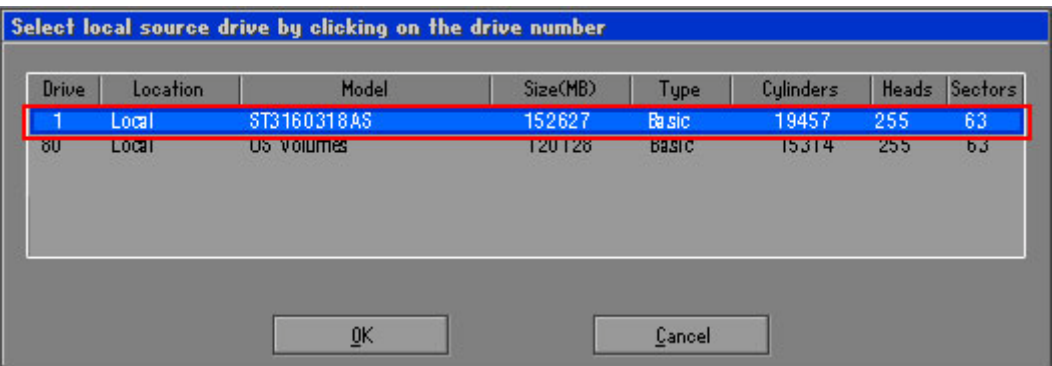

*<u>STechnology</u>* **Corp.** 

<span id="page-114-0"></span>**Figure C-14: Select a Local Source Drive**

| Part | <b>Tupe</b> | Letter | ID  | Description | Volume<br>Label  | Size<br>in MB         | Data Size<br>in MB |
|------|-------------|--------|-----|-------------|------------------|-----------------------|--------------------|
|      | C.          |        | 07  | <b>NTFS</b> | No name          | 100006                | 1951               |
| с    | UI          |        | U7. | <b>NIF5</b> | hecovery<br>Free | <b>ZUUUZ</b><br>32618 | 917                |
|      |             |        |     |             | Total            | 152627                | 2178               |

Select a source partition (Part 1) from basic drive as shown in **[Figure](#page-114-1) C-15**. Then click OK.

<span id="page-114-1"></span>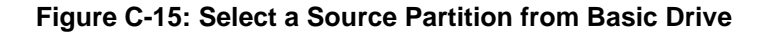

Select **1.2: [Recovery] NTFS drive** and enter a file name called **iei** (**[Figure](#page-115-0) C-16**). Click

**Save**. The factory default image will then be saved in the selected recovery

drive and named IEI.GHO.

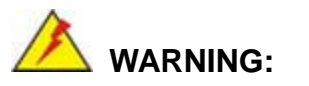

The file name of the factory default image must be **iei.GHO**.

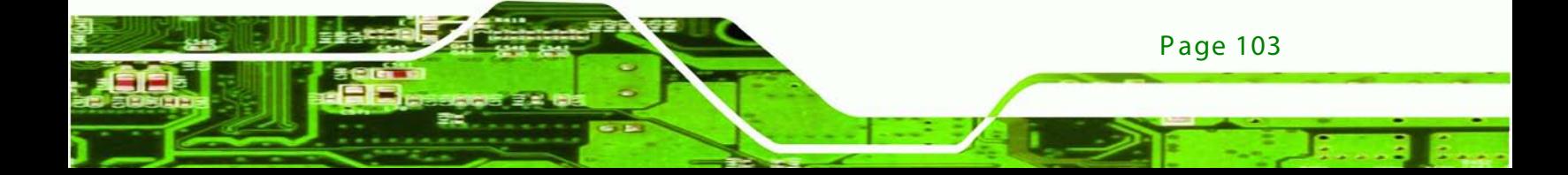

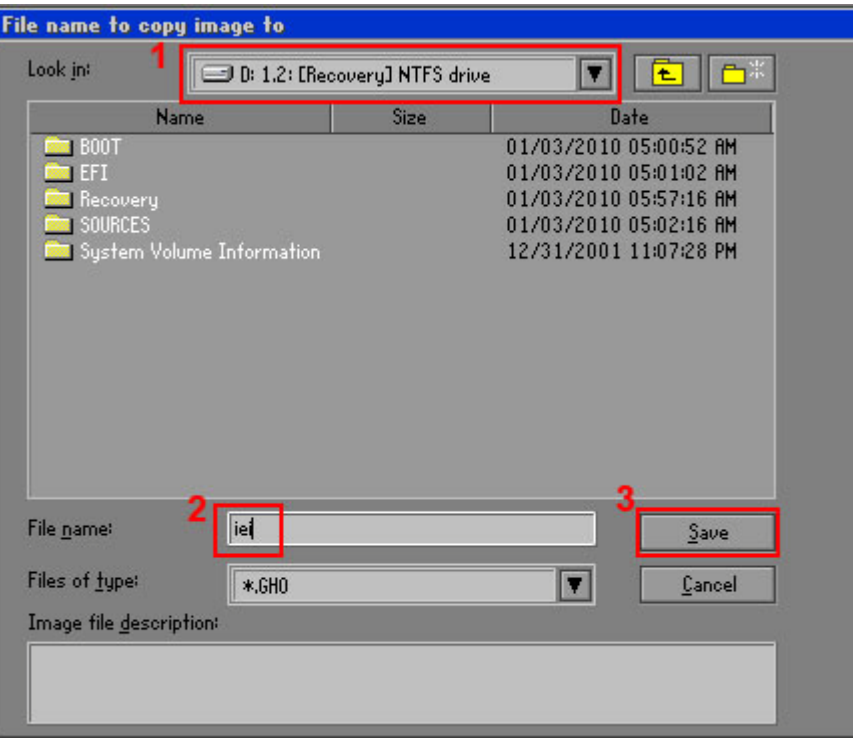

#### <span id="page-115-0"></span>**Figure C-16: File Name to Copy Image to**

When the Compress Image screen in **[Figure](#page-115-1) C-17** prompts, click **High** to make the image

file smaller.

echnology Corp

<span id="page-115-1"></span>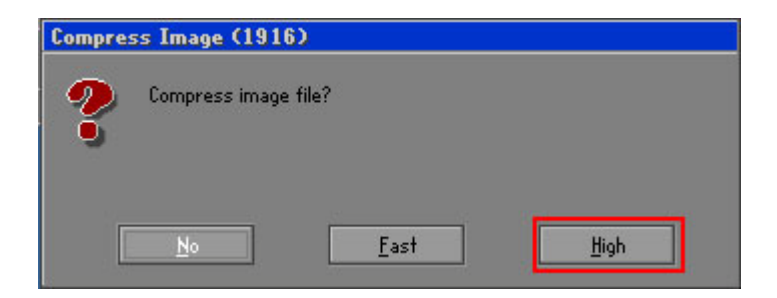

**Figure C-17: Compress Image**

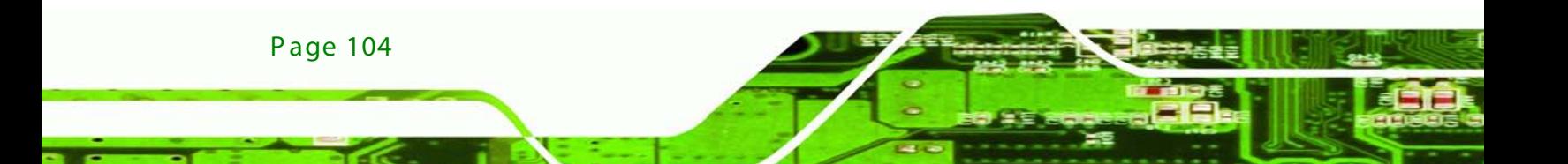

The Proceed with partition image creation window appears, click **Yes** to continue.

Technology

Corp.

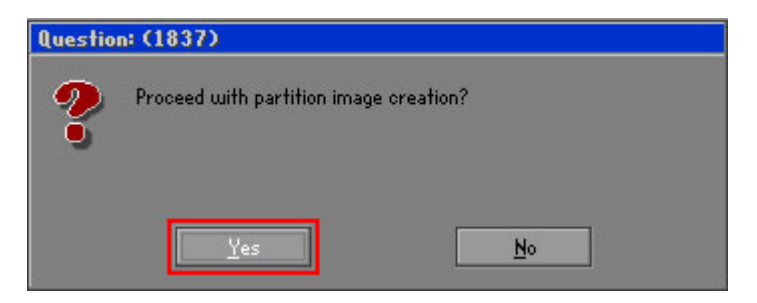

**Figure C-18: Image Creation Confirmation**

The Symantec Ghost starts to create the factory default image (**[Figure](#page-116-0) C-19**).

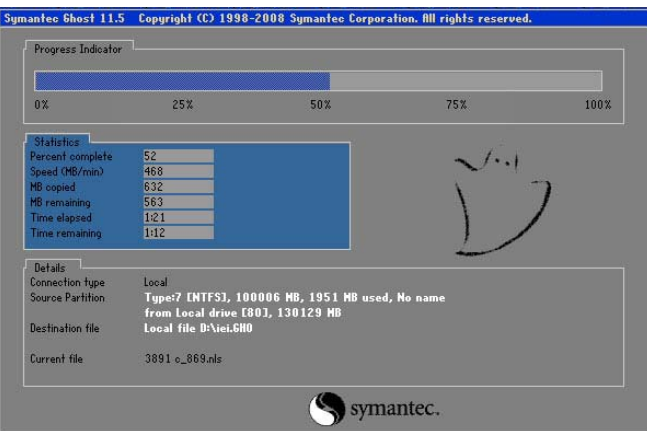

<span id="page-116-0"></span>**Figure C-19: Image Creation Process**

When the image creation completes, a screen prompts as shown in **[Figure](#page-116-1) C-20**. Click

**Continue** and close the Ghost window to exit the program.

<span id="page-116-1"></span>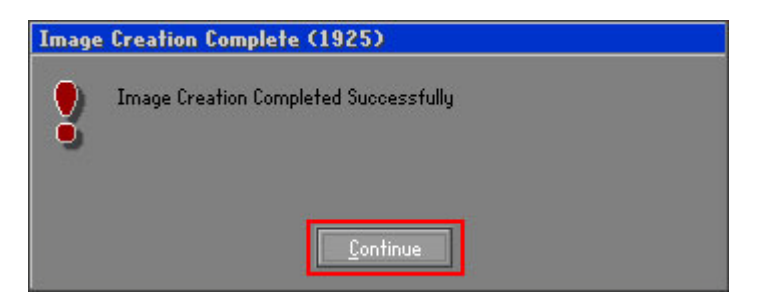

**Figure C-20: Image Creation Complete**

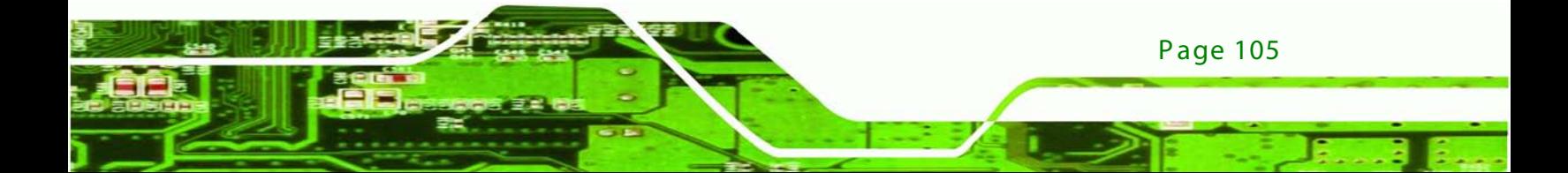

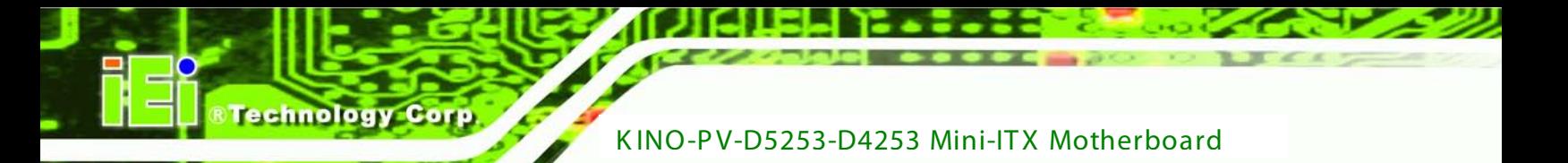

The recovery tool main menu window is shown as below. Press any key to reboot the

system.

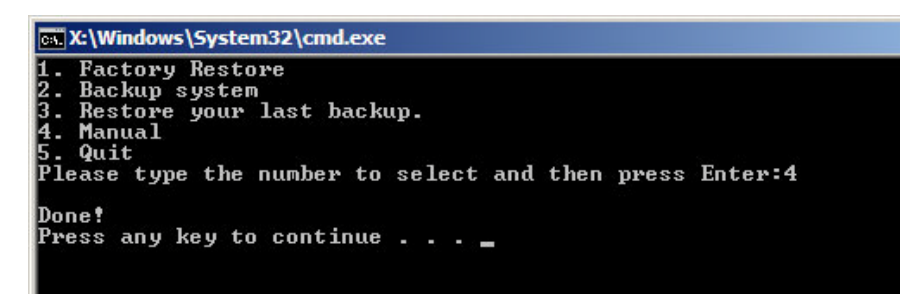

**Figure C-21: Press Any Key to Continue**

## C.3 Setup Procedure for Linux

The initial setup procedures for Linux system are mostly the same with the procedure for Microsoft Windows. Please follow the steps below to setup recovery tool for Linux OS.

**Hardware and BIOS setup**. Refer to **Section [C.2.1](#page-105-0)**.

**Install Linux operating system**. Make sure to install GRUB (v0.97 or earlier) MBR type and Ext3 partition type. Leave enough space on the hard drive to create the recover partition later.

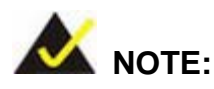

If the Linux OS is not installed with GRUB (v0.97 or earlier) and Ext3, the Symantec Ghost may not function properly.

While installing Linux OS, please create two partitions:

- Partition 1: **/**
- Partition 2: **SWAP**

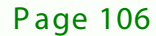

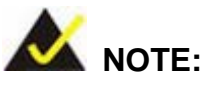

Please reserve enough space for partition 3 for saving recovery images.

**Technology** 

Corp.

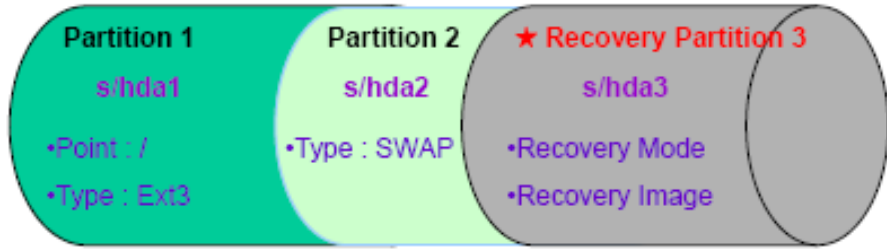

#### **Figure C-22: Partitions for Linux**

**Create a recovery partition**. Insert the recovery CD into the optical disk drive. Follow

**Step 1** ~ **Step 3** described in **Section [C.2.2](#page-106-0)**. Then type the following commands (marked in red) to create a partition for recovery images.

**system32>diskpart**

**DISKPART>list vol**

**DISKPART>sel disk 0**

**DISKPART>create part pri size= \_\_\_**

**DISKPART>assign letter=N** 

**DISKPART>exit**

**system32>format N: /fs:ntfs /q /v:Recovery /y**

**system32>exit**

**Build-up recovery partition**. Press any key to boot from the recovery CD. It will take a while to launch the recovery tool. Please be patient. When the recovery tool setup menu appears, type <**3**> and press <Enter> (**[Figure](#page-119-0) C-23**). The Symantec Ghost window appears and starts configuring the system to build-up a recovery partition. After completing the system configuration, press any key to reboot the system. Eject the recovery CD.

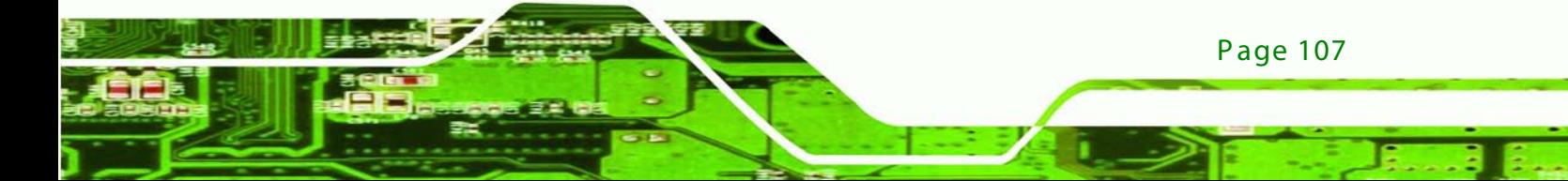

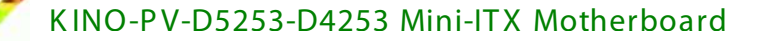

| ex X:\I386\system32\cmd.exe           |                                                                        |  |  |  |  |  |  |
|---------------------------------------|------------------------------------------------------------------------|--|--|--|--|--|--|
| 1. Ghost Execution<br>4.Exit<br>5.CMD | 2.System Configuration For Windows<br>3.System Configuration For Linux |  |  |  |  |  |  |
|                                       | Type the number to print text.3                                        |  |  |  |  |  |  |

<span id="page-119-0"></span>**Figure C-23: System Configuration for Linux**

**Access the recovery tool main menu by modifying the "menu.lst"**. To first access the

recovery tool main menu, the menu.lst must be modified. In Linux system, enter

Administrator (root). When prompt appears, type:

**cd /boot/grub**

**vi menu.lst**

echnology C

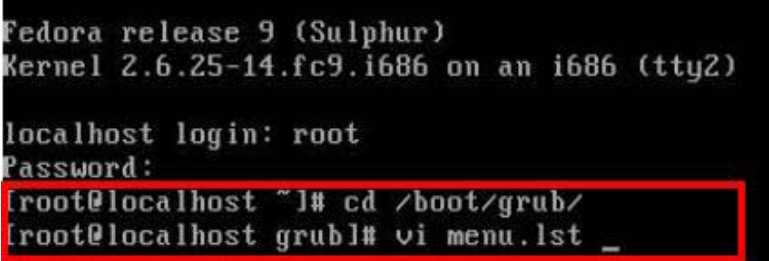

**Figure C-24: Access menu.lst in Linux (Text Mode)**

Modify the menu.lst as shown below.

Page 108

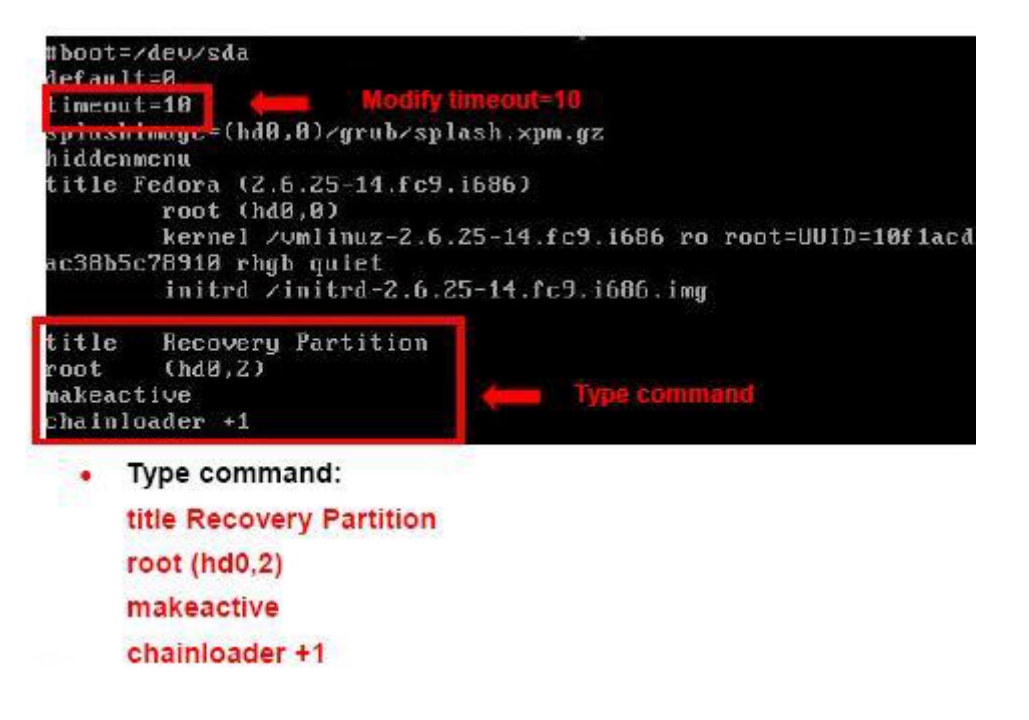

**RTechnology Corp.** 

The recovery tool menu appears. (**[Figure](#page-120-0) C-25**)

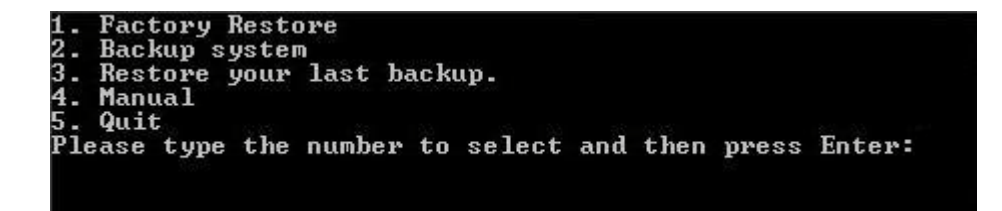

<span id="page-120-0"></span>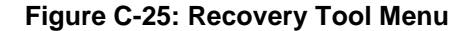

**Create a factory default image**. Follow **Step 2** ~ **Step 12** described in **Section [C.2.5](#page-112-2)** to

create a factory default image.

## C.4 R ecovery Tool Functions

After completing the initial setup procedures as described above, users can access the recovery tool by pressing <**F3**> while booting up the system. The main menu of the recovery tool is shown below.

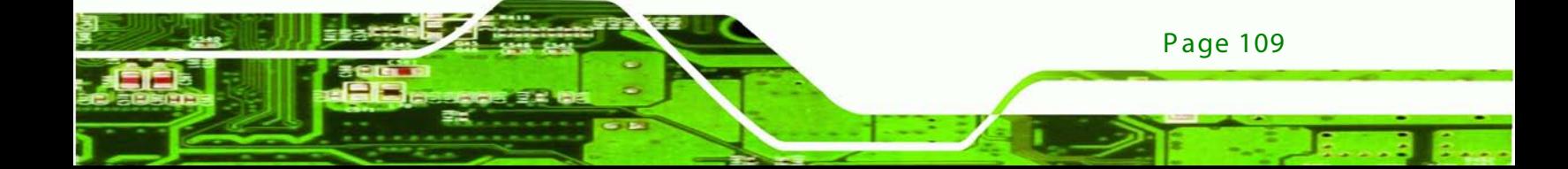

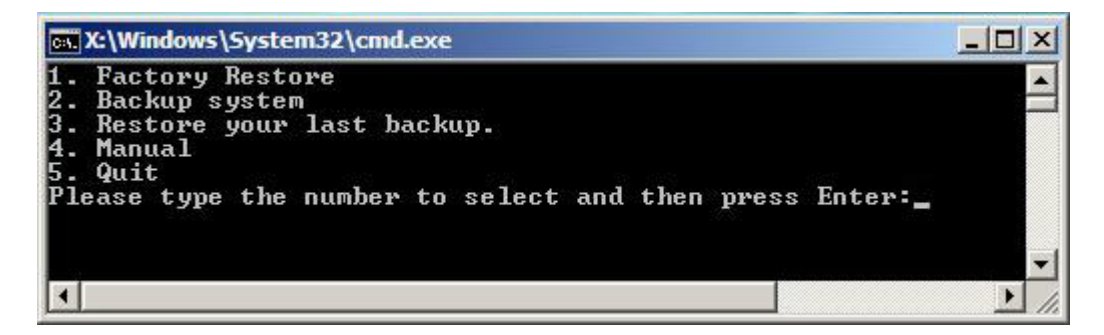

**Figure C-26: Recovery Tool Main Menu**

The recovery tool has several functions including:

- 6. **Factory Restore**: Restore the factory default image (iei.GHO) created in **Section [C.2.5](#page-112-2)**.
- 7. **Backup system**: Create a system backup image (iei\_user.GHO) which will be saved in the hidden partition.
- 8. **Restore your last backup**: Restore the last system backup image
- 9. **Manual**: Enter the Symantec Ghost window to configure manually.
- 10. **Quit**: Exit the recovery tool and restart the system.

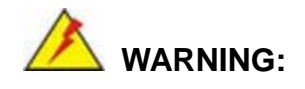

chnology

Please do not turn off the system power during the process of system recovery or backup.

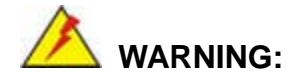

All data in the system will be deleted during the system recovery. Please backup the system files before restoring the system (either Factory Restore or Restore Backup).

#### C.4.1 Factory Restore

To restore the factory default image, please follow the steps below.

S tep 1: Type <**1**> and press <**Enter**> in the main menu.

The Symantec Ghost window appears and starts to restore the factory default. A factory

default image called **iei.GHO** is created in the hidden Recovery partition.

**Technology** 

**Corp** 

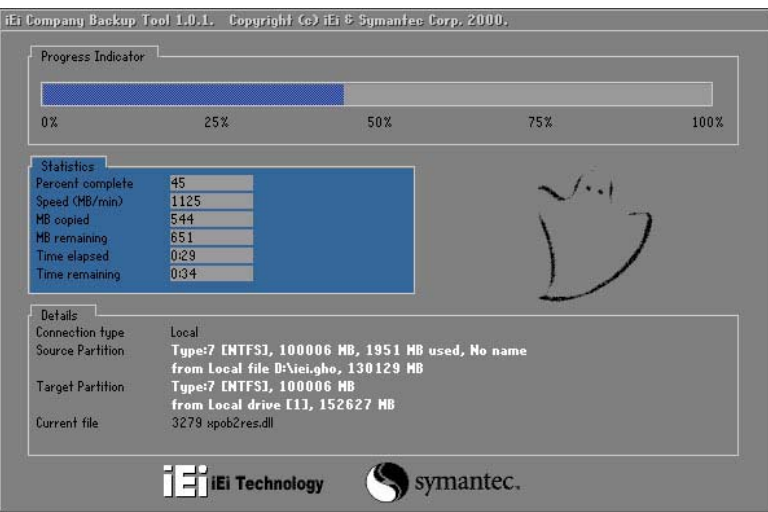

**Figure C-27: Restore Factory Default**

The screen is shown as in **[Figure](#page-122-0) C-28** when completed. Press any key to reboot the

system.

<span id="page-122-0"></span>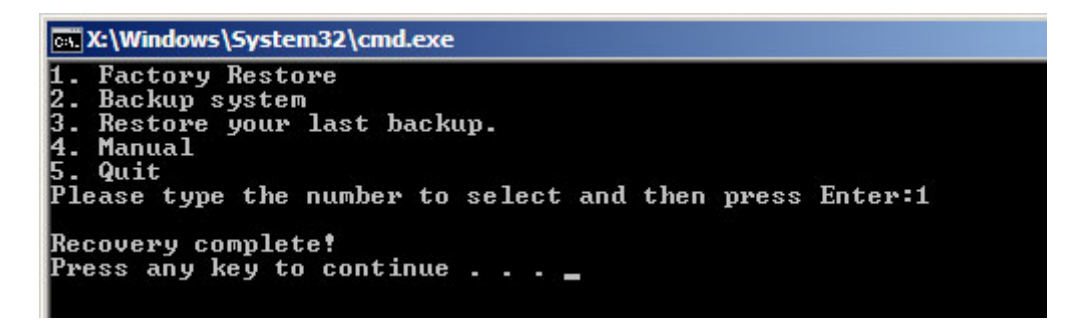

**Figure C-28: Recovery Complete Window**

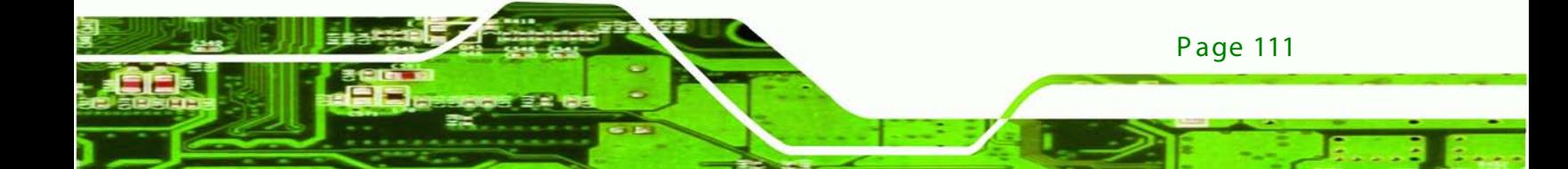

#### C.4.2 Backup System

hnolog

To backup the system, please follow the steps below.

S tep 2: Type <**2**> and press <**Enter**> in the main menu.

The Symantec Ghost window appears and starts to backup the system. A backup image

called **iei\_user.GHO** is created in the hidden Recovery partition.

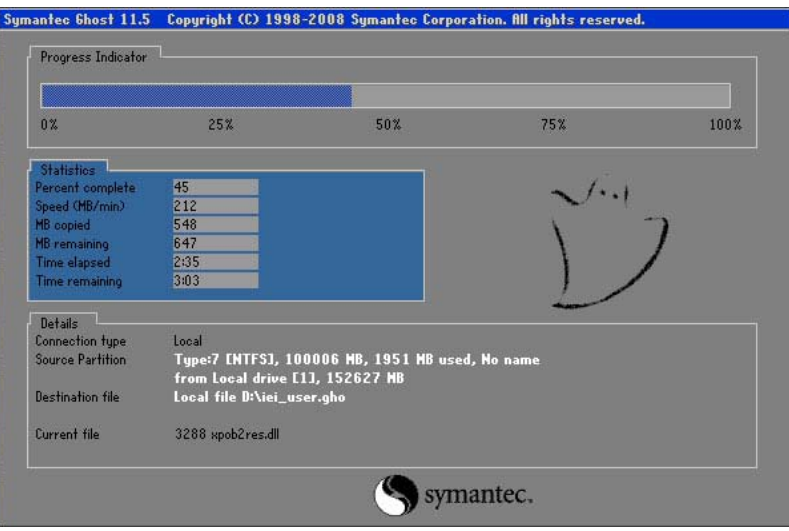

**Figure C-29: Backup System**

The screen is shown as in **[Figure](#page-123-0) C-30** when system backup is completed. Press any key

to reboot the system.

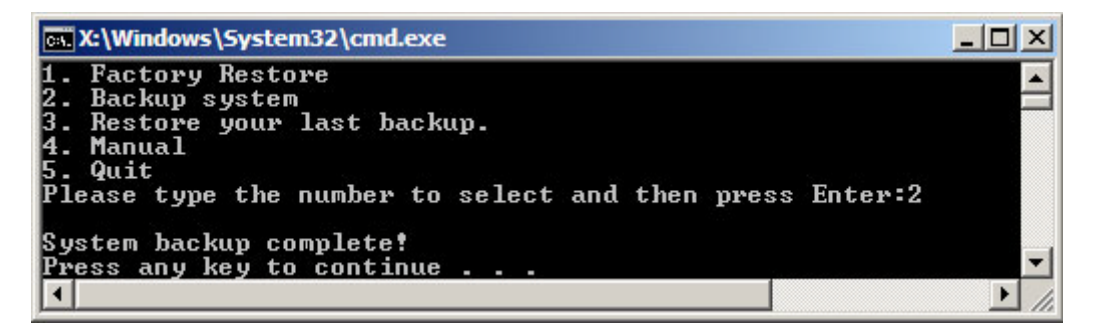

**Figure C-30: System Backup Complete Window**

<span id="page-123-0"></span>Page 112

#### C.4.3 Restore Your Last Backup

To restore the last system backup, please follow the steps below.

S tep 3: Type <**3**> and press <**Enter**> in the main menu.

The Symantec Ghost window appears and starts to restore the last backup image

**Technology** 

Corp.

(iei\_user.GHO).

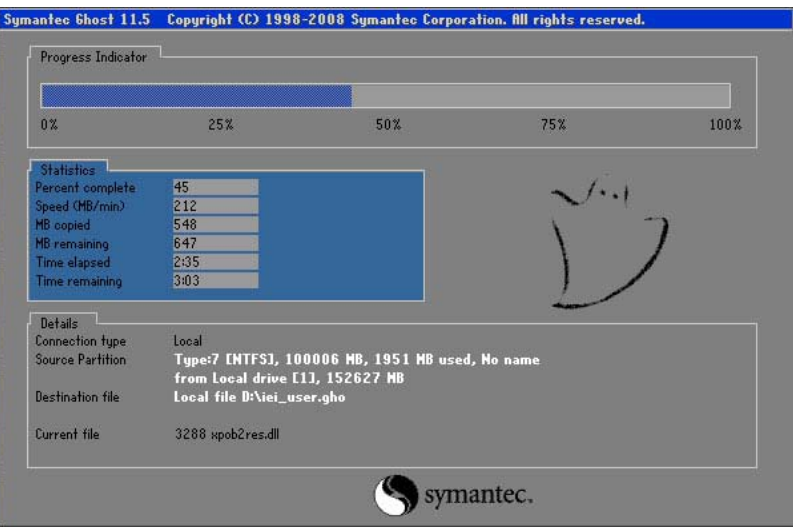

**Figure C-31: Restore Backup**

The screen is shown as in **[Figure](#page-124-0) C-32** when backup recovery is completed. Press any

key to reboot the system.

<span id="page-124-0"></span>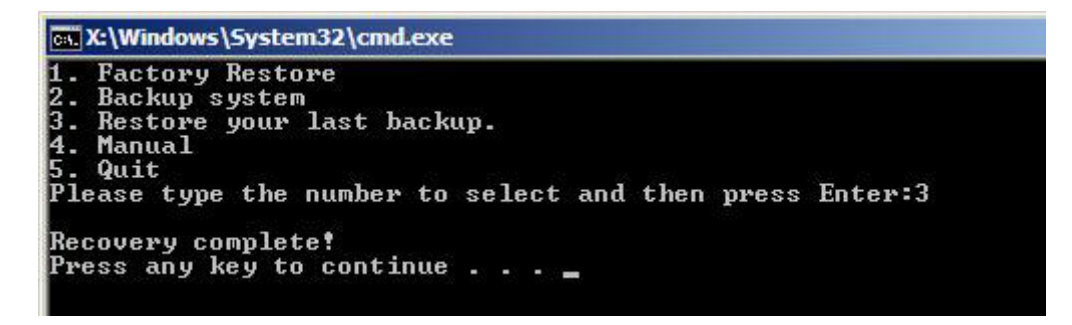

**Figure C-32: Restore System Backup Complete Window**

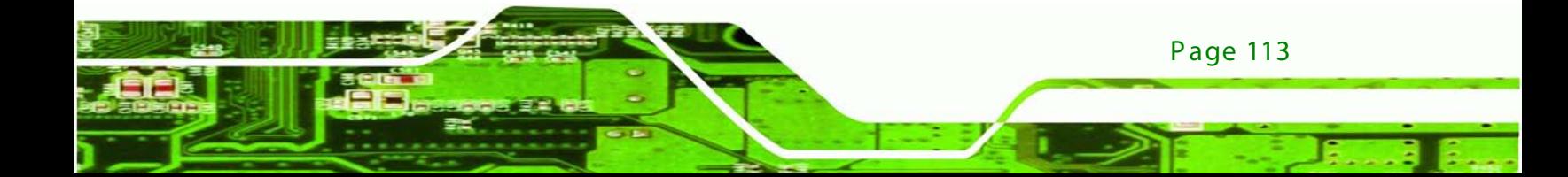

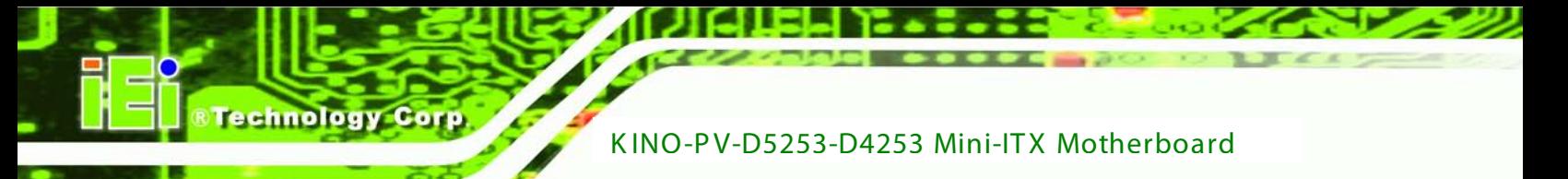

## C.4.4 Manual

To restore the last system backup, please follow the steps below.

S tep 4: Type <**4**> and press <**Enter**> in the main menu.

The Symantec Ghost window appears. Use the Ghost program to backup or recover the

system manually.

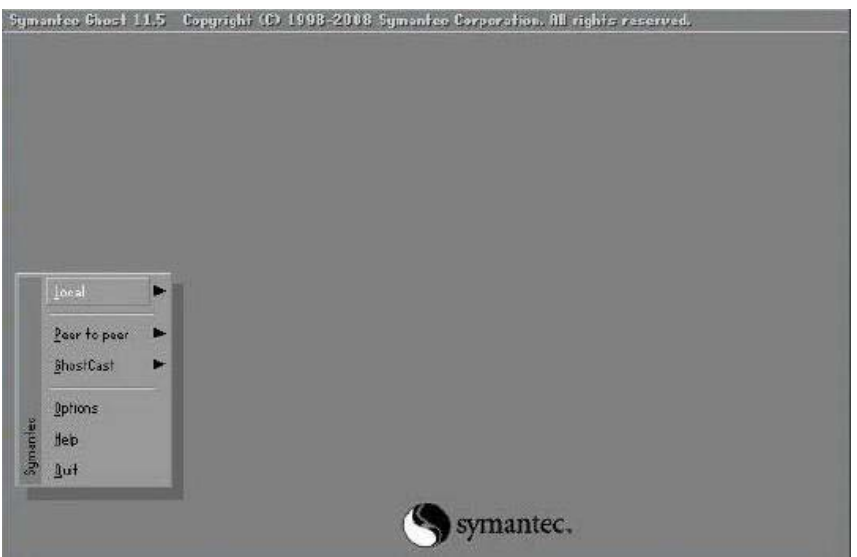

**Figure C-33: Symantec Ghost Window**

When backup or recovery is completed, press any key to reboot the system.

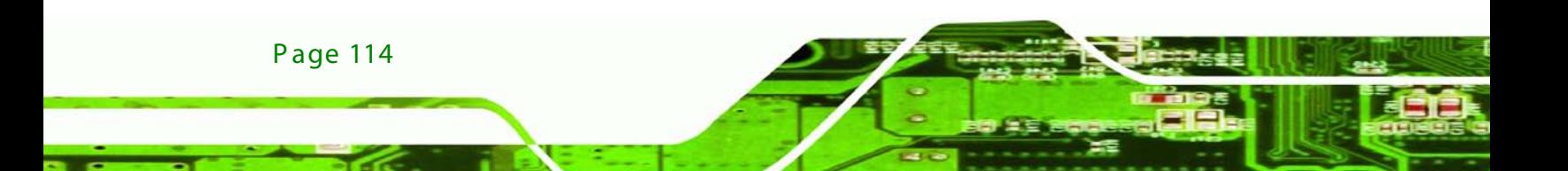

## C.5 Other Information

#### C.5.1 Using AHCI Mode or ALi M5283 / VIA VT6421A Controller

When the system uses AHCI mode or some specific SATA controllers such as ALi M5283 or VIA VT6421A, the SATA RAID/AHCI driver must be installed before using one key recovery. Please follow the steps below to install the SATA RAID/AHCI driver.

**Technology** 

**Corp** 

Copy the SATA RAID/AHCI driver to a floppy disk and insert the floppy disk into a USB floppy disk drive. The SATA RAID/AHCI driver must be especially designed for the on-board SATA controller.

Connect the USB floppy disk drive to the system.

Insert the One Key Recovery CD into the system and boot the system from the CD.

When launching the recovery tool, press <**F6**>.

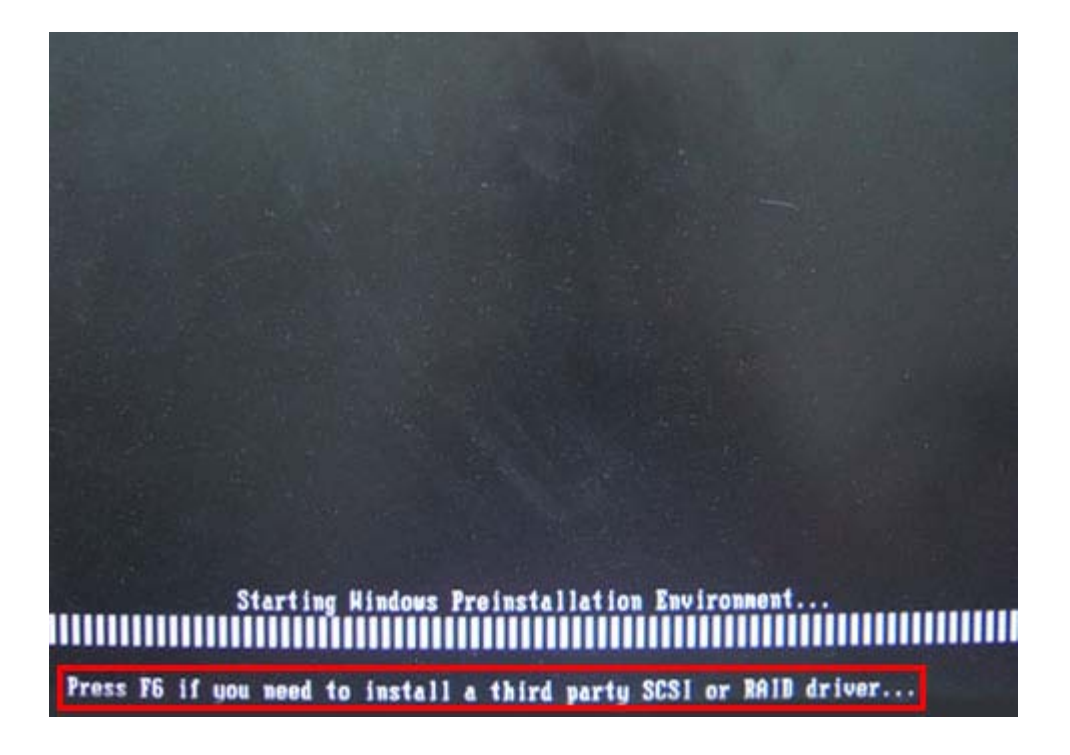

When the following window appears, press <**S**> to select "Specify Additional Device".

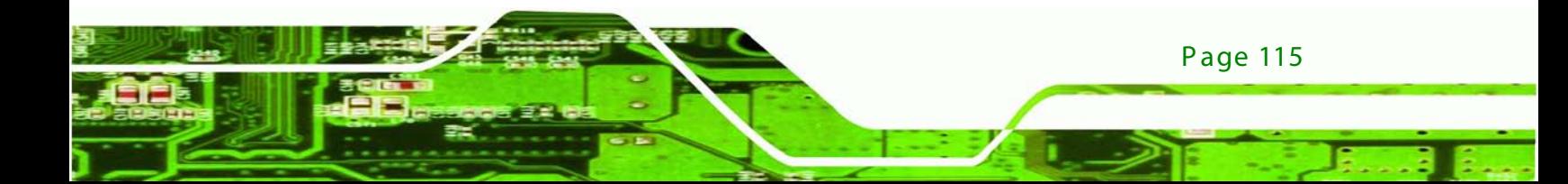

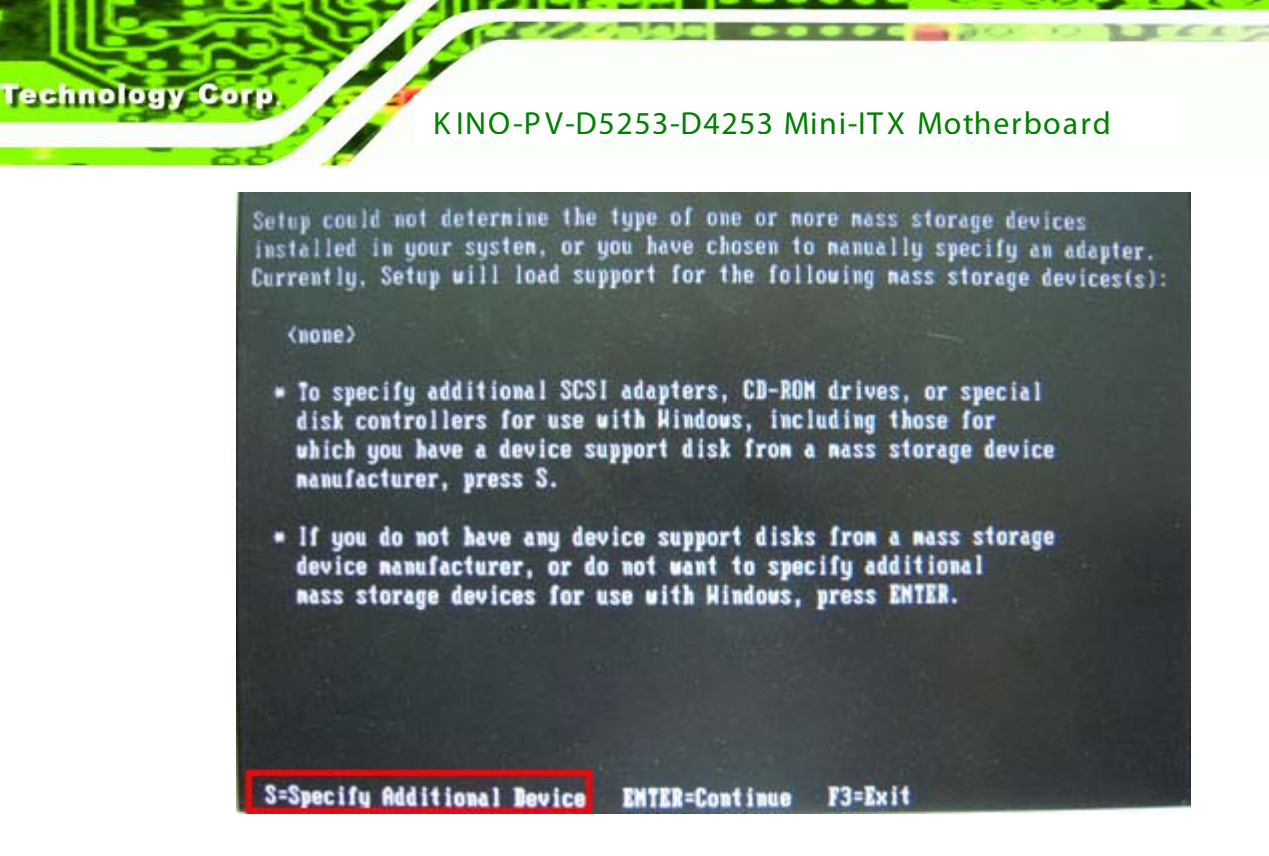

In the following window, select a SATA controller mode used in the system. Then press

You have chosen to configure a SCSI Adapter for use with Windows. using a device support disk provided by an adapter nanufacturer. Select the SCSI Adapter you want from the following list, or press ESC to return to the previous screen. **JIA U-RAID Controller Series (Hindows XP/SRUZ003)**<br>UIA U-RAID Controller Series (Hindows XP/SRUZ003-x64) **VIA V-RAID Controller Series (Windows 2K) UIA U-RAID Controller Series (Hindows MT4)** ENTER=Select F3=Exit

<**Enter**>. The user can now start using the SATA HDD.

Page 116

After pressing <Enter>, the system will get into the recovery tool setup menu. Continue to follow the setup procedure from **Step 4** in **Section [C.2.2](#page-106-0) Create Partitions** to finish the whole setup process.

**Technology** 

Corp.

#### C.5.2 S ys tem Memory R equirement

To be able to access the recovery tool by pressing <**F3**> while booting up the system, please make sure to have enough system memory. The minimum memory requirement is listed below.

- **Using Award BIOS**: 128 MB system memory
- **Using AMI BIOS**: 512 MB system memory.

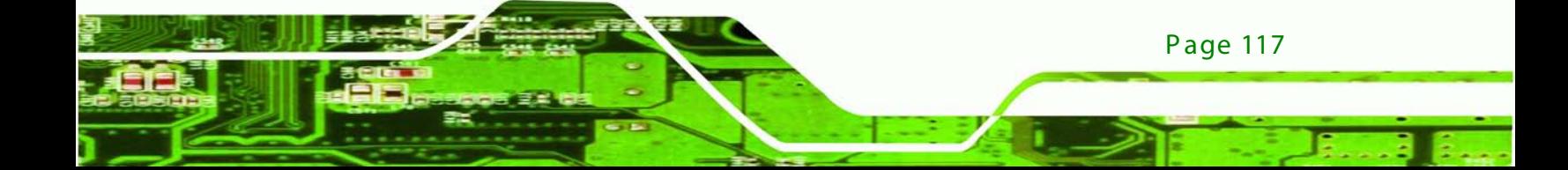

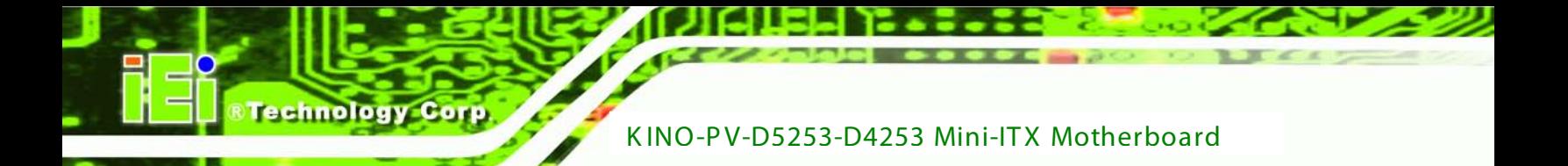

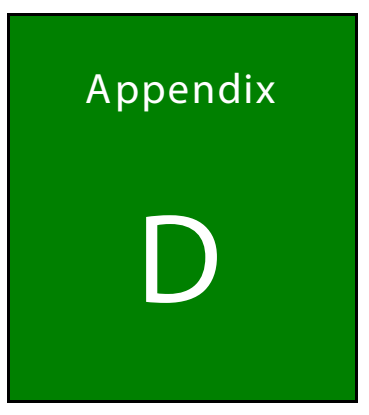

## Watchdog Timer

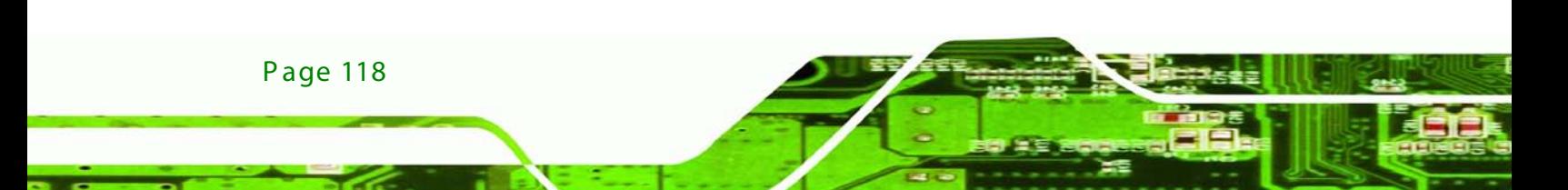

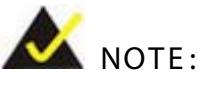

The following discussion applies to DOS. Contact IEI support or visit the IEI website for drivers for other operating systems.

**Technology** 

Corp.

The Watchdog Timer is a hardware-based timer that attempts to restart the system when it stops working. The system may stop working because of external EMI or software bugs. The Watchdog Timer ensures that standalone systems like ATMs will automatically attempt to restart in the case of system problems.

A BIOS function call (INT 15H) is used to control the Watchdog Timer.

#### INT 15H:

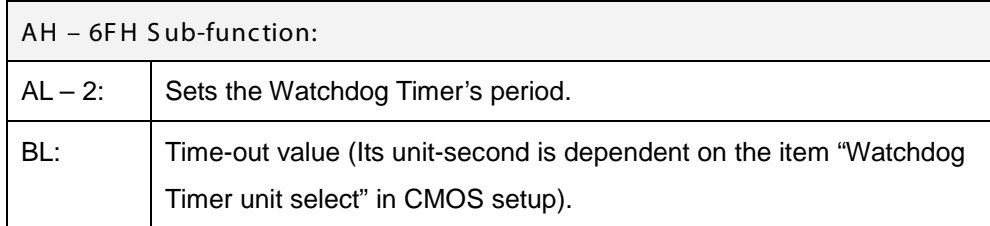

#### **Table D-1: AH-6FH Sub-function**

Call sub-function 2 to set the time-out period of Watchdog Timer first. If the time-out value is not zero, the Watchdog Timer starts counting down. When the timer value reaches zero, the system resets. To ensure that this reset condition does not occur, calling sub-function 2 must periodically refresh the Watchdog Timer. However, the watchdog timer is disabled if the time-out value is set to zero.

A tolerance of at least 10% must be maintained to avoid unknown routines within the operating system (DOS), such as disk I/O that can be very time-consuming.

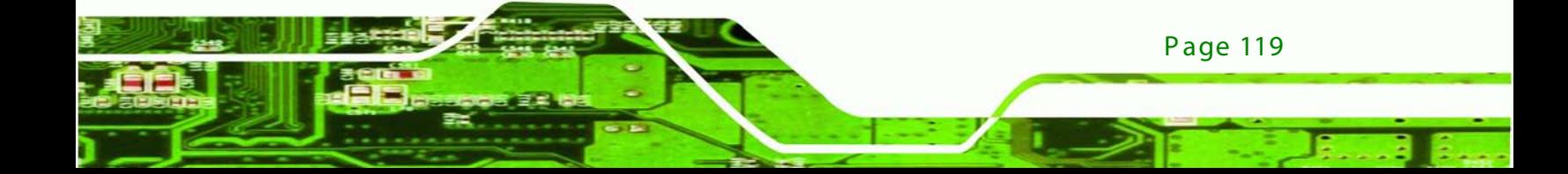

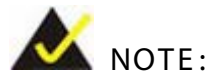

The Watchdog Timer is activated through software. The software application that activates the Watchdog Timer must also deactivate it when closed. If the Watchdog Timer is not deactivated, the system will automatically restart after the Timer has finished its countdown.

#### EXAMPLE PROGRAM:

#### **; INITIAL TIMER PERIOD COUNTER**

**W\_LOOP:** *MOV AX, 6F02H ;setting the time-out value MOV BL, 30 ;time-out value is 48 seconds INT 15H* **; ADD THE APPLICATION PROGRAM HERE** *CMP EXIT\_AP, 1 ;is the application over? JNE W\_LOOP ;No, restart the application MOV AX, 6F02H ;disable Watchdog Timer MOV BL, 0 ; INT 15H*

**; EXIT ;**

**;**

**;**

echnology

**;**

**;**

**;**

Page 120

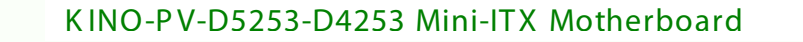

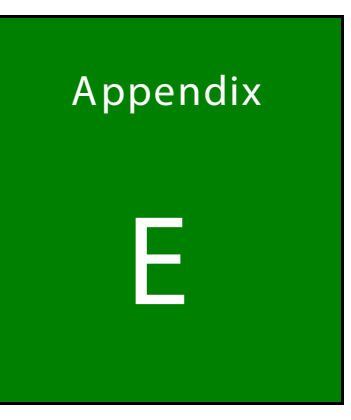

**@Technology Corp.** 

# Digital I/O Interface

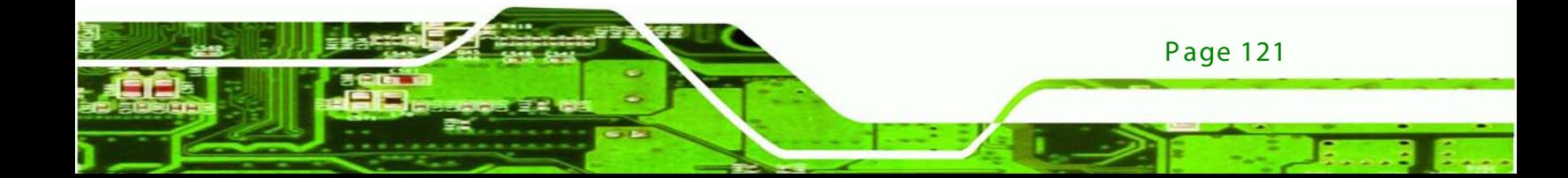

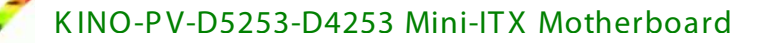

## E.1 Introduc tion

echnology

The digital I/O is used for machine control and automation.

## E.2 DIO Connector Pinouts

Located in the Connectors section of this document.

## E.3 As s embly Language E xample

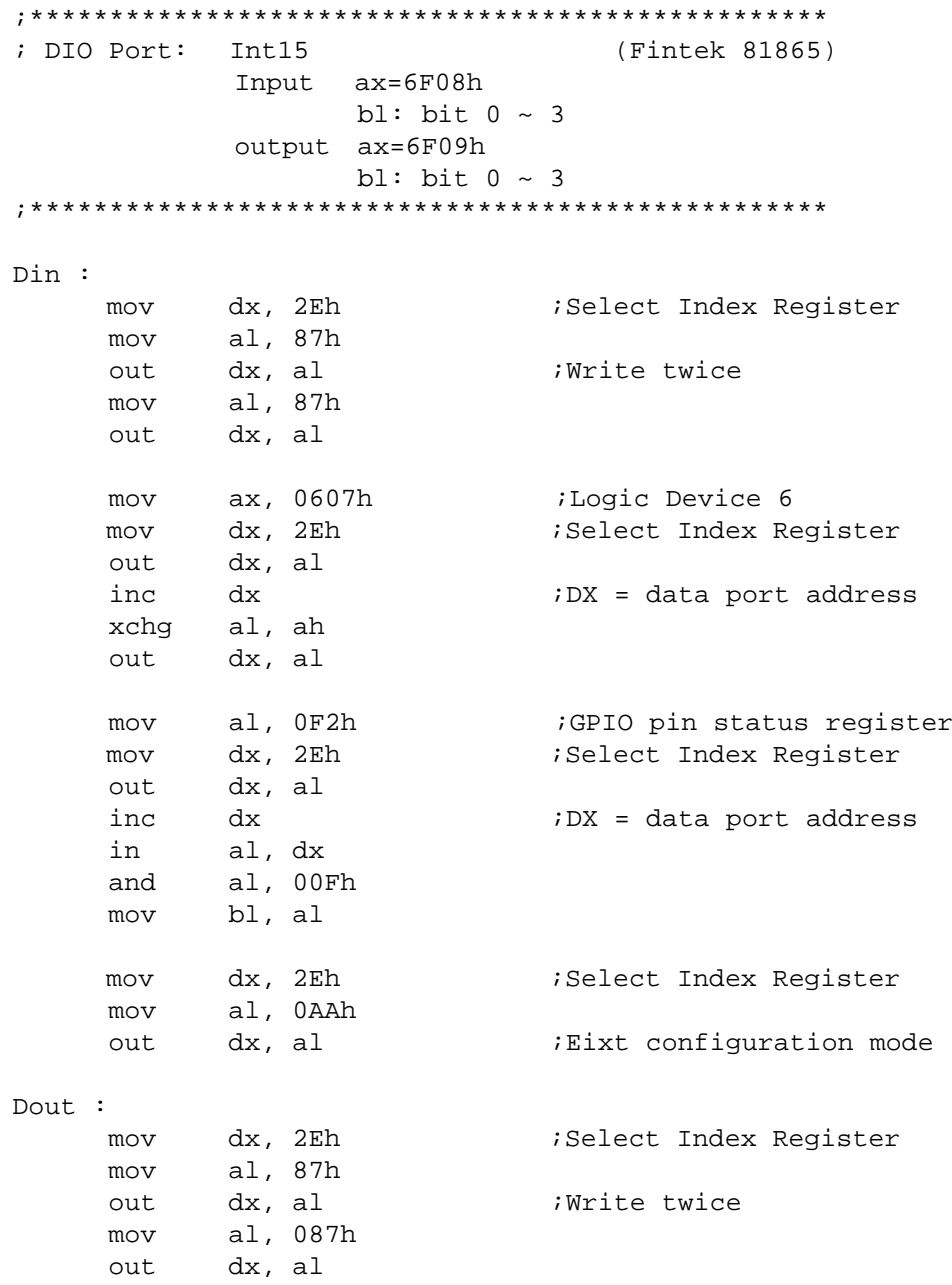

Page 122

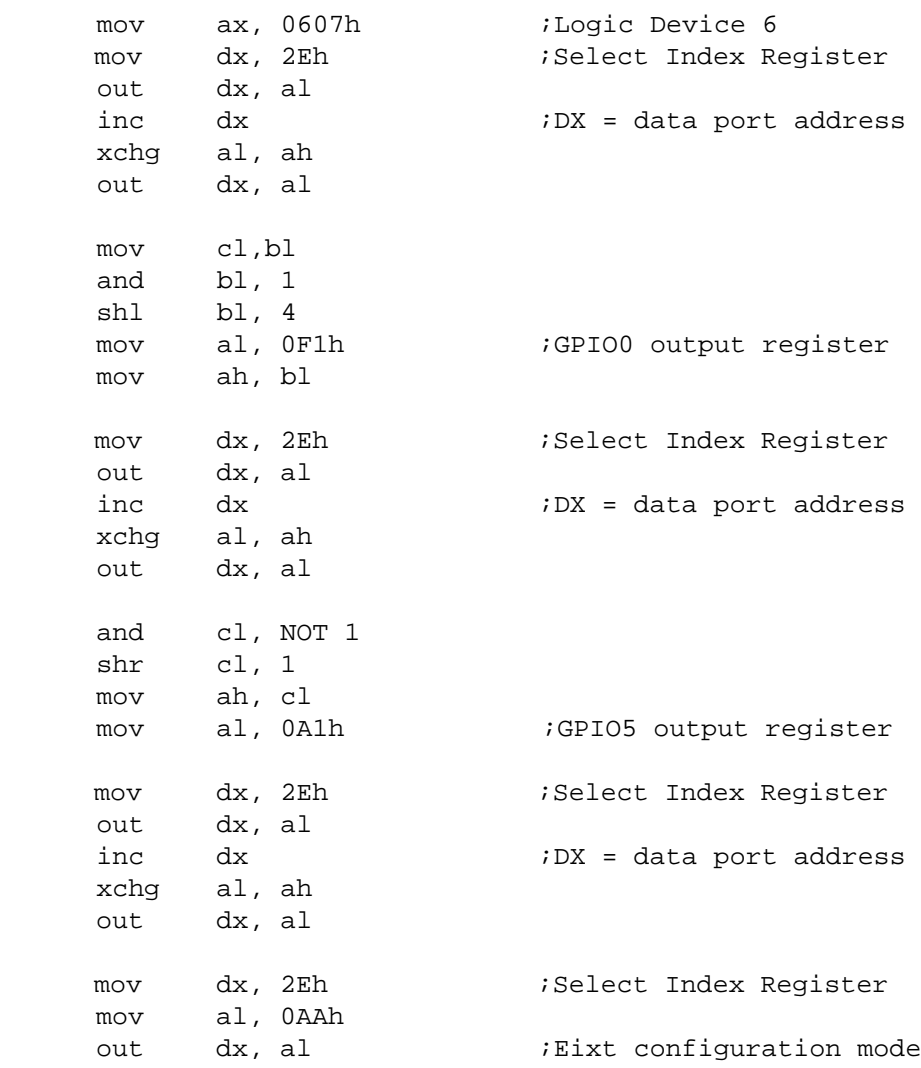

Page 123

ž,

Þ

**@Technology Corp.** 

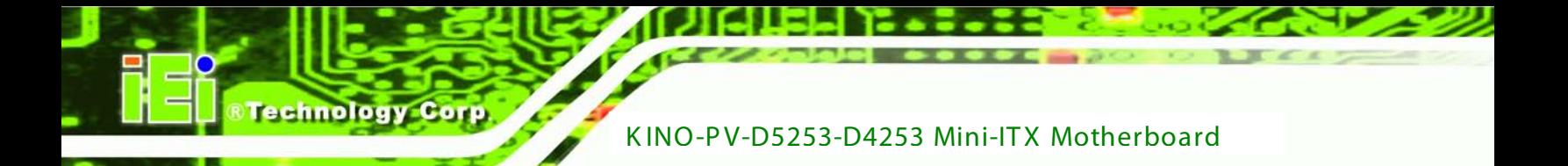

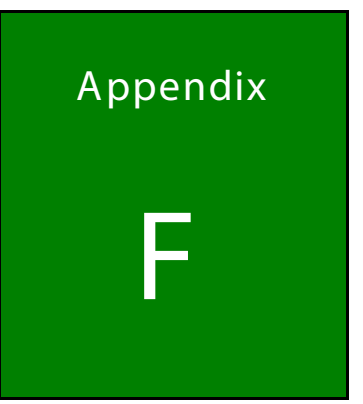

# Hazardous Materials Dis clos ure

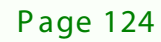

## F.1 Hazardous Materials Disclosure Table for IPB Products C ertified as R oHS C ompliant Under 2002/95/E C Without Mercury

The details provided in this appendix are to ensure that the product is compliant with the Peoples Republic of China (China) RoHS standards. The table below acknowledges the presences of small quantities of certain materials in the product, and is applicable to China RoHS only.

**Technology Corp.** 

A label will be placed on each product to indicate the estimated "Environmentally Friendly Use Period" (EFUP). This is an estimate of the number of years that these substances would "not leak out or undergo abrupt change." This product may contain replaceable sub-assemblies/components which have a shorter EFUP such as batteries and lamps. These components will be separately marked.

Please refer to the table on the next page.

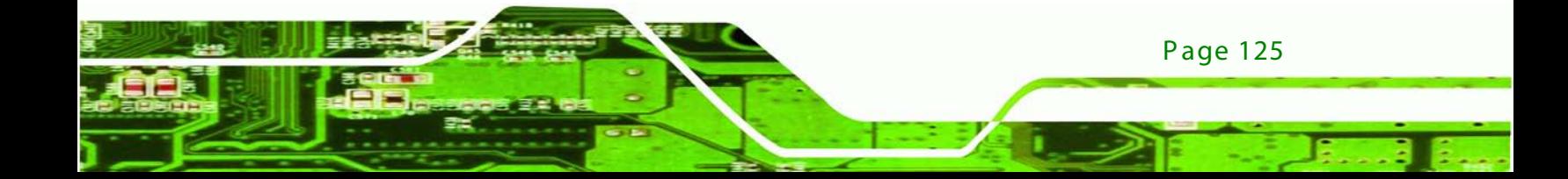

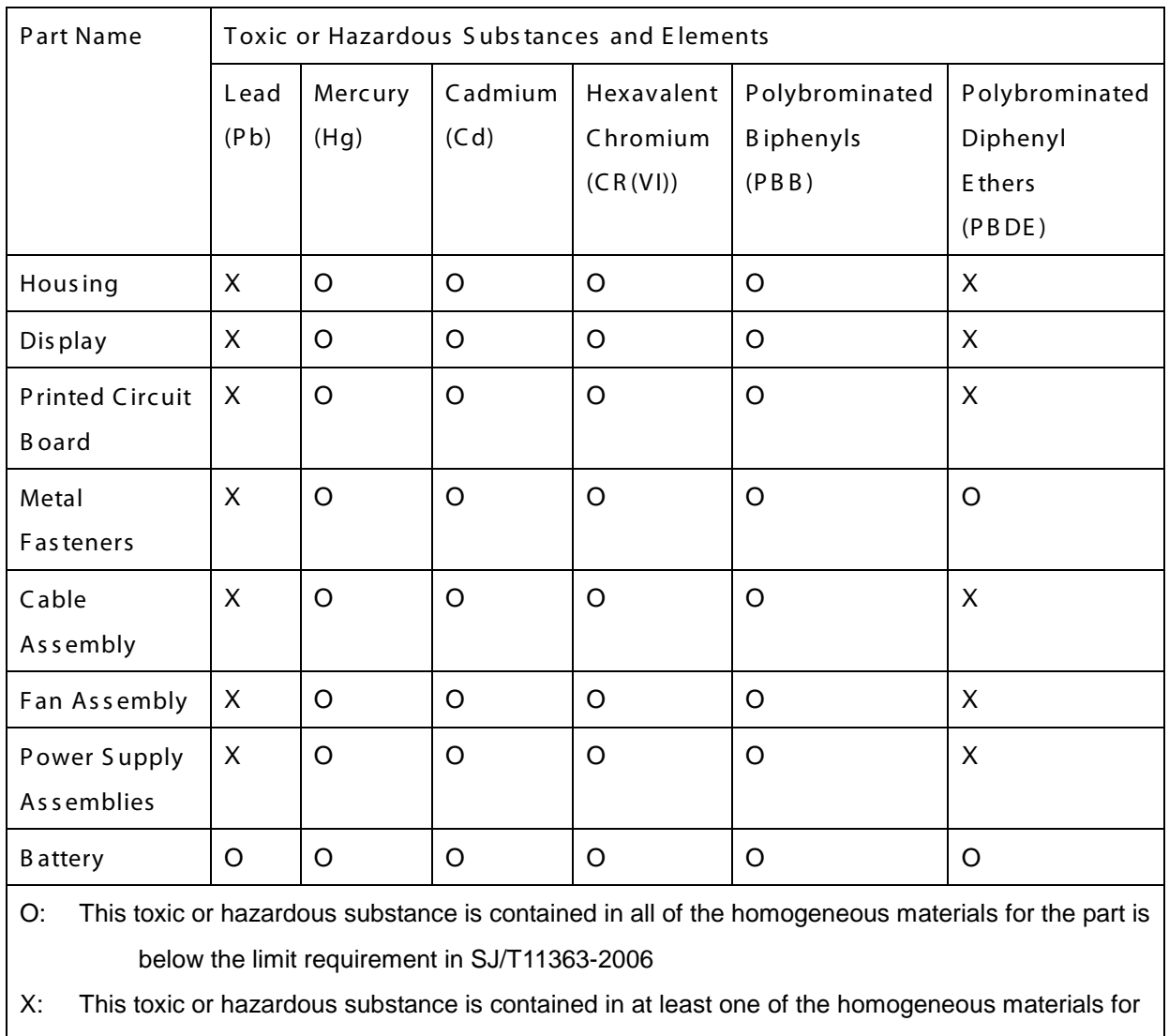

this part is above the limit requirement in SJ/T11363-2006

Page 126

Technology Corp

此附件旨在确保本产品符合中国 RoHS 标准。以下表格标示此产品中某有毒物质的含量符 合中国 RoHS 标准规定的限量要求。

- 1821

**&Technology Corp.** 

本产品上会附有"环境友好使用期限"的标签,此期限是估算这些物质"不会有泄漏或突变"的 年限。本产品可能包含有较短的环境友好使用期限的可替换元件,像是电池或灯管,这些元 件将会单独标示出来。

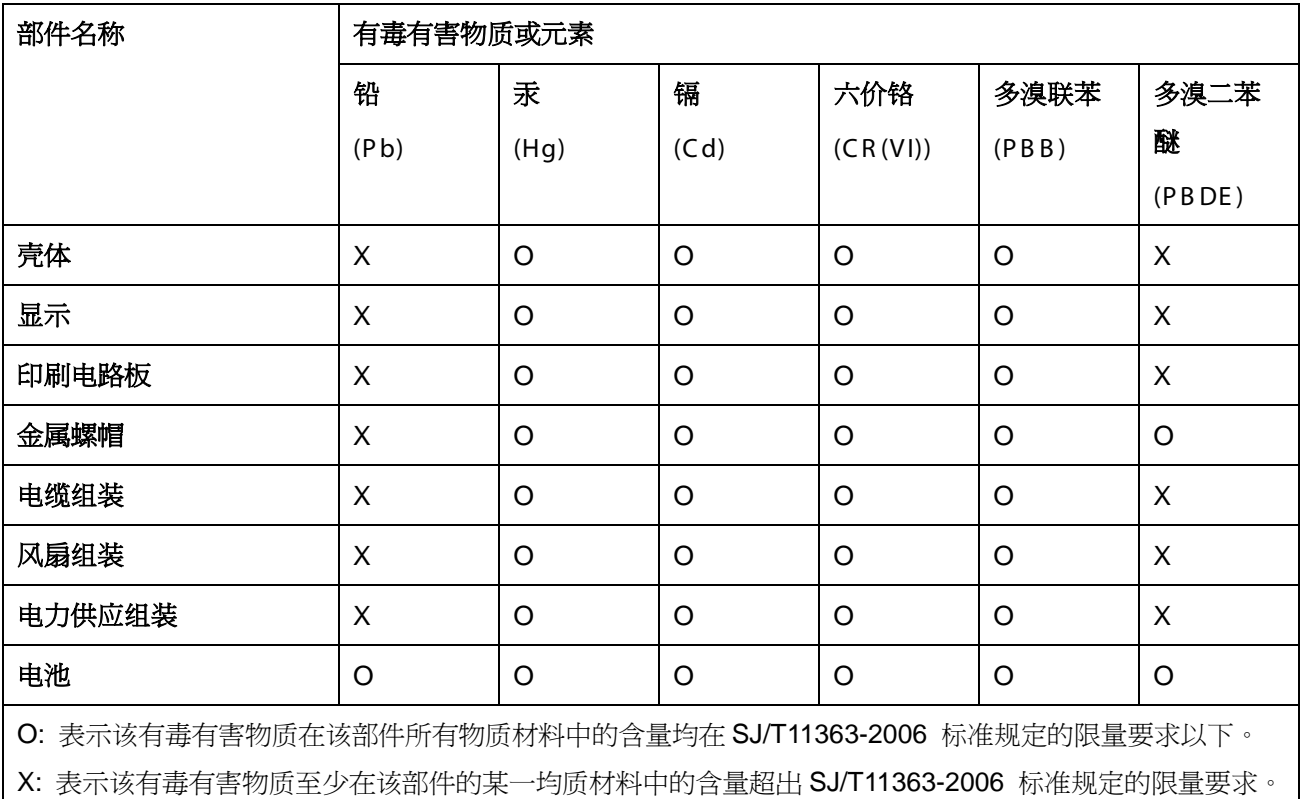

F.2

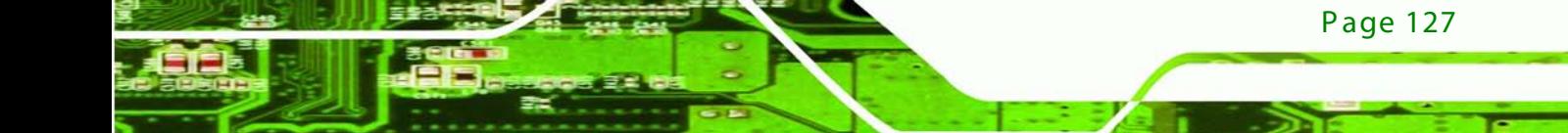